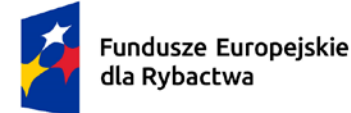

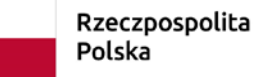

Dofinansowane przez Unię Europejską

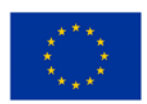

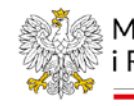

Ministerstwo Rolnictwa i Rozwoju Wsi

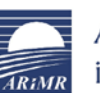

Agencja Restrukturyzacji i Modernizacji Rolnictwa

# **Instrukcja użytkownika SL2021 – obszar Projekty w ramach programu** "Fundusze **Europejskie dla Rybactwa" na lata 2021–2027**

## **Wersja dla Beneficjenta**

Przygotowano w Departamencie Wsparcia Rybactwa ARiMR

Stan na dzień 10.05.2024 r. Wersja: 1.0

### Spis treści

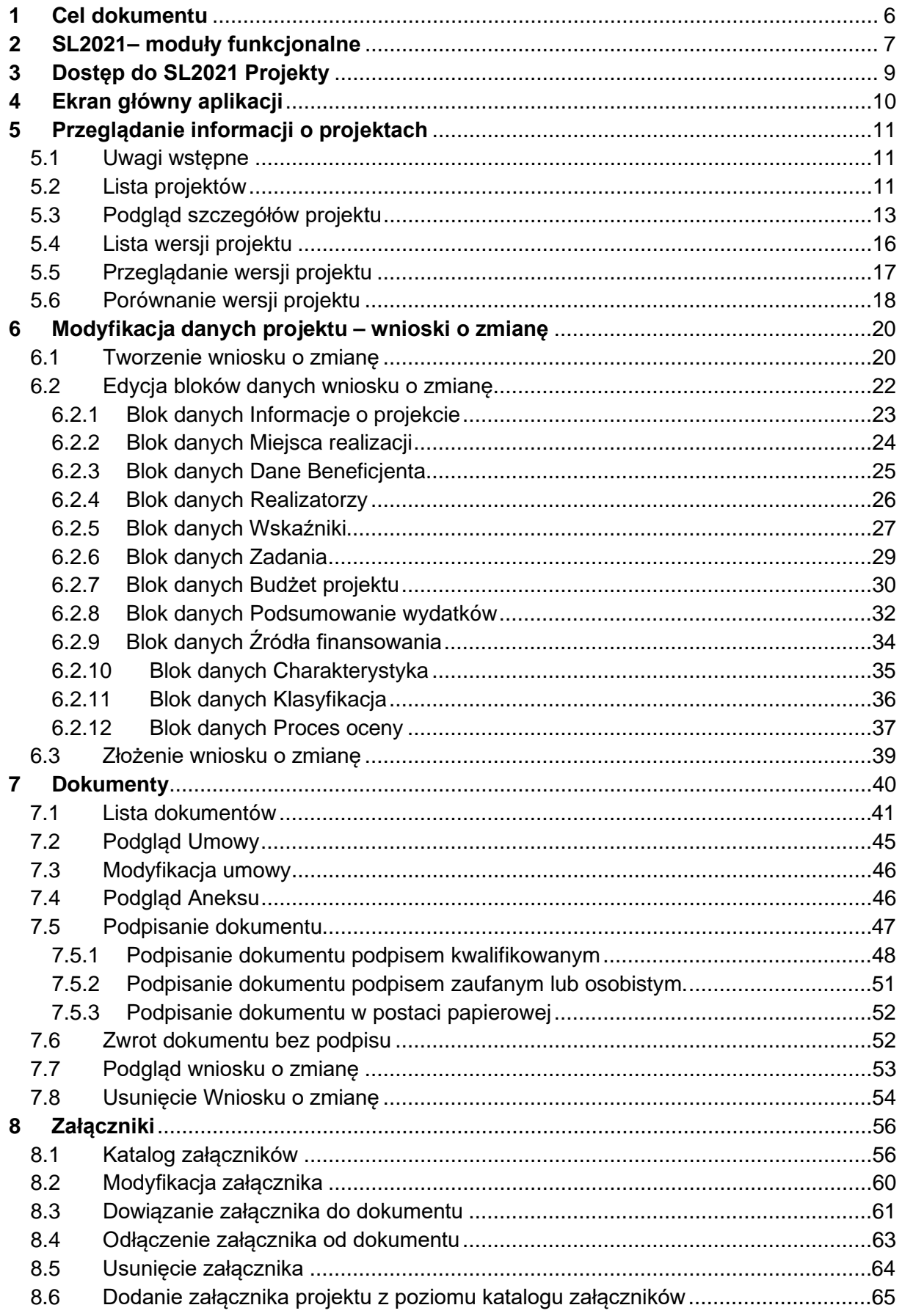

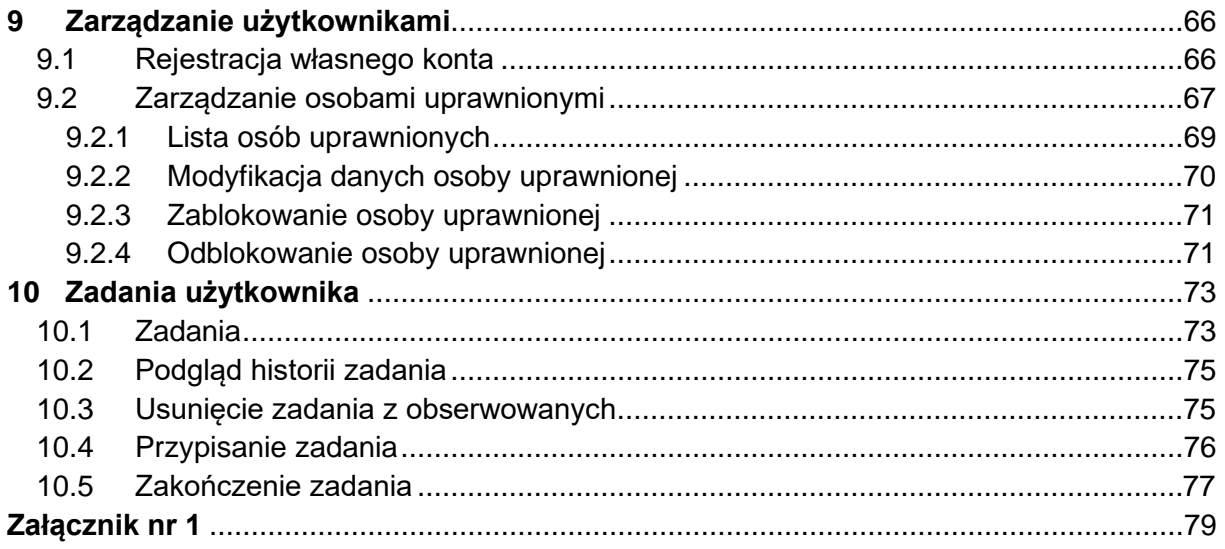

## Spis rysunków:

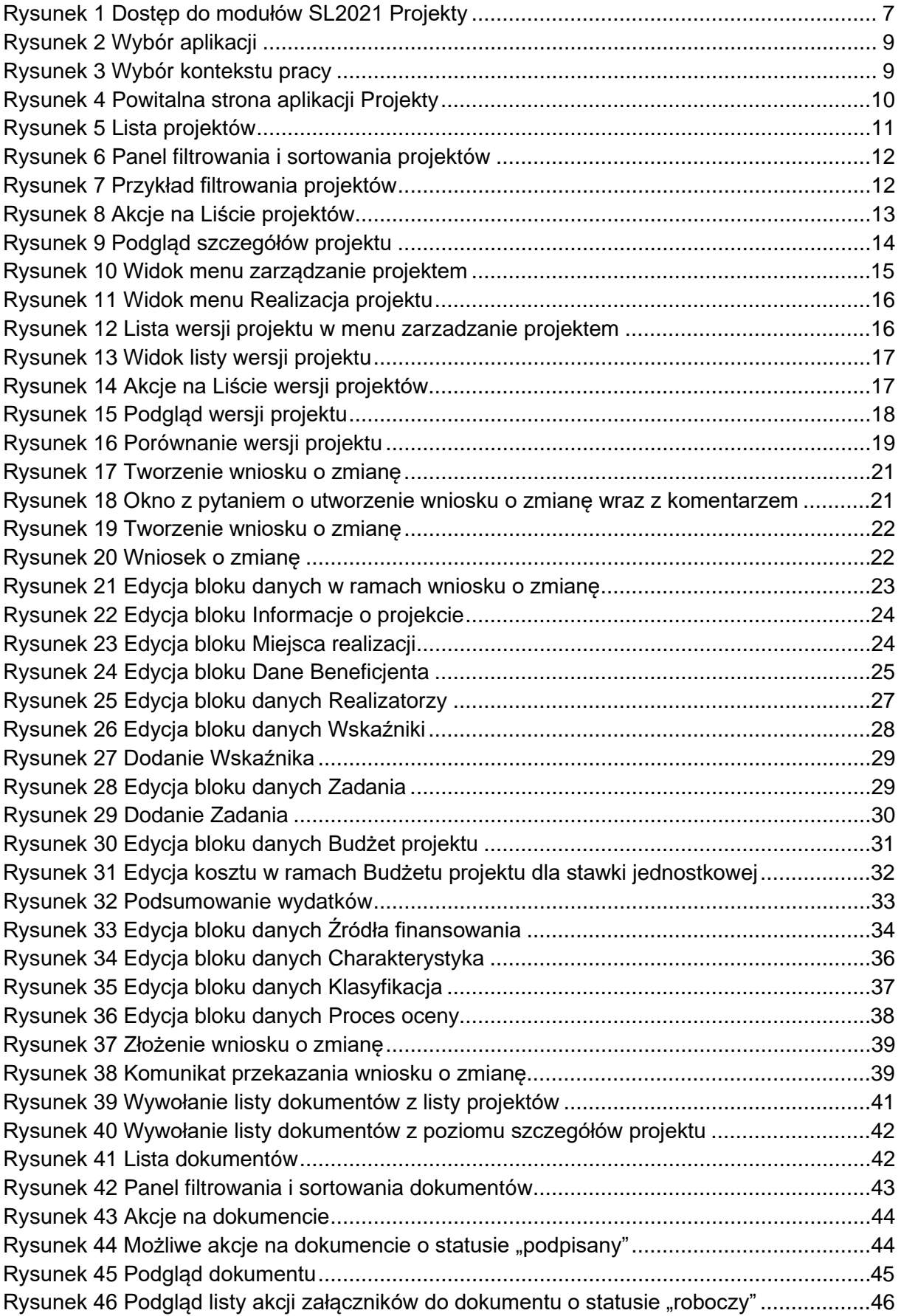

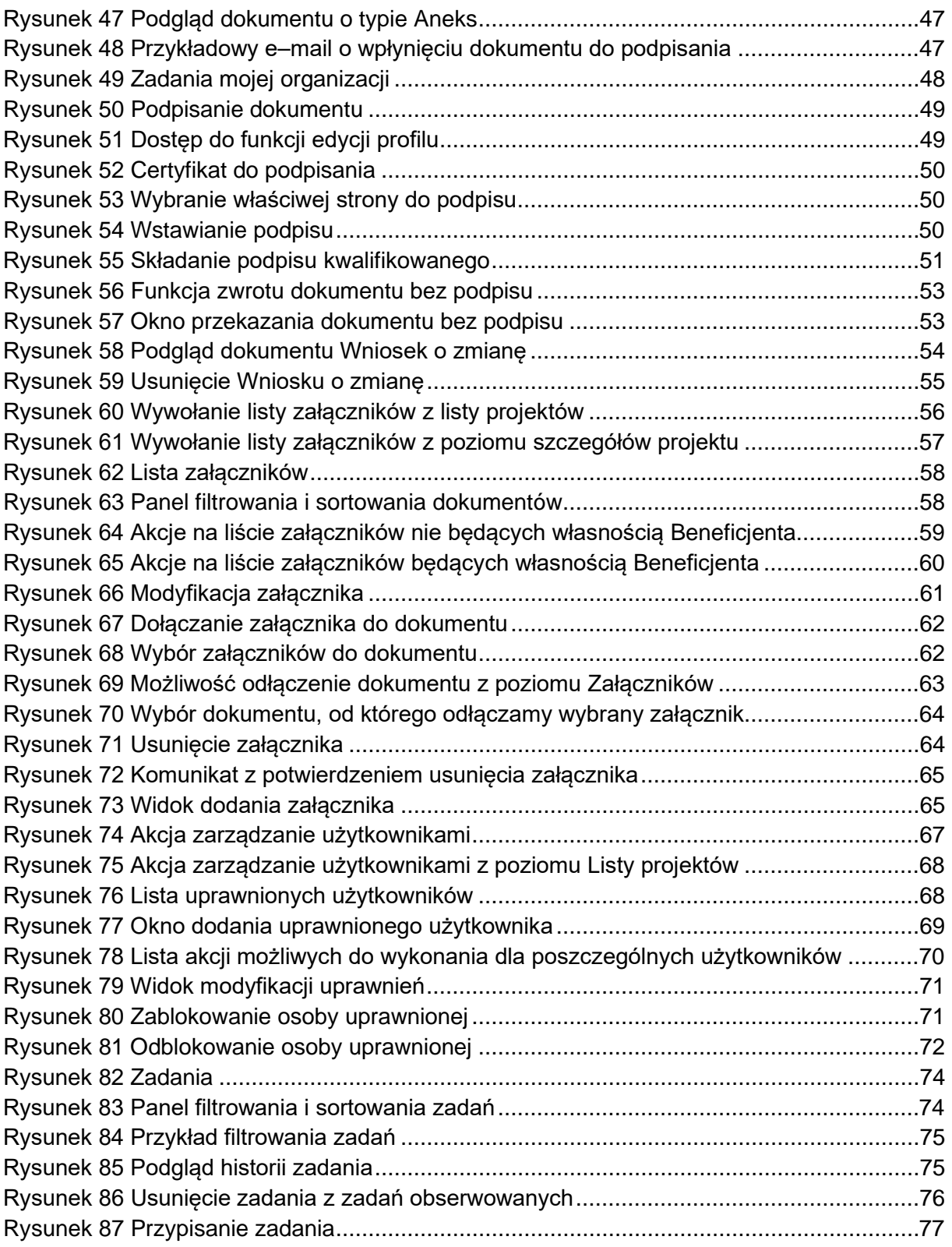

### <span id="page-5-0"></span>**1 Cel dokumentu**

Dokument przedstawia funkcjonalności aplikacji SL2021 w obszarze Projekty.

Zarządzanie danymi projektów – obejmujące takie czynności jak tworzenie i zmiana projektów, podpisywanie umów i aneksów, zarządzanie użytkownikami, dodawanie załączników oraz przekazywanie informacji o zadaniach do wykonania – jest podstawą dla innych procesów realizowanych w aplikacji. Na całą aplikację SL2021 mówimy też "Projekty" lub "SL2021 Projekty", od nazwy jej pierwszego modułu oraz dlatego, że użytkownik zdecydowaną większość czynności wykonuje zawsze w kontekście konkretnego projektu.

### <span id="page-6-0"></span>**2 SL2021– moduły funkcjonalne**

SL2021 wspiera proces rozliczania projektów finansowanych z Funduszy Europejskich. W tym celu udostępnia liczne funkcjonalności pogrupowane w moduły.

Występują dwa sposoby dostepności modułów:

- 1) funkcjonalności niedotyczące konkretnych projektów są dostępne poprzez pozycję w menu bocznym z lewej strony ekranu;
- 2) funkcjonalności powiązane z konkretnymi projektami są dostępne poprzez menu "realizacja projektu" w widoku szczegółów danego projektu lub za pośrednictwem menu kontekstowego (trzy kropki) w karcie danego projektu widocznego na liście.

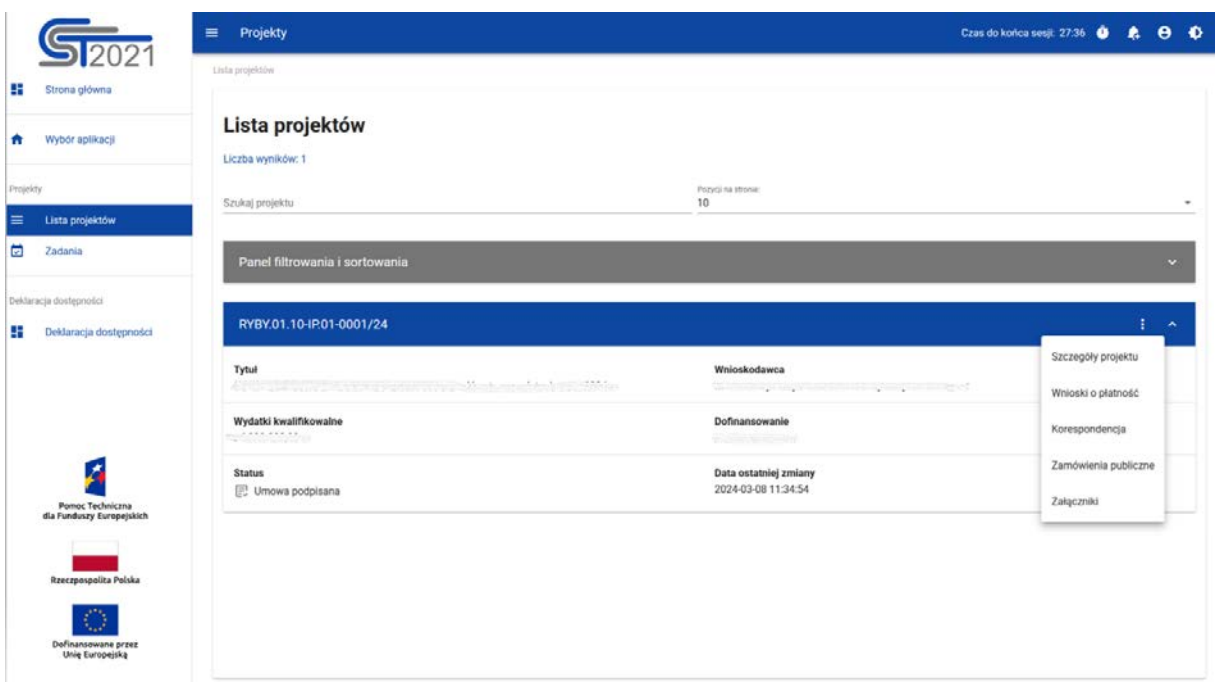

<span id="page-6-1"></span>[1](#page-6-2) Rysunek 1 Dostęp do modułów SL2021 Projekty

Dla różnych obszarów SL2021 Ministerstwo Funduszy i Polityki Regionalnej, jako właściciel systemu CST2021, przygotowało osobne instrukcje. Ta instrukcja, jak już wskazano obejmuje tworzenie i zmianę projektów, podpisywanie umów i aneksów, zarządzanie użytkownikami, dodawanie załączników oraz przekazywanie informacji o zadaniach do wykonania i powstała poprzez modyfikację instrukcji przygotowanej przez MFiPR na potrzeby wykorzystania w ramach programu "Fundusze Europejskie dla Rybactwa".

<span id="page-6-2"></span><sup>1</sup> Wszystkie rysunki użyte w instrukcji zawierają poglądowe informacje (testowe)

MFiPR przygotował m.in. instrukcje dla następujących obszarów:

- Wnioski o płatność,
- Korespondencja.

Powyższe instrukcje na potrzeby wdrażania programu "Fundusze Europejskie dla Rybactwa" będą zmieniane przez ARiMR.

### <span id="page-8-0"></span>**3 Dostęp do SL2021 Projekty**

Przyznawanie uprawnień do SL2021 dla Beneficjentów i Realizatorów odbywa się w sposób opisany w rozdziale 9 tej instrukcji.

Aby zalogować się do aplikacji wejdź na wspólną bramkę logowania systemu CST2021: <https://cst2021.gov.pl/login>

Po wprowadzeniu loginu i hasła, wybierz przycisk z napisem Projekty.

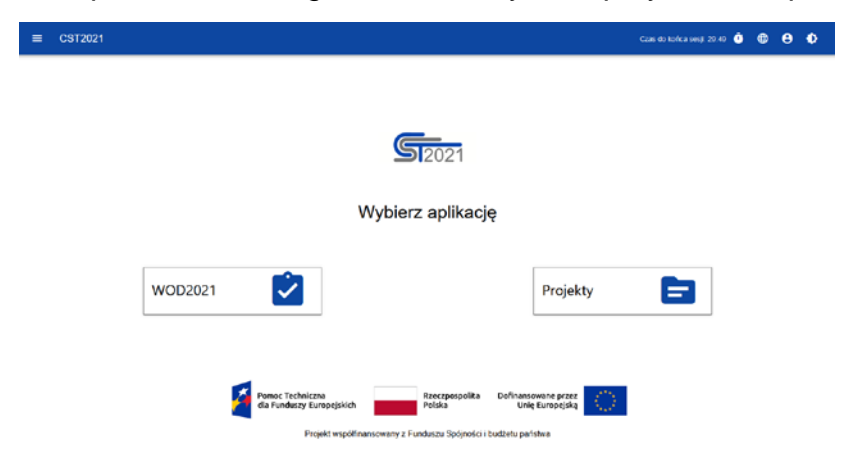

*Rysunek 2 Wybór aplikacji*

### <span id="page-8-1"></span>**Uwaga!**

**Podczas logowania zwróć uwagę, czy wybrany kontekst pracy użytkownika (czyli reprezentowany podmiot oraz jego rola) jest poprawny. Kontekst można wybrać klikając na ikonę "ludzika" w prawym górnym rogu ekranu. W przypadku braku wyboru kontekstu, w SL2021 mogą nie być widoczne żadne projekty. Aplikacja zapamięta wybrany kontekst, zatem reprezentujesz tylko jeden podmiot w jednej roli instytucjonalnej, po jednokrotnym wyborze kontekstu nie będziesz musiał ponownie go wskazywać.**

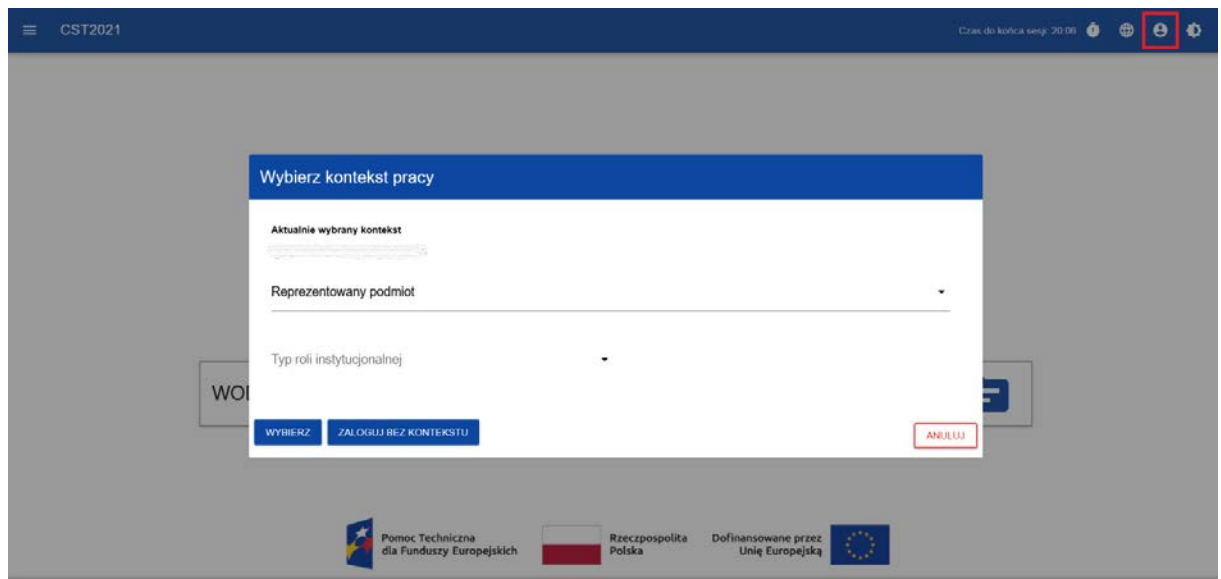

<span id="page-8-2"></span>Rysunek 3 Wybór kontekstu pracy

### <span id="page-9-0"></span>**4 Ekran główny aplikacji**

Główny ekran aplikacji SL2021, po zalogowaniu się przez użytkownika, wyświetla domyślnie *Listę projektów*.

Po lewej stronie widnieje menu:

- Strona główna ekran powitalny,
- Lista projektów podstawowe informacje o projektach dostępnych dla zalogowanego użytkownika,
- Zadania obserwowane przez użytkownika zadania,
- Deklaracja dostępności informacje o dostępności aplikacji.

W prawym górnym rogu znajdują się informacje o czasie do końca sesji, dane zalogowanego użytkownika, powiadomienia systemowe oraz możliwość regulacji kontrastu aplikacji.

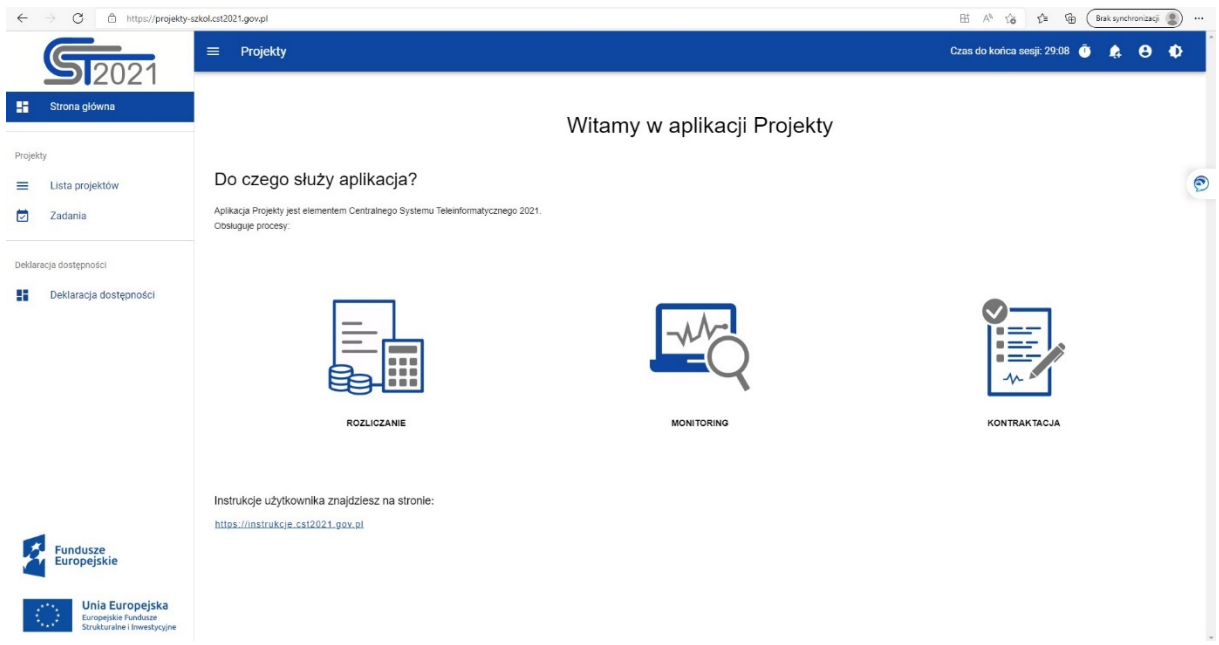

<span id="page-9-1"></span>*Rysunek 4 Powitalna strona aplikacji Projekty*

### <span id="page-10-0"></span>**5 Przeglądanie informacji o projektach**

### <span id="page-10-1"></span>5.1 Uwagi wstępne

Większość działań w SL2021 wykonuje się z poziomu konkretnego projektu. Aplikacja nie służy do tworzenia projektów (są one tworzone automatycznie na podstawie danych przesyłanych z aplikacji WOD2021), jednak można za jej pomocą uzupełniać i modyfikować ich dane. Lista projektów umożliwia dostęp do szczegółów dotyczących każdego z nich, a po wyświetleniu ich podglądu, także możliwość wprowadzania zmian.

### <span id="page-10-2"></span>5.2 Lista projektów

Ekran *Listy projektów* wywołujemy z menu w pasku po lewej stronie aplikacji. Na widoku listy prezentowane są projekty dostępne dla użytkownika w danym kontekście pracy (por. rozdział 3). Karta zawiera podstawowe informacje o projekcie tj.: *Numer Projektu, Tytuł projektu, Nazwę Wnioskodawcy, Wartość wydatków kwalifikowalnych, Wartość dofinansowania, Status projektu, Datę ostatniej zmiany danych.*

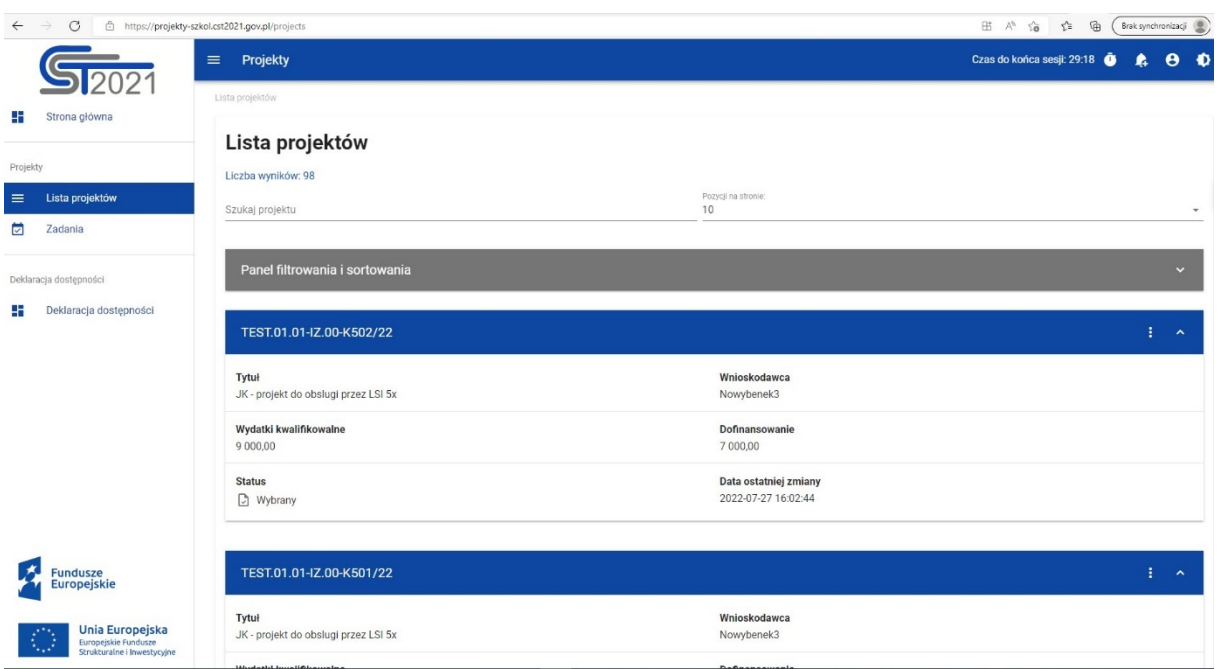

### <span id="page-10-3"></span>*Rysunek 5 Lista projektów*

Pozostałe elementy widoku to:

- Liczba wyników ilość wyszukanych elementów
- Liczba wyników na stronie określa liczbę elementów wyświetlanych na pojedynczej stronie
- Szukaj projektu szybkie wyszukiwanie projektu
- Panel sortowania i filtrowania domyślnie panel jest zwinięty, po rozwinięciu użytkownik uzyskuje dostęp do następujących funkcjonalności:

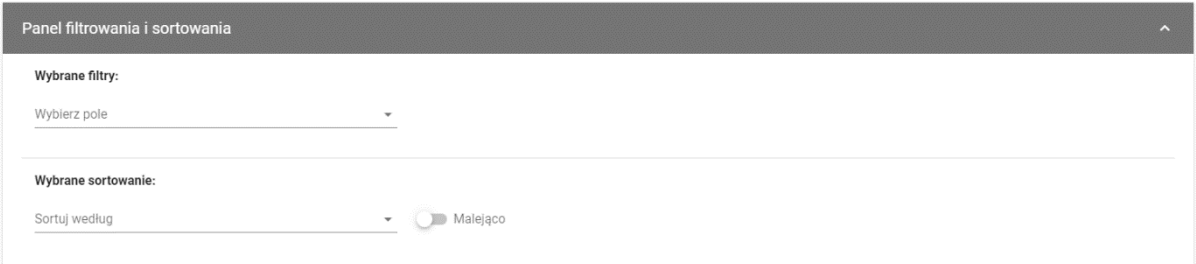

### <span id="page-11-0"></span>*Rysunek 6 Panel filtrowania i sortowania projektów*

**Wybierz pole** służy do wprowadzenia nazwy pola, na podstawie którego będzie filtrowana lista projektów.

Przełącznik opcji **malejąco/rosnąco** służy do ustalenia sposobu sortowania projektów filtrowanych po wybranych polach. Po wyborze metody sortowania pojawia się przycisk **wyczyść sortowanie** pozwalający na powrót do ustawienia domyślnego tj. "data ostatniej zmiany danych projektu".

Pierwszy wybrany filtr widoczny jest bezpośrednio w polu pod napisem *wybrane filtry*. Kolejne filtry dodawane są przy użyciu przycisku **dodaj filtr**, który pojawia się po wprowadzeniu pierwszego filtru. Filtr stanowi wyrażenie składające się z trzech pól panelu filtrowania, na przykład:

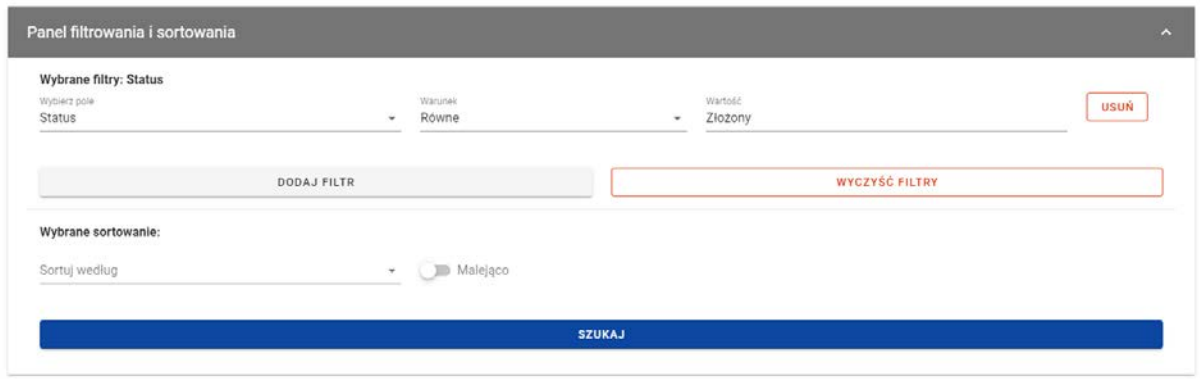

### <span id="page-11-1"></span>*Rysunek 7 Przykład filtrowania projektów*

Wyświetlone będą tylko projekty, których status jest równy wartości **złożony.**

**Wybierz pole** pozwala na wskazanie pola **projektu**, na podstawie którego ma zostać przeprowadzone filtrowanie. **Warunek** określa kryteria porównania. W zależności od rodzaju wybranego pola **warunek** może przyjmować wartości: **mniejsze, większe, równe, zawiera**. Sekcja **wartość** określa do jakiej wartości będzie porównywane wybrane pole. Możliwe jest wprowadzenie wartości ręcznie (np. dla pola **numer**), lub za pomocą listy rozwijalnej (np. dla pola **status**).

W celu rozpoczęcia wyszukania, po zdefiniowanych filtrach, należy kliknąć przycisk **szukaj.**

Przycisk **wyczyść filtry** powoduje usunięcie wszystkich wprowadzonych filtrów.

Akcje na liście projektów wywołujemy poprzez przycisk "trzech kropek" umiejscowiony po prawej stronie.

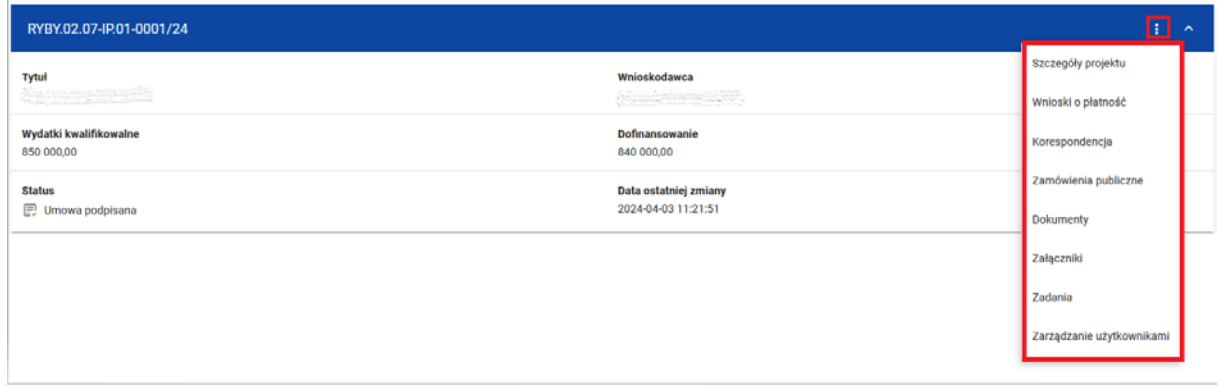

### <span id="page-12-1"></span>*Rysunek 8 Akcje na Liście projektów*

Dostępne akcje:

- a) Szczegóły projektu wyświetla dane dotyczące danego projektu
- b) Wnioski o płatność wyświetla wszystkie wnioski utworzone do danego projektu
- c) Korespondencja przechodzi do modułu korespondencji
- d) Dokumenty pozwala na wyświetlenie dokumentów projektu
- e) Załączniki wyświetla katalog załączników projektu
- f) Zadania udostępnia listę obserwowanych zadań
- g) Zarządzanie użytkownikami ukazuje listę użytkowników uprawnionych do projektu

W zależności od statusu projektu mogą być widoczne ograniczone akcje dostępne na *Liście projektów*. Na przykład w przypadku statusu projektu *Umowa w przygotowaniu*, nie będzie widoczna akcja Wnioski o płatność oraz Zamówienia publiczne.

### <span id="page-12-0"></span>5.3 Podgląd szczegółów projektu

Ekran *podglądu szczegółów projektu* wywoływany jest poprzez przycisk **szczegóły projektu**, wyświetlany na liście projektów*.*

Szczegóły projektu zawierają stały blok danych z podstawowymi informacjami o projekcie, w tym: *numer projektu (wraz z numerem aktualnej wersji danych projektu), tytuł, nazwa Beneficjenta, status projektu* oraz s*tatus wniosku o zmianę*.

Poniżej stałego bloku danych widnieje blok *informacje o projekcie*. Jest to pierwszy blok danych widoczny po wywołaniu funkcji **szczegóły projektu**. Użytkownik może przejrzeć ich zawartość klikając na odpowiedni blok danych w rozwijalnym menu **bloki danych**.

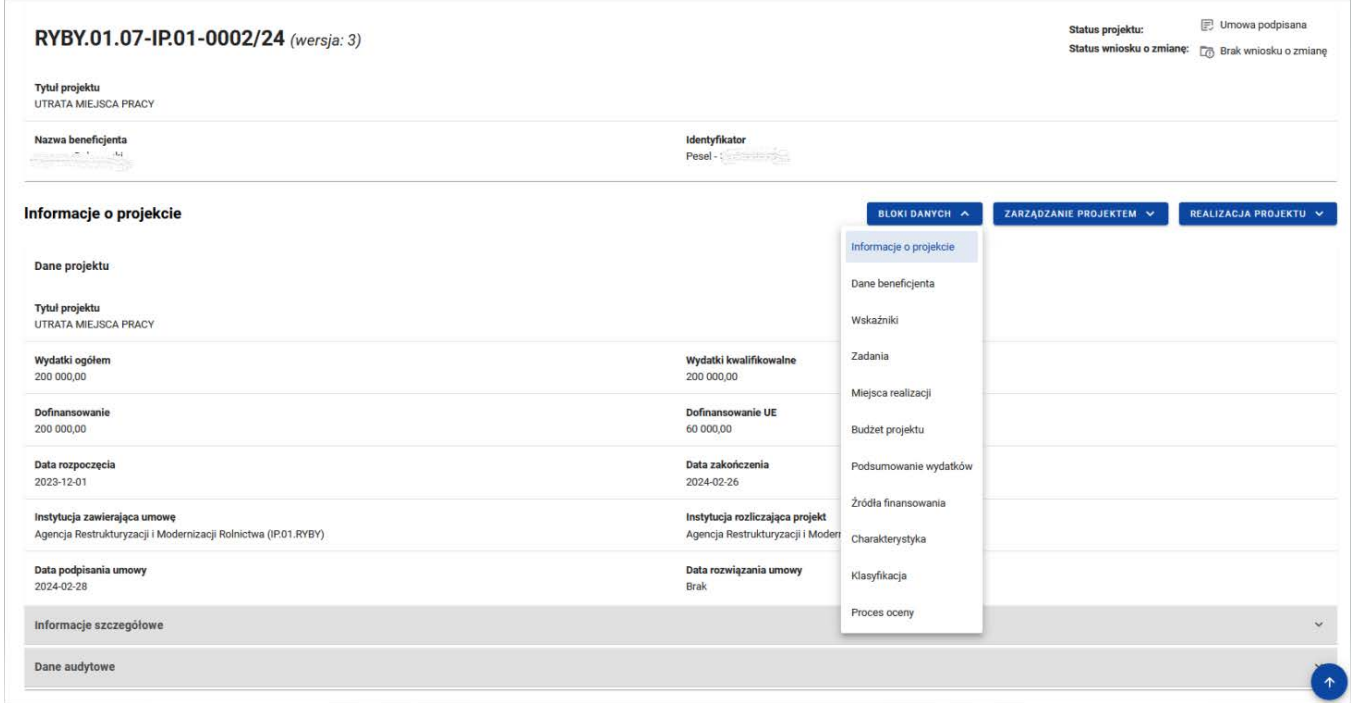

#### <span id="page-13-0"></span>*Rysunek 9 Podgląd szczegółów projektu*

W ramach podglądu projektu użytkownik ma możliwość przeglądania następujących bloków danych:

- Informacje o projekcie
- Dane Beneficjenta
- Realizatorzy
- Wskaźniki
- Zadania
- Miejsca realizacji
- Budżet projektu
- Podsumowanie wydatków
- Źródła finansowania
- Charakterystyka
- Klasyfikacja
- Proces oceny

W ramach podglądu *szczegółów projektu* użytkownik ma możliwość zarządzania projektem poprzez rozwijalną listę *zarządzanie projektem.*

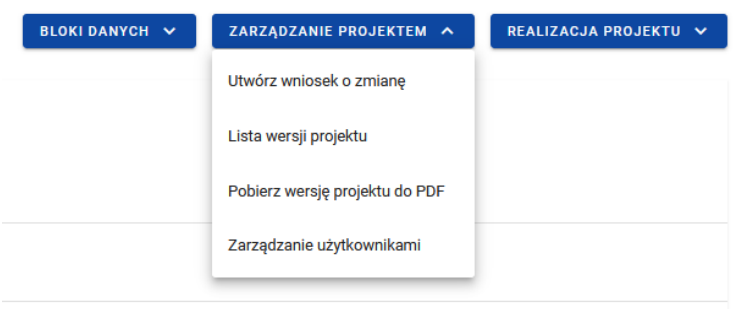

### <span id="page-14-0"></span>*Rysunek 10 Widok menu zarządzanie projektem*

**W tym menu zgrupowane są funkcje dotyczące zmiany danych projektu, zmiany statusu projektu oraz zarządzania użytkownikami.** Lista akcji prezentowana w ramach tej funkcjonalności uzależniona jest od uprawień zalogowanego użytkownika, statusu projektu, statusu wniosku o zmianę oraz miejsca aplikacji, w której aktualnie znajduje się użytkownik.

Beneficjent znajdujący się na podglądzie szczegółów projektu, zależnie od uprawnień w przyznanych mu rolach, może mieć w menu **Zarządzanie projektem** dostęp do następującej grupy przycisków:

- **Wniosek o zmianę** przycisk wyświetla się, kiedy istnieje już wniosek o zmianę
- **Utwórz wniosek o zmianę** przycisk wyświetla się, gdy nie istnieje wniosek o zmianę lub istnieją jedynie zaakceptowane wnioski
- **Pobierz wersję projektu do PDF** przycisk wywołuje funkcję generowania danych projektu w formacie PDF
- **Zarządzanie użytkownikami** lista, z poziomu której można dodawać, edytować lub blokować osoby uprawnione do projektu
- **Lista wersji projektu.**

Menu **realizacja projektu** pozwala nawigować pomiędzy modułami.

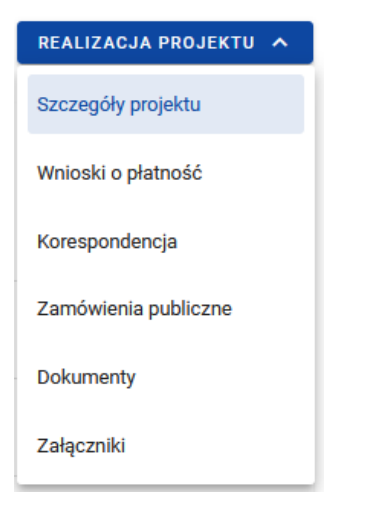

*Rysunek 11 Widok menu Realizacja projektu*

### <span id="page-15-1"></span><span id="page-15-0"></span>5.4 Lista wersji projektu

Ekran *lista wersji projektu* wywoływany jest z poziomu *podglądu szczegółów projektu* przyciskiem **lista wersji projektu** w menu *zarządzanie projektem*. Widoczne są wszystkie wersje projektu. Karta zawiera podstawowe informacje o wersji tj. *nazwa projektu* (wraz z numerem wersji), *utworzony przez, data utworzenia i status.*

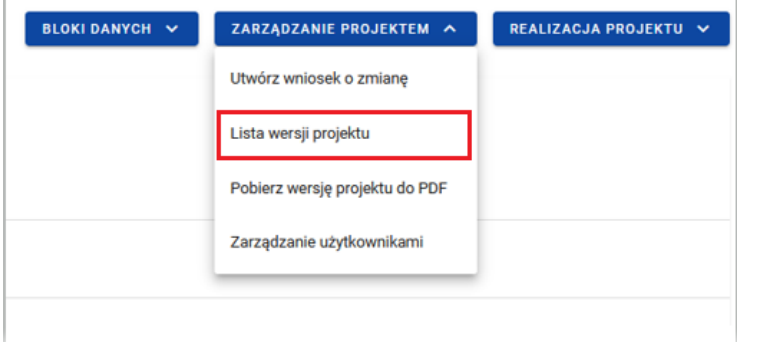

<span id="page-15-2"></span>*Rysunek 12 Lista wersji projektu w menu zarzadzanie projektem*

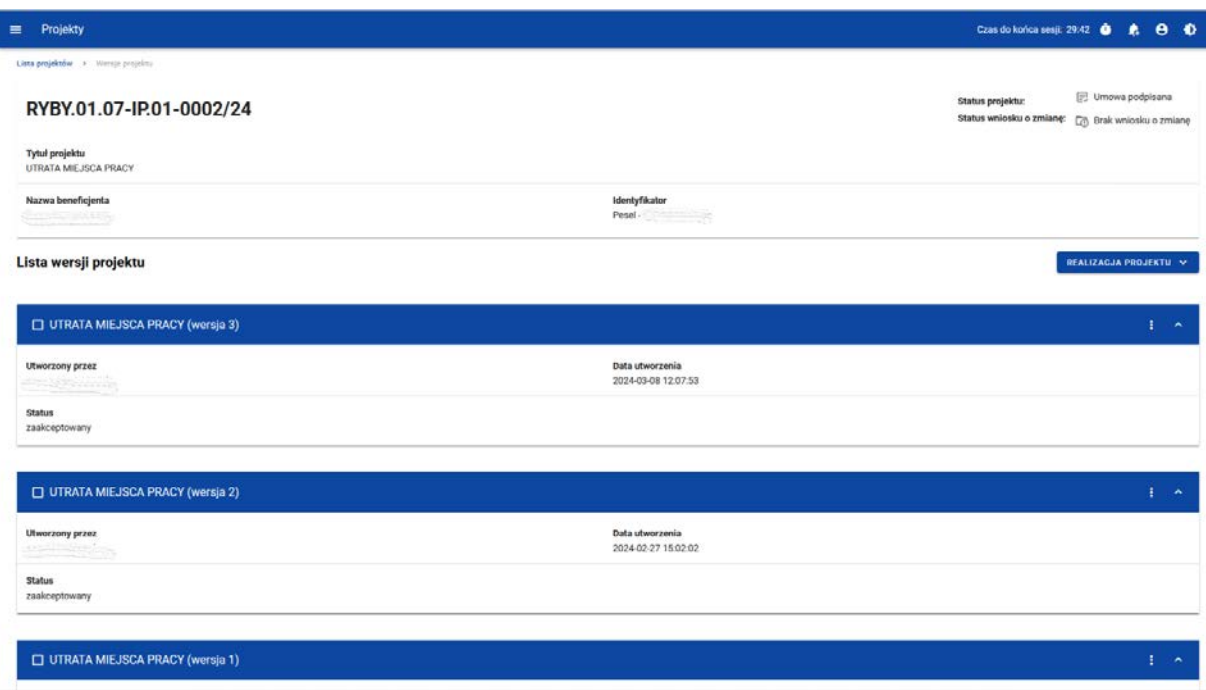

### <span id="page-16-1"></span>*Rysunek 13 Widok listy wersji projektu*

Na widoku listy wersji projektu można zobaczyć menu *realizacja projektu*.

Pozostałe elementy widoku to:

- Stały blok danych z podstawowymi informacjami o projekcie, który widoczny jest w górnej części strony, zawierający dane takie jak: *numer projektu, tytuł, nazwa Beneficjenta, status projektu* oraz s*tatus wniosku o zmianę*
- Akcje na liście wersji projektów wywoływane przez przycisk "trzech kropek" po prawej stronie ekranu

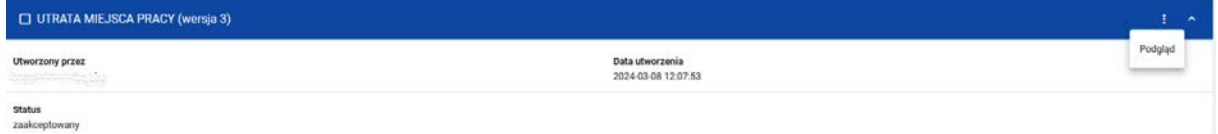

#### <span id="page-16-2"></span>*Rysunek 14 Akcje na Liście wersji projektów*

Dostępne akcje:

• Podgląd – skutkuje przeniesieniem do podglądu szczegółów wersji projektu z podziałem na bloki danych.

### <span id="page-16-0"></span>5.5 Przeglądanie wersji projektu

Ekran *przeglądanie wersji projektu* jest wywoływany z listy wersji projektu przez przycisk **podgląd**. Prezentacja danych na tym ekranie jest spójna z prezentacją szczegółów projektu. Przedstawia dane projektu z podziałem na bloki danych, które użytkownik może przeglądać po dokonaniu wyboru w menu *bloki danych***.**

| RYBY.01.07-IP.01-0002/24 (wersja: 3)                                                          |                                                                      |                                             | Status projektu:<br>Status wniosku o zmianę: | Umowa podpisana<br>[7] Brak wniosku o zmianę |
|-----------------------------------------------------------------------------------------------|----------------------------------------------------------------------|---------------------------------------------|----------------------------------------------|----------------------------------------------|
| Tytuł projektu<br>UTRATA MIEJSCA PRACY                                                        |                                                                      |                                             |                                              |                                              |
| Nazwa beneficjenta<br><b>CHICCOGRAPHIC</b>                                                    | Identyfikator<br>Pesel - The Contract of the Pesel                   |                                             |                                              |                                              |
| Informacje o projekcie                                                                        |                                                                      | <b>BLOKI DANYCH A</b>                       | ZARZĄDZANIE PROJEKTEM ~                      | REALIZACJA PROJEKTU V                        |
| Dane projektu                                                                                 |                                                                      | Informacje o projekcie<br>Dane beneficienta |                                              |                                              |
| Tytuł projektu<br>UTRATA MIEJSCA PRACY                                                        |                                                                      | Wskaźniki                                   |                                              |                                              |
| Wydatki ogółem<br>200 000,00                                                                  | Wydatki kwalifikowalne<br>200 000,00                                 | Zadania<br>Miejsca realizacji               |                                              |                                              |
| Dofinansowanie<br>200 000,00                                                                  | Dofinansowanie UE<br>60 000,00                                       | Budżet projektu                             |                                              |                                              |
| Data rozpoczęcia<br>2023-12-01                                                                | Data zakończenia<br>2024-02-26                                       | Podsumowanie wydatków                       |                                              |                                              |
| Instytucja zawierająca umowę<br>Agencja Restrukturyzacji i Modernizacji Rolnictwa (IPO1.RYBY) | Instytucja rozliczająca projekt<br>Agencja Restrukturyzacji i Modern | Żródła finansowania<br>Charakterystyka      |                                              |                                              |
| Data podpisania umowy<br>2024-02-28                                                           | Data rozwiązania umowy<br><b>Brak</b>                                | Klasyfikacja                                |                                              |                                              |
| Informacje szczególowe                                                                        |                                                                      | Proces oceny                                |                                              | $\mathbf{v}$                                 |
| Dane audytowe                                                                                 |                                                                      |                                             |                                              | $\mathbf{v}$                                 |

<span id="page-17-1"></span>*Rysunek 15 Podgląd wersji projektu*

<span id="page-17-0"></span>5.6 Porównanie wersji projektu

Funkcja porównania wersji projektu wywoływana jest z poziomu *listy wersji projektu* przyciskiem *porównaj wersje* w menu *zarządzanie listami wersji projektu*.

Menu *zarządzanie listami wersji projektu* jest wywoływane po zaznaczeniu checkboxa w dwóch wersjach projektu.

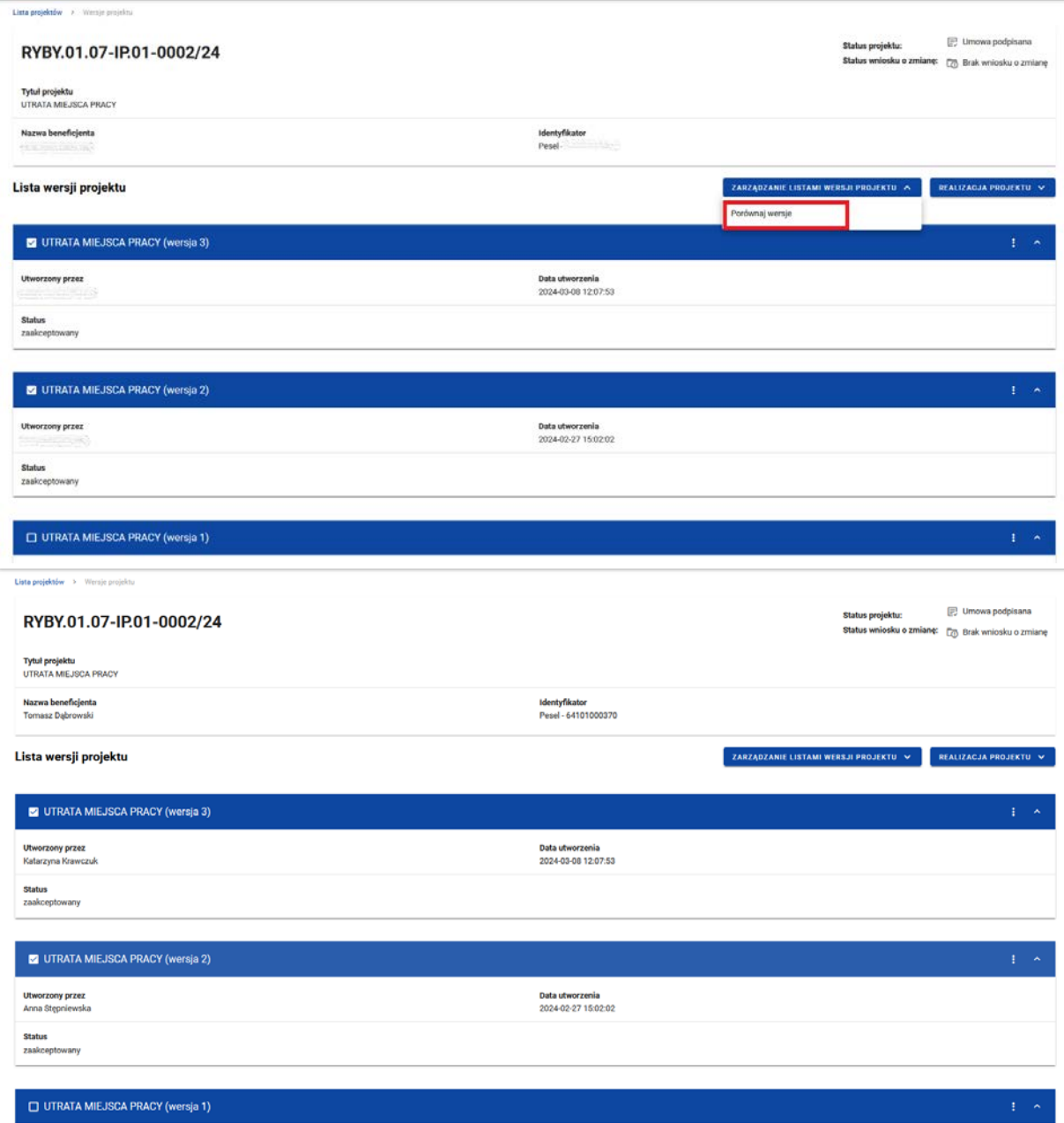

### <span id="page-18-0"></span>*Rysunek 16 Porównanie wersji projektu*

Na widoku *listy wersji projektu* zaznacz checkbox preferowanych wersji projektu, aby dokonać ich porównania. Po uruchomieniu funkcji **porównaj wersje** pobierzesz plik PDF prezentujący różnice pomiędzy wersjami.

### <span id="page-19-0"></span>**6 Modyfikacja danych projektu – wnioski o zmianę**

Modyfikacja danych projektu w aplikacji jest możliwa jedynie dla projektów o statusie *umowa w przygotowaniu* lub późniejszym (*umowa podpisana, zakończony, umowa rozwiązana*). Odbywa się poprzez utworzenie **wniosku o zmianę***,* co może zrobić zarówno Beneficjent, jak i pracownik instytucji.

W ramach wniosku możesz modyfikować bloki danych projektu. Kiedy uznasz, że wprowadziłeś komplet zmian koniecznych w danym momencie, złóż wniosek o zmianę do akceptacji przez instytucję. W momencie akceptacji wniosku przez pracownika instytucji, wersja danych projektu zapisana jako wniosek o zmianę staje się aktualną oraz oficjalną wersją projektu. Dotychczasowe dane projektu zostają zachowane i są widoczne na liście wersji jako poprzednia wersja w statusie *zaakceptowana*.

W danym momencie w projekcie może istnieć tylko jeden roboczy wniosek o zmianę. Strona umowy nie może edytować wniosku aktualnie przypisanego (poprzez mechanizm zadań) do drugiej strony. W wyjątkowych sytuacjach może zostać wykorzystane uprawnienie **Administratora** instytucji do usunięcia wniosku, znajdującego się po stronie Beneficjenta.

Dla zmian, które będą wymagać aneksowania umowy o dofinansowanie, Agencja utworzy aneks do umowy o dofinansowanie i przekaże go Beneficjentowi do podpisu.

<span id="page-19-1"></span>6.1 Tworzenie wniosku o zmianę

Tworzenie wniosku o zmianę możliwe jest z poziomu *szczegółów projektu* za pomocą opcji **utwórz wniosek o zmianę,** w menu *zarządzanie projektem*.

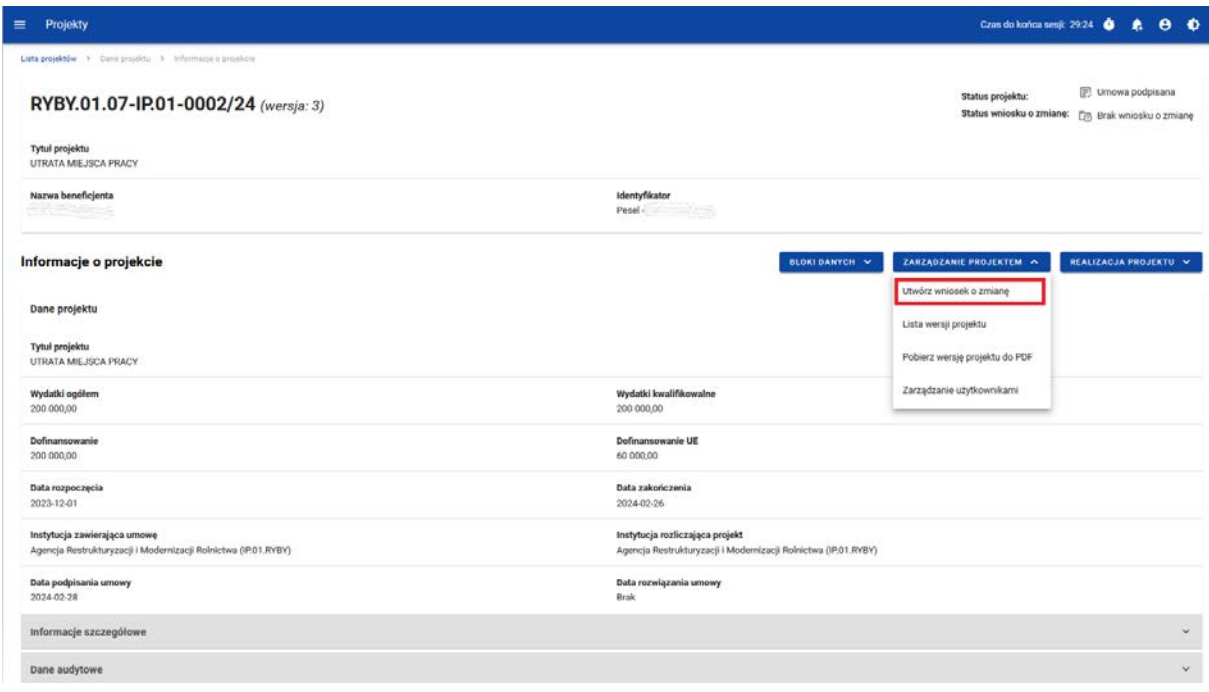

### <span id="page-20-0"></span>*Rysunek 17 Tworzenie wniosku o zmianę*

W momencie wyboru opcji **utwórz wniosek o zmianę**, aplikacja wyświetla okno z prośbą o potwierdzenie utworzenia wniosku o zmianę wraz z polem *komentarz* do uzupełnienia. Aplikacja tworzy zadanie obsługi wniosku o zmianę (por. *[rozdział](#page-72-0) 10. Zadania u[żytkowników](#page-72-0)*), przypisuje je do aktywnego użytkownika oraz zapisuje informację w historii zadania.

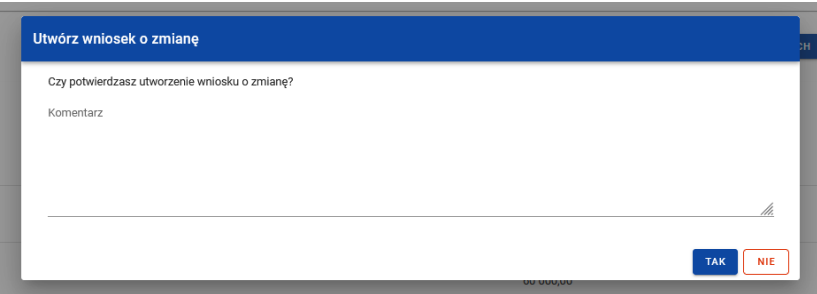

### <span id="page-20-1"></span>*Rysunek 18 Okno z pytaniem o utworzenie wniosku o zmianę wraz z komentarzem*

Po wywołaniu funkcji utworzenia wniosku o zmianę (lub wejściu w podgląd wniosku o zmianę z menu *zarządzanie projektem*), na ekranie każdego bloku danych jest widoczny przycisk **edytuj**, umożliwiający zmianę danych.

### **Uwaga:**

**Tworzenie wniosku o zmianę jest możliwe, gdy nie istnieje utworzony wcześniej wniosek o zmianę lub gdy wszystkie powstałe wnioski zostały zaakceptowane. W danym momencie może być przygotowywany tylko jeden wniosek o zmianę.**

### <span id="page-21-0"></span>6.2 Edycja bloków danych wniosku o zmianę

Możesz wywołać edycję wniosku o zmianę z ekranu *szczegóły projektu* poprzez wybór opcji **wniosek o zmianę,** w menu *zarządzanie projektem*.

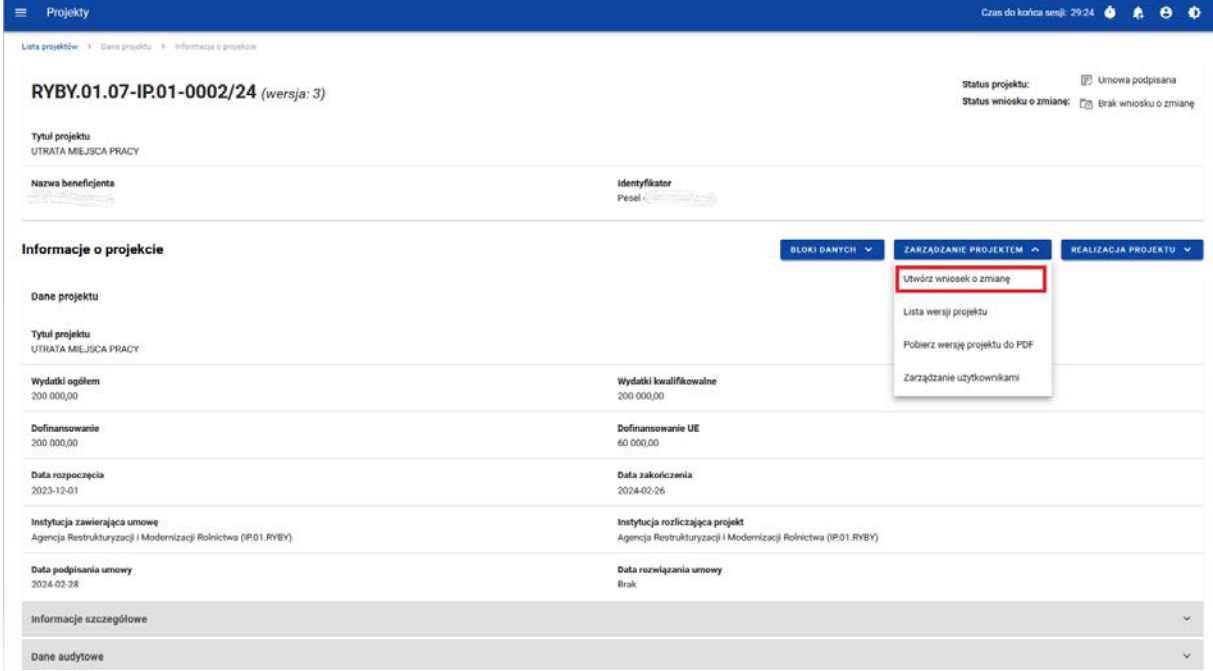

<span id="page-21-1"></span>*Rysunek 19 Tworzenie wniosku o zmianę*

Po wywołaniu funkcji **Utwórz wniosek o zmianę**, na ekranie wybranego bloku danych widoczny jest przycisk *edytuj***.** Po wybraniu funkcji edycji, mamy możliwość modyfikowania danych projektu w bloku danych, na którym obecnie się znajdujemy. Aby zmodyfikować inny blok danych, wybierz go z menu *bloki danych***.**

| Projekty<br>$\equiv$                                                                           |                                                                                                   | Czas do końca sesji: 29:39                      | $\theta$<br>$\bullet$<br>$\bullet$    |
|------------------------------------------------------------------------------------------------|---------------------------------------------------------------------------------------------------|-------------------------------------------------|---------------------------------------|
| Lista projektów > Dane projektu > Wnicock o zmianę > Informacje o projekcie                    |                                                                                                   |                                                 |                                       |
| Wniosek o zmianę do RYBY.01.07-IP.01-0002/24 (wersja: 4)                                       |                                                                                                   | Status projektu:<br>Status wniosku o<br>zmianę: | D Umowa podpisana<br><b>E</b> Roboczy |
| Tytuł projektu<br><b>UTRATA MIEJSCA PRACY</b>                                                  |                                                                                                   |                                                 |                                       |
| Nazwa beneficjenta                                                                             | Identyfikator<br>Pesel -                                                                          |                                                 |                                       |
| Informacje o projekcie                                                                         | <b>BLOKI DANYCH V</b>                                                                             | ZARZĄDZANIE PROJEKTEM V                         | REALIZACJA PROJEKTU V                 |
| Dane projektu                                                                                  |                                                                                                   |                                                 |                                       |
| Tytuł projektu<br>UTRATA MIEJSCA PRACY                                                         |                                                                                                   |                                                 |                                       |
| Wydatki ogółem<br>200 000.00                                                                   | Wydatki kwalifikowalne<br>200 000,00                                                              |                                                 |                                       |
| Dofinansowanie<br>200 000,00                                                                   | Dofinansowanie UE<br>60 000,00                                                                    |                                                 |                                       |
| Data rozpoczęcia<br>2023-12-01                                                                 | Data zakończenia<br>2024-02-26                                                                    |                                                 |                                       |
| Instytucja zawierająca umowę<br>Agencja Restrukturyzacji i Modernizacji Rolnictwa (IP.01.RYBY) | Instytucja rozliczająca projekt<br>Agencja Restrukturyzacji i Modernizacji Rolnictwa (IP.01.RYBY) |                                                 |                                       |
| Data podpisania umowy                                                                          | Data rozwiązania umowy                                                                            |                                                 | EDYTUJ                                |

<span id="page-21-2"></span>*Rysunek 20 Wniosek o zmianę*

Kiedy użytkownik wybierze opcję edycji, pola na ekranie stają się edytowalne oraz pojawiają się dodatkowe przyciski, umiejscowione w prawym dolnym rogu ekranu:

- **Zapisz** skutkuje zapisem wprowadzonych zmian
- **Anuluj** skutkuje zakończeniem edycji bez zapisu wprowadzonych zmian

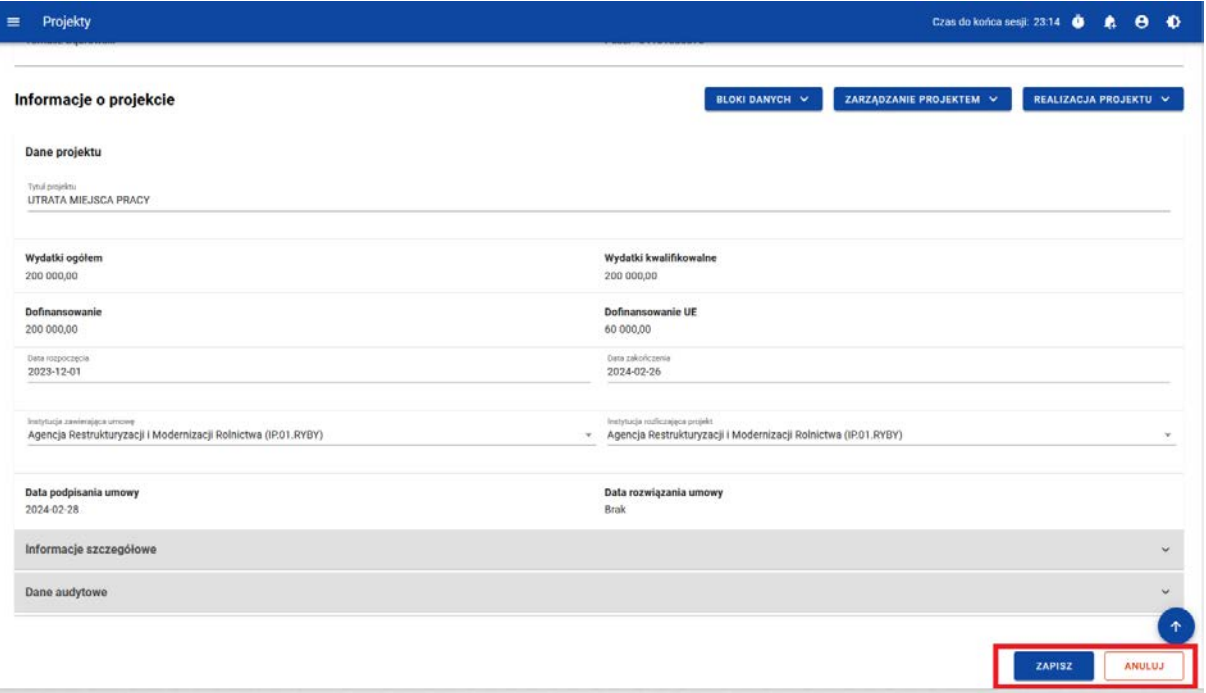

<span id="page-22-1"></span>*Rysunek 21 Edycja bloku danych w ramach wniosku o zmianę*

Jeśli nie zapiszesz wprowadzonych zmian i wywołasz przejście do innego bloku danych, pojawi się ostrzeżenie o niezapisanych zmianach.

<span id="page-22-0"></span>6.2.1 Blok danych Informacje o projekcie

W ramach edycji bloku **Informacje o projekcie** aplikacja wyświetla formularz, na którym następujące pola są edytowalne:

- Tytuł projektu
- Data rozpoczęcia pole o typie kalendarz
- Data zakończenia pole o typie kalendarz
- Instytucja zawierająca umowę lista rozwijalna
- Instytucja rozliczająca projekt lista rozwijalna
- Opis projektu pole tekstowe w części Informacje szczegółowe

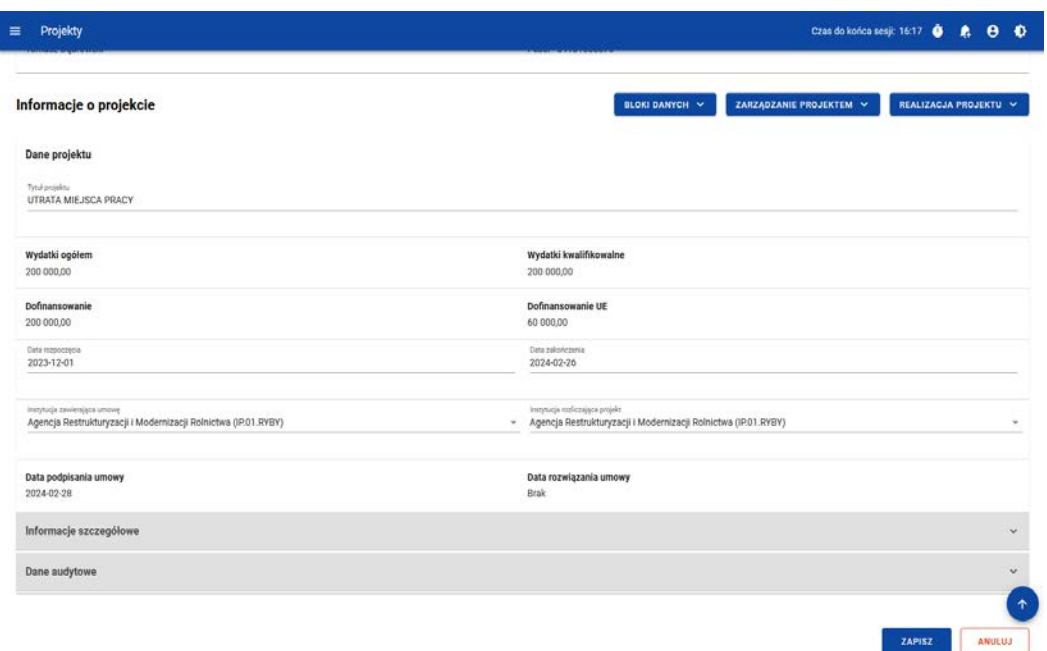

### <span id="page-23-1"></span>*Rysunek 22 Edycja bloku Informacje o projekcie*

Na ekranie widać również sekcję *dane audytowe*, której zawartość jest aktualizowana automatycznie w momencie zapisywania wniosku o zmianę.

Beneficjent nie powinien zmieniać pola Instytucja zawierająca umowę i Instytucja rozliczająca projekt.

### <span id="page-23-0"></span>6.2.2 Blok danych Miejsca realizacji

Na ekranie widać listę miejsc realizacji, a przy każdym z nich, po wyborze trzech kropek, widoczne są opcje:

- **Usuń** skutkujące usunięciem miejsca realizacji
- **Edytuj** skutkujące uruchomieniem trybu edycji wybranego miejsca realizacji

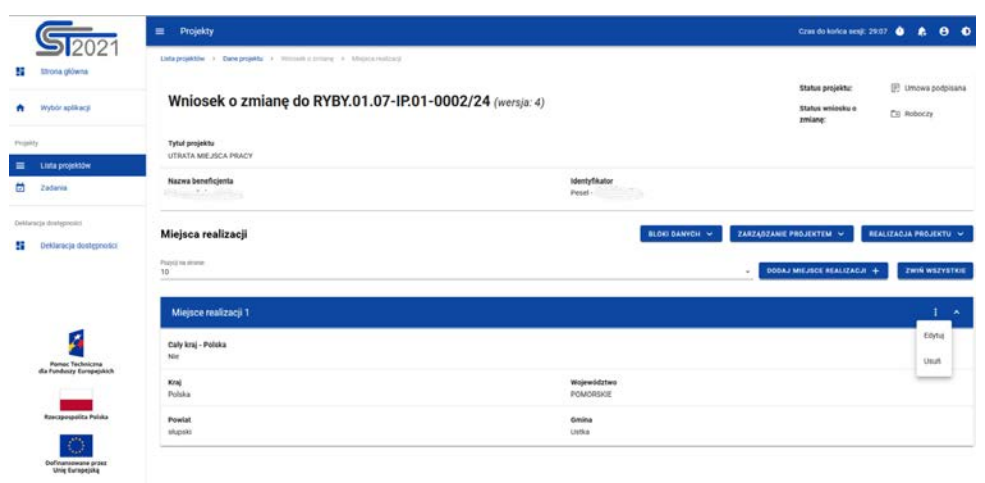

<span id="page-23-2"></span>*Rysunek 23 Edycja bloku Miejsca realizacji*

Powyżej listy miejsc realizacji znajduje się przycisk **dodaj miejsce realizacji,** po wybraniu którego możesz za pomocą przełącznika opcji określić, czy nowym miejscem realizacji ma być cały kraj. Jeśli nie zaznaczysz tej opcji, pokaże się formularz zawierający pola słownikowe:

- Województwo
- Powiat
- Gmina

### <span id="page-24-0"></span>6.2.3 Blok danych Dane Beneficjenta

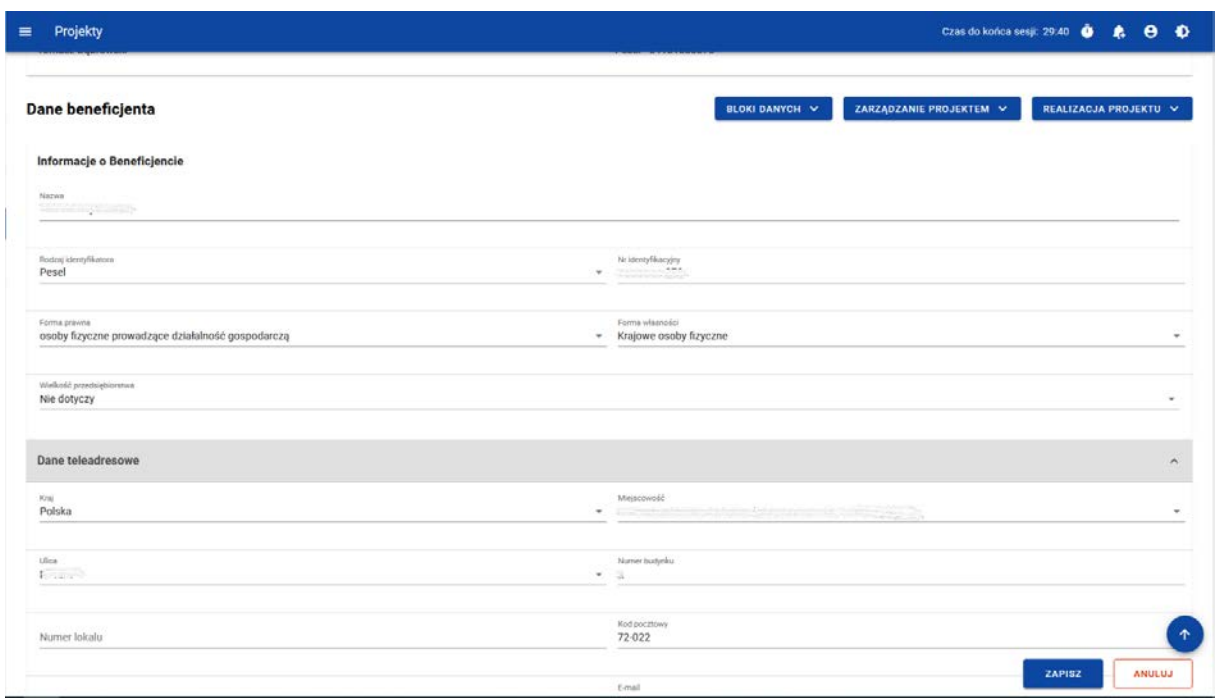

### <span id="page-24-1"></span>*Rysunek 24 Edycja bloku Dane Beneficjenta*

W ramach edycji bloku **Dane Beneficjenta** aplikacja wyświetla edytowalny formularz, zawierający następujące pola podzielone w sekcje:

- Nazwa pole tekstowe
- Rodzaj identyfikatora pole słownikowe
- Nr identyfikatora pole tekstowe
- Forma prawna pole słownikowe
- Forma własności pole słownikowe
- Wielkość przedsiębiorstwa pole słownikowe
- Kraj pole słownikowe
- Miejscowość pole słownikowe
- Kod pocztowy pole tekstowe
- Ulica pole słownikowe
- Numer budynku pole tekstowe
- Numer lokalu pole tekstowe
- Email pole tekstowe
- Telefon pole tekstowe
- Strona www pole tekstowe
- Możliwość odzyskania VAT pole słownikowe
- Udział innych podmiotów w realizacji projektu pole typu zmienna logiczna

### **Uwaga!**

Odznaczenie pola **Udział innych podmiotów w realizacji projektu** w sytuacji, gdy w projekcie istnieją Realizatorzy, spowoduje usunięcie w danym wniosku o zmianę wszystkich Realizatorów. Prosimy więc o ostrożność w tym zakresie.

### <span id="page-25-0"></span>6.2.4 Blok danych Realizatorzy

Jeśli w projekcie istnieją Realizatorzy, ich lista będzie widoczna w bloku danych "Realizatorzy".

Przy każdym z nich, po wybraniu przycisku "trzech kropek" wyświetlone zostają opcje:

- **Usuń** skutkujące usunięciem Realizatora
- **Edytuj** skutkujące włączeniem trybu edycji wybranego Realizatora

Nie ma możliwości usunięcia z projektu Realizatora, jeśli w projekcie istnieje powiązany z nim dokument (zazwyczaj: częściowy wniosek o płatność).

Usunięcie Realizatora skutkuje (w momencie akceptacji właściwego wniosku o zmianę danych projektu przez pracownika instytucji) automatycznym odebraniem uprawnień do projektu reprezentantom tego podmiotu. Osoby te powinny przestać być widoczne na liście użytkowników uprawnionych do projektu.

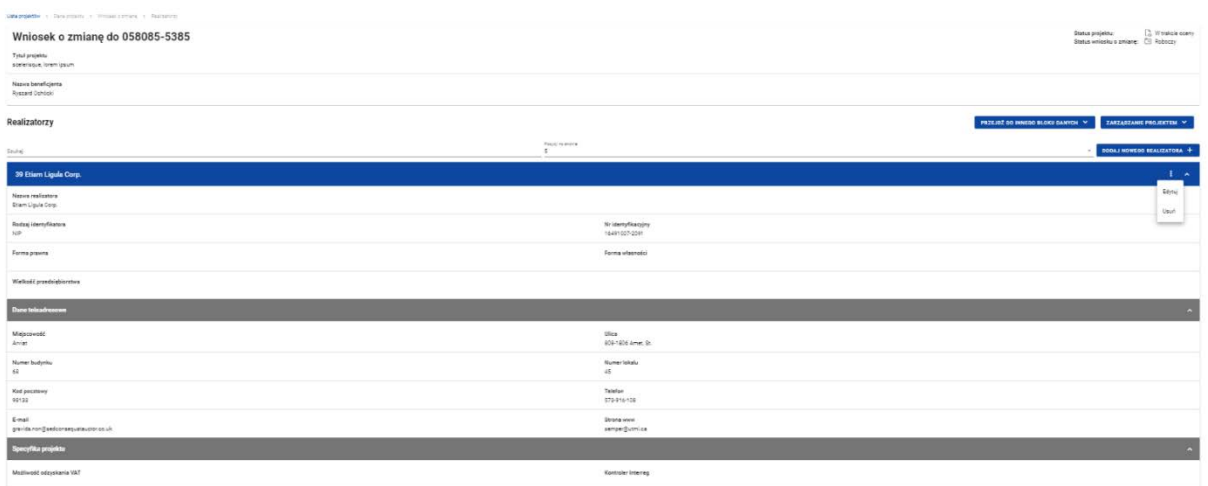

### <span id="page-26-1"></span>*Rysunek 25 Edycja bloku danych Realizatorzy*

Powyżej listy Realizatorów znajduje się przycisk **dodaj nowego Realizatora,** po wybraniu którego wyświetlony zostaje formularz dodania Realizatora, zawierający pola analogiczne jak dla Beneficjenta (oprócz pola "Udział innych podmiotów").

### <span id="page-26-0"></span>6.2.5 Blok danych Wskaźniki

Na ekranie widnieje lista wskaźników, z podziałem na wskaźniki *produktu* i *rezultatu*. Natomiast po wybraniu przycisku zawierającego "trzy kropki", wyświetlone zostają opcje:

- **Usuń** skutkujące usunięciem wskaźnika
- **Edytuj** skutkujące włączeniem trybu edycji wybranego wskaźnika

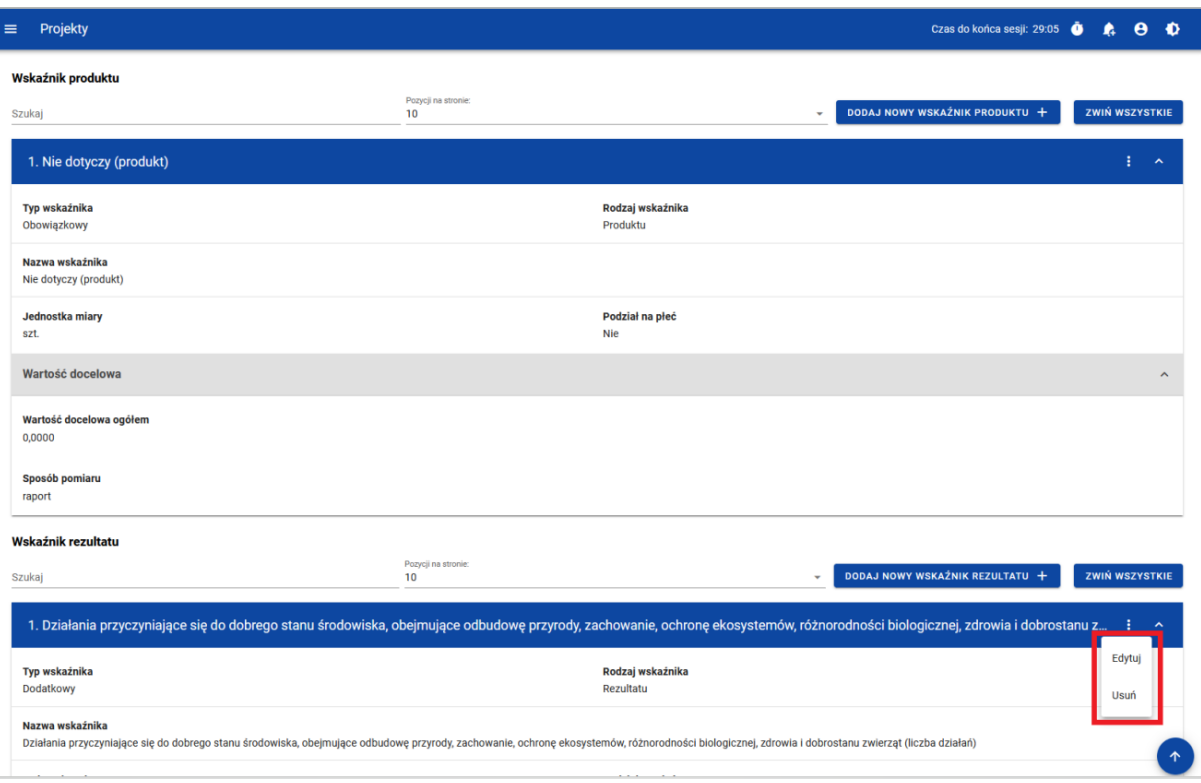

### <span id="page-27-0"></span>*Rysunek 26 Edycja bloku danych Wskaźniki*

Powyżej listy wskaźników produktu i rezultatu znajduję się przycisk **dodaj nowy wskaźnik**, po wybraniu którego użytkownik określa typ wskaźnika: *obowiązkowy, dodatkowy, własny.* W zależności od wybranego typu, wyświetlony zostaje adekwatny formularz dodania wskaźnika, zawierający odpowiednie reguły dla wybranych pól, w tym:

- Nazwa wskaźnika pole słownikowe lub pole tekstowe w zależności od typu wskaźnika
- Jednostka pomiaru pole słownikowe lub pole tekstowe w zależności od typu wskaźnika
- Podział na płeć zmienna logiczna
- Wartość docelowa wskaźnika K pole liczbowe
- Wartość docelowa wskaźnika M pole liczbowe
- Wartość docelowa wskaźnika O pole liczbowe
- Sposób pomiaru wskaźnika pole tekstowe

Zakres wyżej opisanych pól różni się w zależności od miejsca wywołania formularza dodania wskaźnika. W przypadku wywołania funkcji **dodania nowego wskaźnika** z poziomu listy wskaźników produktu na formularzu, nie wyświetlą się pola: *wartość bazowa O, wartość bazowa K, wartość bazowa M*. W przypadku wskaźników rezultatu wyświetlany jest pełen zakres pól.

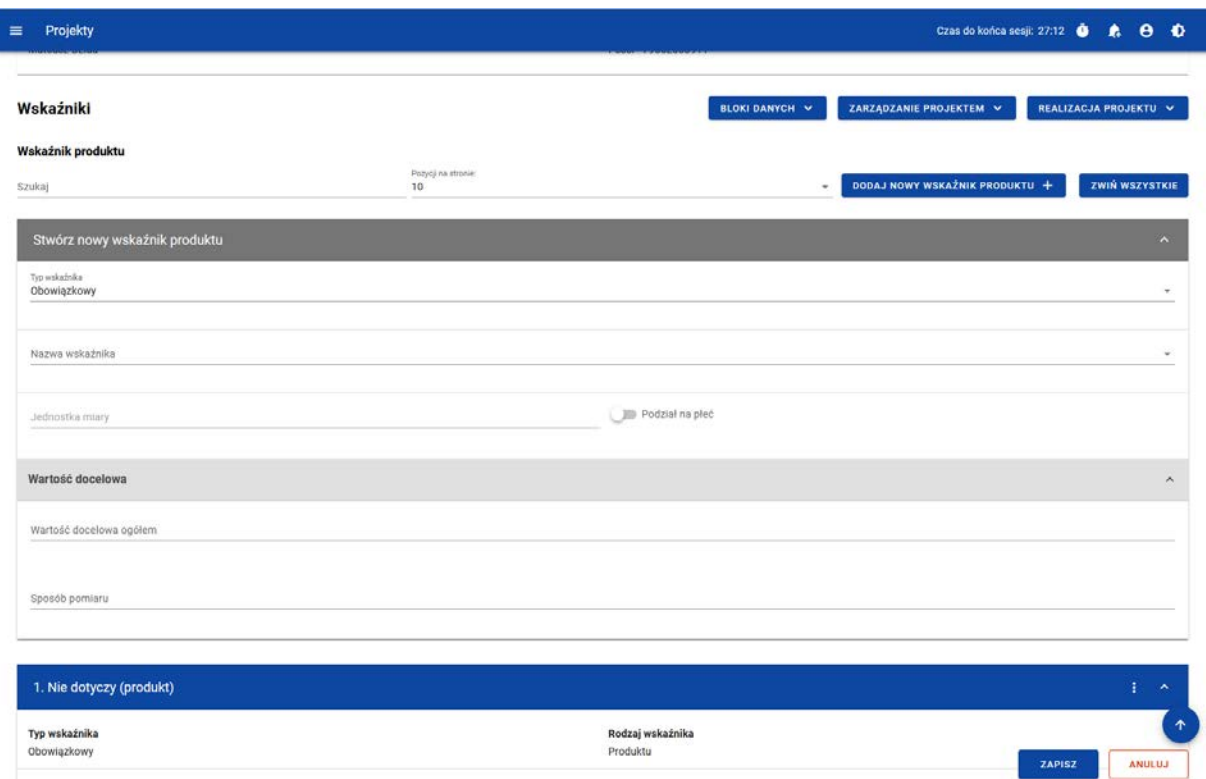

<span id="page-28-1"></span>*Rysunek 27 Dodanie Wskaźnika*

### <span id="page-28-0"></span>6.2.6 Blok danych Zadania

Na ekranie widnieje lista zadań, a przy każdym z nich, przycisk zawierający "trzy kropki", wywołujący opcje:

- **Usuń** skutkujące usunięciem zadania
- **Edytuj** skutkujące włączeniem trybu edycji wybranego zadania

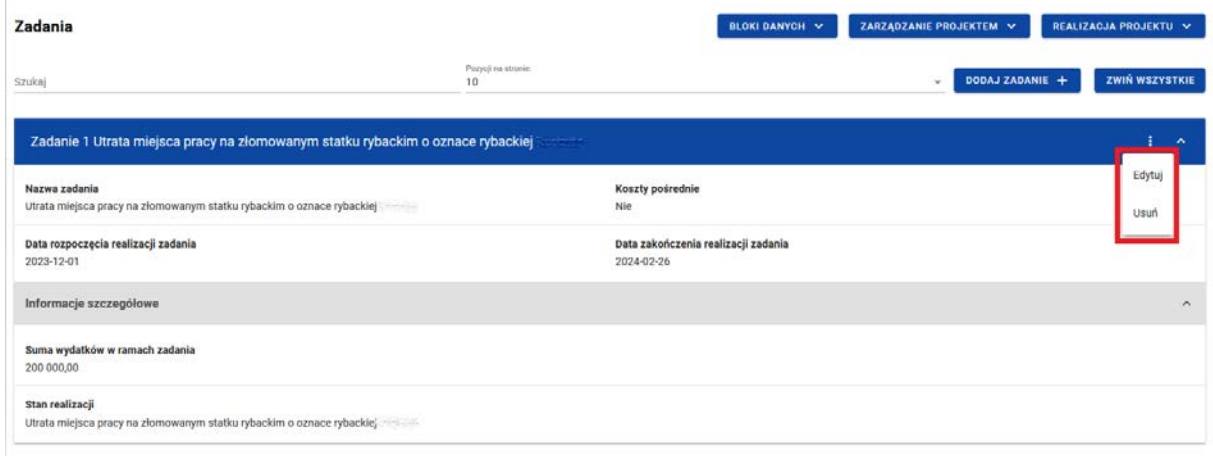

<span id="page-28-2"></span>*Rysunek 28 Edycja bloku danych Zadania*

Powyżej listy zadań, znajduje się przycisk **dodaj zadanie**, po wybraniu którego wyświetlony zostaje formularz dodania zadania, zawierający następujące pola:

- Nazwa zadania pole tekstowe
- Opis zadania pole tekstowe
- Data rozpoczęcia zadania pole o typie kalendarz
- Data zakończenia zadania pole o typie kalendarz
- Koszty pośrednie zmienna logiczna

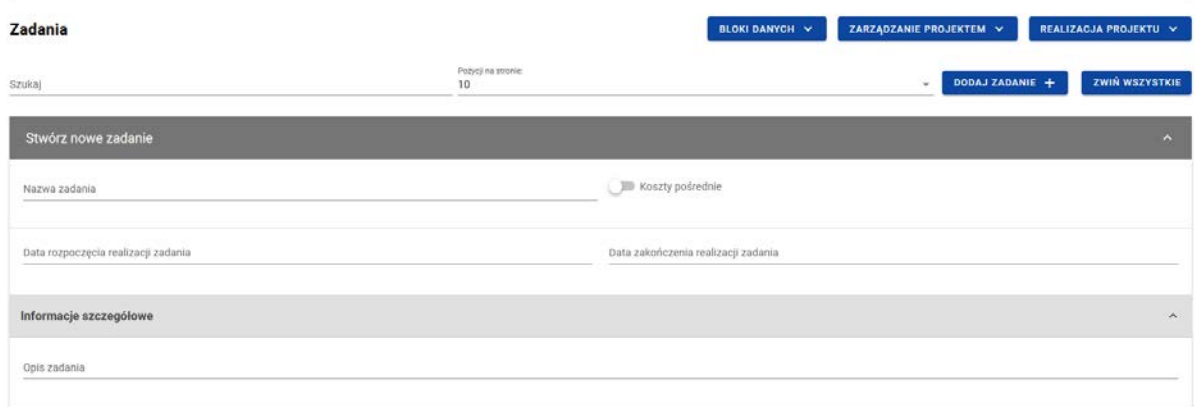

<span id="page-29-1"></span>*Rysunek 29 Dodanie Zadania*

<span id="page-29-0"></span>6.2.7 Blok danych Budżet projektu

Na ekranie wyświetlona zostaje lista kosztów pogrupowanych w ramach zadań. Przy każdym koszcie, po wybraniu przycisku zawierającego "trzy kropki", wyświetlają się opcje:

- **Usuń** skutkujące usunięciem kosztu w zadaniu
- **Edytuj** skutkujące włączeniem trybu edycji wybranego kosztu

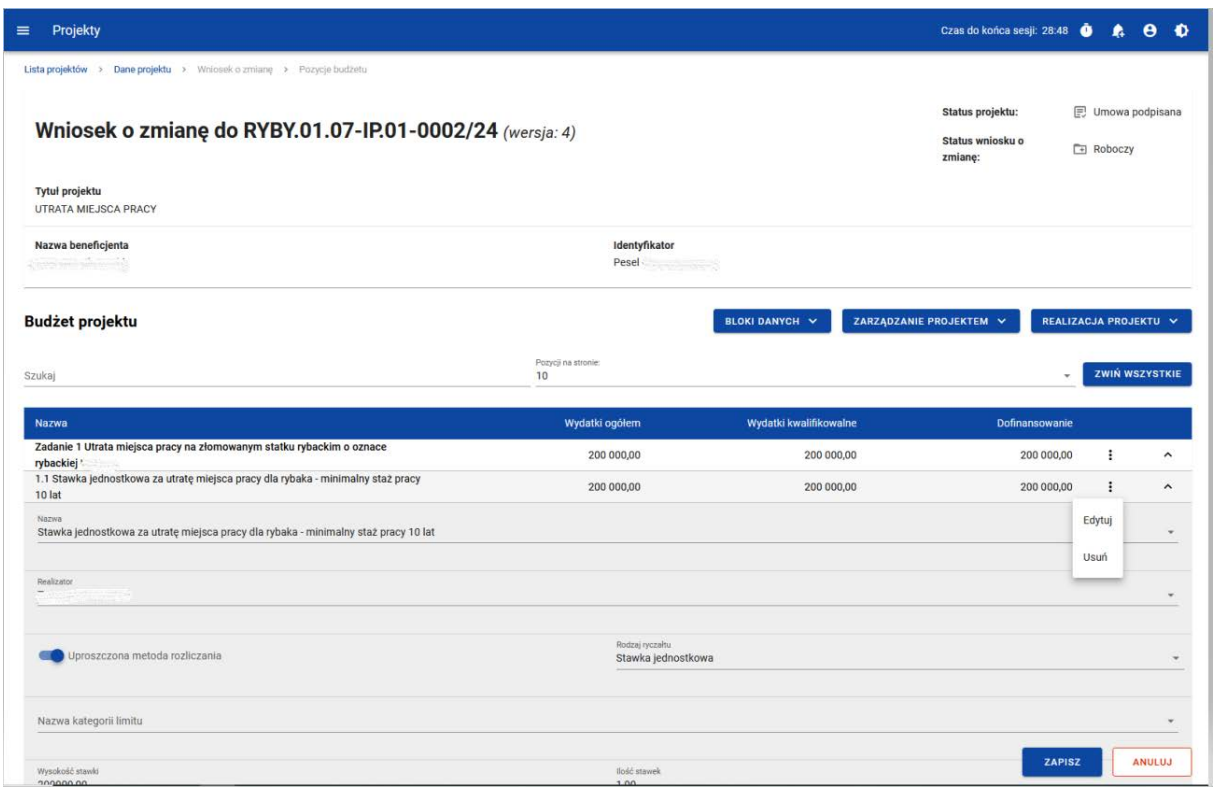

### <span id="page-30-0"></span>*Rysunek 30 Edycja bloku danych Budżet projektu*

Budżet projektu konstruowany jest zadaniowo, co oznacza, że wszystkie pozycje budżetu odnoszą się do zadań zdefiniowanych w bloku danych *zadania*. Aby uzupełnić blok danych **Budżet projektu**, użytkownik musi najpierw dodać zadania do projektu. Każdą pozycję budżetu realizuje Beneficjent lub jeden z Realizatorów zdefiniowanych w bloku danych *Realizatorzy*.

Przy każdym zadaniu, w ramach budżetu projektu, znajduję się przycisk **dodaj nową pozycję kosztu.** Po wybraniu przycisku, wyświetlony zostaje formularz dodania pozycji kosztu. Zakres pól na formularzu oraz reguły uzupełnienia pozycji zależne są od treści uzupełnienia pola *uproszczona metoda rozliczenia* oraz wartości wybranej w polu *rodzaj ryczałtu.*

Opis pól:

- Uproszczona metoda rozliczenia zmienna logiczna
- Kategoria kosztów pole słownikowe
- Nazwa kosztu pole tekstowe
- Realizator lista rozwijalna
- Wydatki ogółem pole liczbowe
- Wydatki kwalifikowane pole liczbowe
- Dofinansowanie pole liczbowe

W momencie zaznaczenia, że dana pozycja budżetowa podlega uproszczonej metodzie rozliczania, pojawiają się dodatkowe pola:

- Rodzaj ryczałtu lista rozwijalna (stawka ryczałtowa, stawka jednostkowa, stawka ryczałtowa)
- Wysokość stawki pole liczbowe wyświetlane, gdy wybrano stawkę jednostkową
- Ilość stawek pole liczbowe wyświetlane, gdy wybrano stawkę jednostkową
- Wysokość stawki ryczałtowej pole liczbowe i tekstowe wyświetlane, gdy wybrano kwotę ryczałtową

|                                                                                              |                                       | <b>BLOKI DANYCH V</b>  | ZARZĄDZANIE PROJEKTEM V<br>REALIZACJA PROJEKTU V |                       |                     |
|----------------------------------------------------------------------------------------------|---------------------------------------|------------------------|--------------------------------------------------|-----------------------|---------------------|
| Szukaj                                                                                       | Pozyoli na stronie:<br>10             |                        | ٠                                                | <b>ZWIŃ WSZYSTKIE</b> |                     |
| Nazwa                                                                                        | Wydatki ogółem                        | Wydatki kwalifikowalne | Dofinansowanie                                   |                       |                     |
| Zadanie 1 Utrata miejsca pracy na złomowanym statku rybackim o oznace<br>rybackiej           | 200 000,00                            | 200 000,00             | 200 000,00                                       |                       | $\hat{\phantom{a}}$ |
| 1.1 Stawka jednostkowa za utratę miejsca pracy dla rybaka - minimalny staż pracy<br>10 lat   | 200 000,00                            | 200 000,00             | 200 000,00                                       |                       | $\hat{\phantom{a}}$ |
| Nazwa<br>Stawka jednostkowa za utratę miejsca pracy dla rybaka - minimalny staż pracy 10 lat |                                       |                        |                                                  |                       | $\sim$              |
| <b>Peolizator</b><br><b>William Company</b>                                                  |                                       |                        |                                                  |                       | $\sim$              |
|                                                                                              |                                       |                        |                                                  |                       |                     |
|                                                                                              | Rodzaj ryczałoż<br>Stawka jednostkowa |                        |                                                  |                       |                     |
| Uproszczona metoda rozliczania                                                               | Kwota ryczałtowa                      |                        |                                                  |                       | $\times$ $\sim$     |
|                                                                                              | Stawka jednostkowa                    |                        |                                                  |                       |                     |
| Nazwa kategorii limitu                                                                       | Stawka ryczałtowa                     |                        |                                                  |                       |                     |
| Wynokość stawki<br>200000,00                                                                 | 1,00                                  |                        |                                                  |                       | $\uparrow$          |

<span id="page-31-1"></span>*Rysunek 31 Edycja kosztu w ramach Budżetu projektu dla stawki jednostkowej*

W przypadku kwot ryczałtowych dodawanych w ramach jednego zadania obowiązują szczegółowe walidacje w związku z limitami. Przykładowo, jeżeli w jednym zadaniu dodane zostaną np. dwie kwoty ryczałtowe:

- jedna z limitem druga bez limitu poprawnie, zapis możliwy
- jedna z limitem druga z innym limitem poprawnie, zapis możliwy
- obie z takim samym limitem/limitami niepoprawnie, blokada zapisu
- obie bez limitu niepoprawnie, blokada zapisu.

Uwaga! Budżet można również zaimportować z pliku xlsx. W tym celu należy najpierw pobrać i uaktualnić plik z dotychczasowym budżetem. Obie funkcje (eksport / import) stają się dostępne w menu "Zarządzanie projektem" po wejściu w blok danych "Budżet projektu" na wniosku o zmianę.

<span id="page-31-0"></span>6.2.8 Blok danych Podsumowanie wydatków

Blok danych **Podsumowanie wydatków** jest dostępny również z poziomu *wniosku o zmianę*, jednak nie ma możliwości jego edycji. W tej sekcji wyświetlane są wyłącznie informacje, będące podsumowaniem budżetu sporządzonego w bloku danych *Budżet projektu.*

| Projekty<br>$\equiv$                                                       |                              | Czas do końca sesji: 29:37 <b>O</b>              | Α<br>$\theta$ $\Phi$                |
|----------------------------------------------------------------------------|------------------------------|--------------------------------------------------|-------------------------------------|
| Lista projektów > Dane projektu > Wniosek o zmianę > Podsumowanie wydatków |                              |                                                  |                                     |
| Wniosek o zmianę do RYBY.01.07-IP.01-0002/24 (wersja: 4)                   |                              | Status projektu:<br>Status wniosku o<br>zmianę:  | <b>E</b> Umowa podpisana<br>Roboczy |
| <b>Tytuł projektu</b><br><b>UTRATA MIEJSCA PRACY</b>                       |                              |                                                  |                                     |
| Nazwa beneficjenta                                                         | Identyfikator<br>$\sf Pesel$ |                                                  |                                     |
| Podsumowanie wydatków                                                      |                              | ZARZĄDZANIE PROJEKTEM V<br><b>BLOKI DANYCH V</b> | REALIZACJA PROJEKTU V               |
| Podsumowanie budżetu                                                       | Wydatki ogółem               | Wydatki kwalifikowalne                           | Dofinansowanie                      |
| Razem w projekcie                                                          | 200 000,00                   | 200 000,00                                       | 200 000.00                          |
| Uproszczona metoda rozliczania                                             | 200 000,00                   | 200 000,00                                       | 200 000,00                          |
| Koszty bezpośrednie - razem                                                | 200 000,00                   | 200 000,00                                       | 200 000,00                          |
| Koszty bezpośrednie - udział                                               | 100,00 %                     | 100,00 %                                         | 100,00 %                            |
| Koszty pośrednie - razem                                                   | 0,00                         | 0,00                                             | 0,00                                |
| Koszty pośrednie - udział                                                  | 0,00%                        | 0,00%                                            | 0,00%                               |
|                                                                            |                              |                                                  |                                     |
| Kategorie kosztów                                                          | Wydatki ogółem               | Wydatki kwalifikowalne                           | <b>Dofinansowanie</b>               |
|                                                                            | <b>Brak danych</b>           |                                                  |                                     |
|                                                                            |                              |                                                  |                                     |
| Limity                                                                     | Wydatki ogółem               | Wydatki kwalifikowalne                           | <b>Dofinansowanie</b>               |
|                                                                            | <b>Brak danych</b>           |                                                  |                                     |

<span id="page-32-0"></span>*Rysunek 32 Podsumowanie wydatków*

Blok ten składa się z paneli:

- Podsumowanie budżetu dane odnoszące się do wszystkich pozycji budżetu
- Kategorie kosztów dane odnoszące się tylko do pozycji budżetu, które przynależą do określonej kategorii kosztów
- Limity dane odnoszące się tylko do tych pozycji budżetu, które podlegają określonemu limitowi

Każdy z wymienionych paneli zawiera następujące pozycje:

- Razem w projekcie suma wartości wszystkich budżetów zadań
- Razem rzeczywiście poniesione suma wartości wszystkich pozycji budżetu, nieoznaczonych jako ryczałt
- Razem ryczałt suma wartości wszystkich pozycji budżetu oznaczonych jako ryczałt
- Koszty bezpośrednie razem suma wartości wszystkich zadań budżetu, nieoznaczonych jako koszty pośrednie
- Koszty bezpośrednie udział udział % sumy wartości wszystkich zadań budżetu, nieoznaczonych jako koszty pośrednie w wartości *razem* w projekcie
- Koszty pośrednie razem suma wartości wszystkich zadań budżetu, oznaczonych jako koszty pośrednie
- Koszty pośrednie udział udział % sumy wartości wszystkich zadań budżetu oznaczonych jako koszty pośrednie w wartości *razem* w projekcie

Nazwy kategorii kosztów i limitów pojawiają się w postaci szarej belki nad każdą raportowaną kategorią kosztów i/lub limitem. Każda z pozycji panelu zawiera następujące pola:

- Wartość ogółem pole liczbowe, dalej używany jest skrót Wo
- Wydatki kwalifikowalne pole liczbowe, dalej używany jest skrót Wk
- Dofinansowanie pole liczbowe

### <span id="page-33-0"></span>6.2.9 Blok danych Źródła finansowania

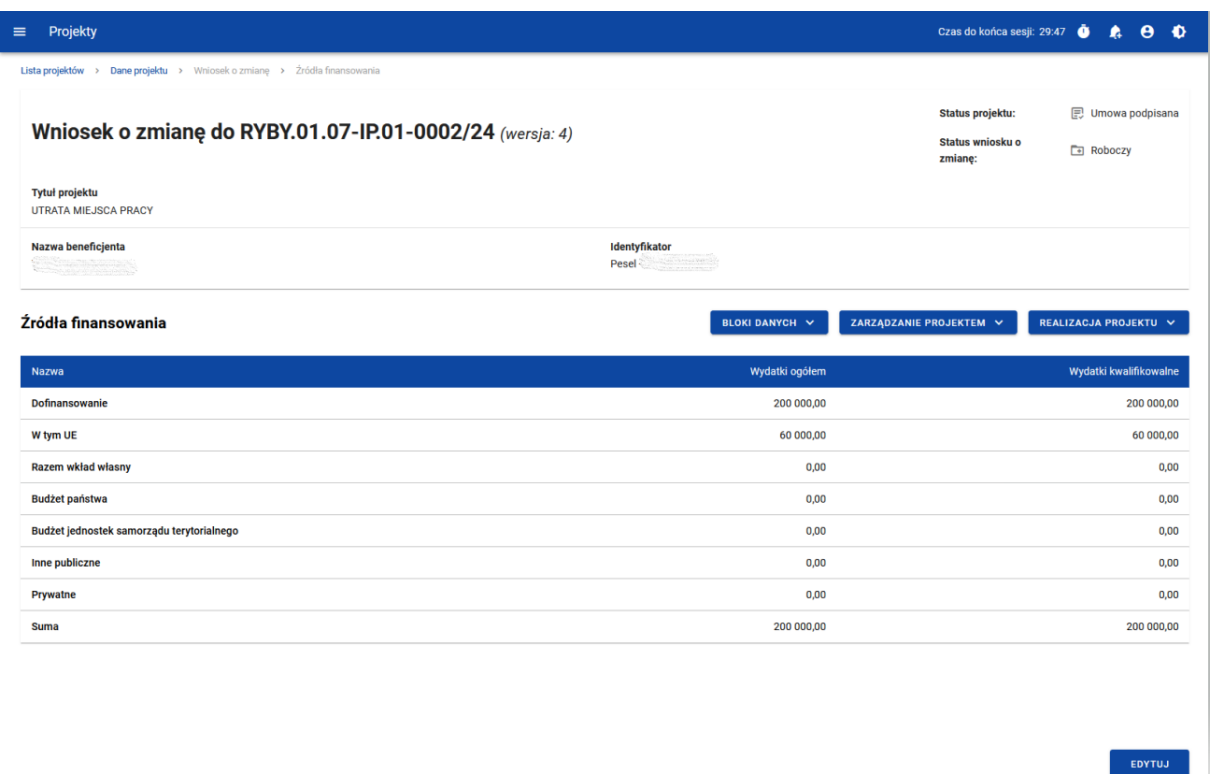

### <span id="page-33-1"></span>*Rysunek 33 Edycja bloku danych Źródła finansowania*

W ramach edycji bloku **Źródła finansowania,** aplikacja wyświetla edytowalny formularz, zawierający następujące pola:

- Dofinansowanie Wo pole liczbowe
- Dofinansowanie Wk pole liczbowe
- W tym UE Wo pole liczbowe
- W tym UE Wk– pole liczbowe
- Razem wkład własny/Wo pole liczbowe automatycznie uzupełniane jako wydatki ogółem z tytułu wkładu własnego
- Razem wkład własny/Wk pole liczbowe automatycznie uzupełniane jako wydatki kwalifikowalne z tytułu wkładu własnego
- Budżet państwa/Wk pole liczbowe
- Budżet jednostek samorządu terytorialnego/Wo pole liczbowe
- Budżet jednostek samorządu terytorialnego/Wk pole liczbowe
- Inne publiczne/Wo pole liczbowe
- Inne publiczne/Wk pole liczbowe
- Prywatne/Wo pole liczbowe
- Prywatne/Wk pole liczbowe
- Suma/Wo pole liczbowe nieedytowalne, bedace suma wszystkich wydatków ogółem
- Suma/Wk pole liczbowe nieedytowalne, będące sumą wszystkich wydatków kwalifikowalnych

W prawym dolnym rogu ekranu znajdują się przyciski:

- **Zapisz** skutkuje zapisem wprowadzonych zmian
- **Anuluj** skutkuje zakończeniem edycji bez zapisu wprowadzonych zmian

### <span id="page-34-0"></span>6.2.10 Blok danych Charakterystyka

Uwaga! Mimo że ten blok danych jest technicznie edytowalny dla Beneficjenta, za prawidłowość danych wewnątrz niego odpowiada instytucja i to ona co do zasady powinna je modyfikować. **Beneficjent nie powinien zatem edytować wniosku o zmianę w tym zakresie bez wcześniejszej konsultacji z instytucją.**

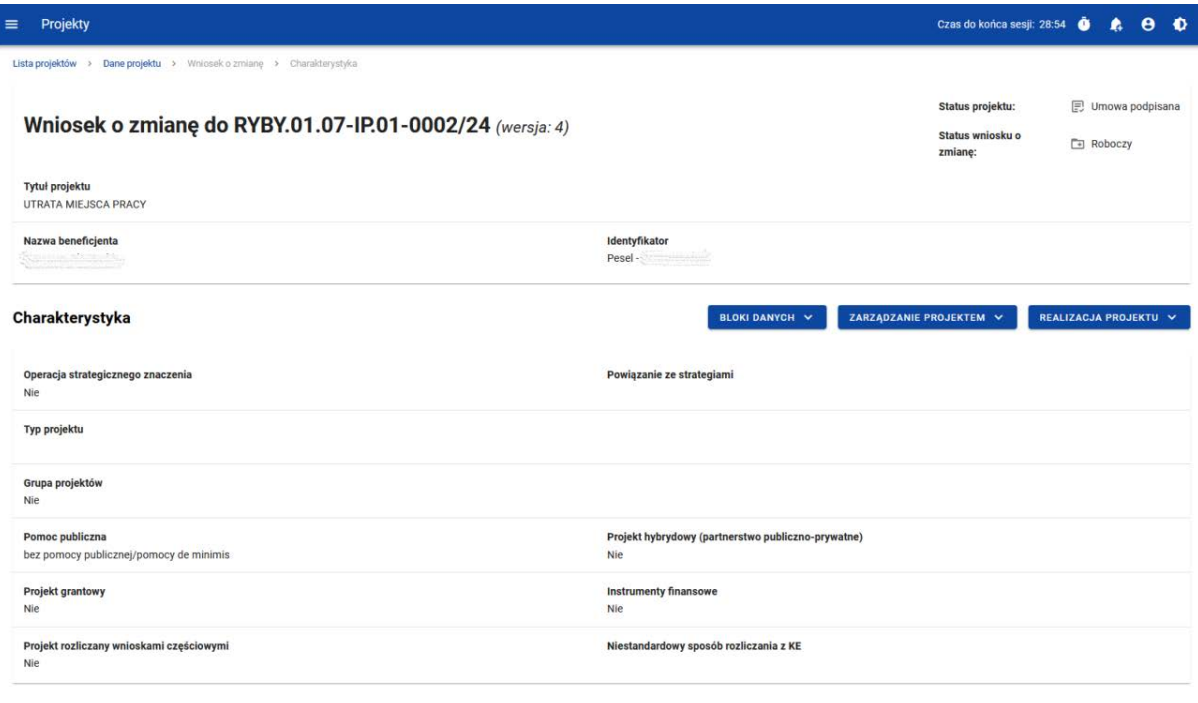

### <span id="page-35-1"></span>*Rysunek 34 Edycja bloku danych Charakterystyka*

W ramach edycji bloku **Charakterystyka,** aplikacja wyświetla edytowalny formularz z następującymi polami:

EDYTUJ

- Typ projektu lista rozwijalna
- Operacja strategicznego znaczenia zmienna logiczna
- Powiązanie ze strategiami pole słownikowe
- Projekt hybrydowy (partnerstwo publiczno prywatne) zmienna logiczna
- Grupa projektów zmienna logiczna
- Numer grupy projektów pole tekstowe
- Projekt grantowy zmienna logiczna
- Instrumenty finansowe zmienna logiczna
- Projekt rozliczany wnioskami częściowymi zmienna logiczna
- Niestandardowy sposób rozliczania z KE pole słownikowe
- Pomoc publiczna pole słownikowe

### <span id="page-35-0"></span>6.2.11 Blok danych Klasyfikacja

Uwaga! Mimo że ten blok danych jest technicznie edytowalny dla Beneficjenta, za prawidłowość danych wewnątrz niego odpowiada instytucja i to ona co do zasady
powinna je modyfikować. **Beneficjent nie powinien zatem edytować wniosku o zmianę w tym zakresie bez wcześniejszej konsultacji z instytucją.**

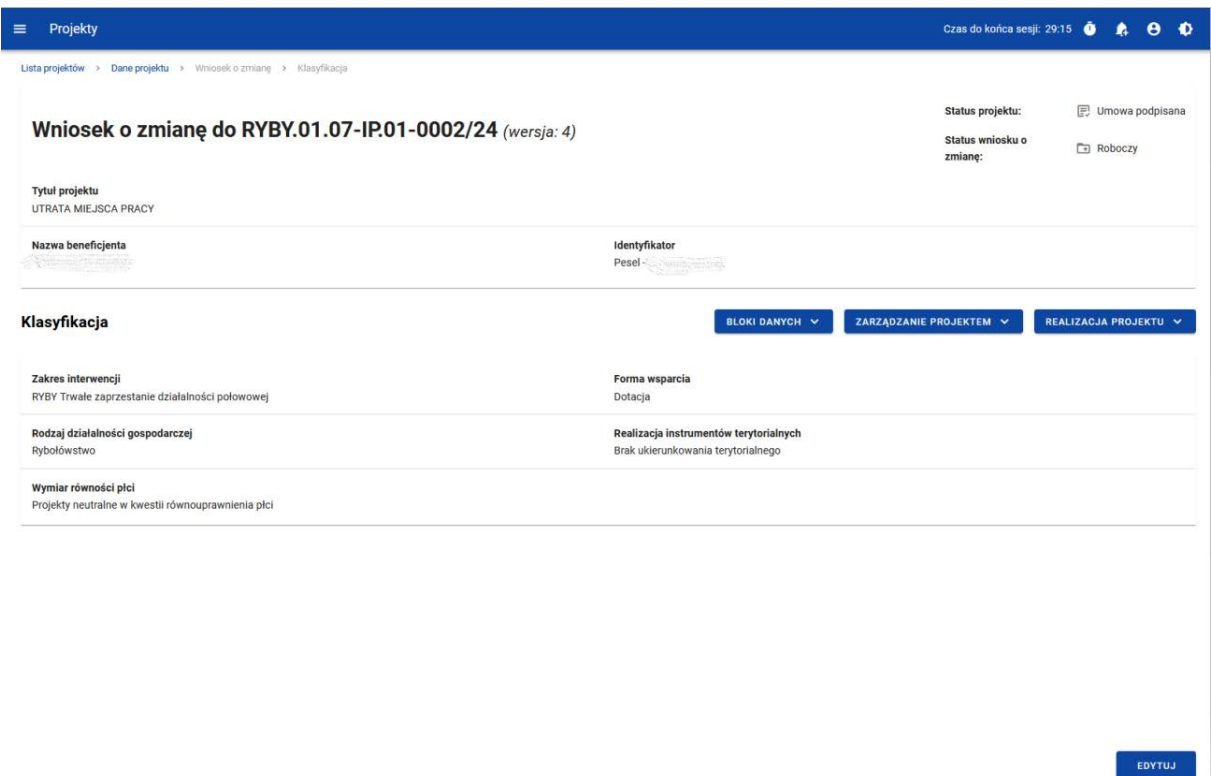

*Rysunek 35 Edycja bloku danych Klasyfikacja*

W ramach edycji bloku **Klasyfikacja***,* aplikacja wyświetla edytowalny formularz, zawierający następujące pola:

- Zakres interwencji pole słownikowe
- Forma wsparcia pole słownikowe
- Rodzaj działalności gospodarczej pole słownikowe
- Realizacja instrumentów terytorialnych pole słownikowe
- Wymiar płci pole słownikowe

#### 6.2.12 Blok danych Proces oceny

Za prawidłowość danych zawartych w bloku **Proces oceny** odpowiada instytucja. Beneficjent nie ma możliwości edytowania wnioskiem o zmianę pól tu zawartych.

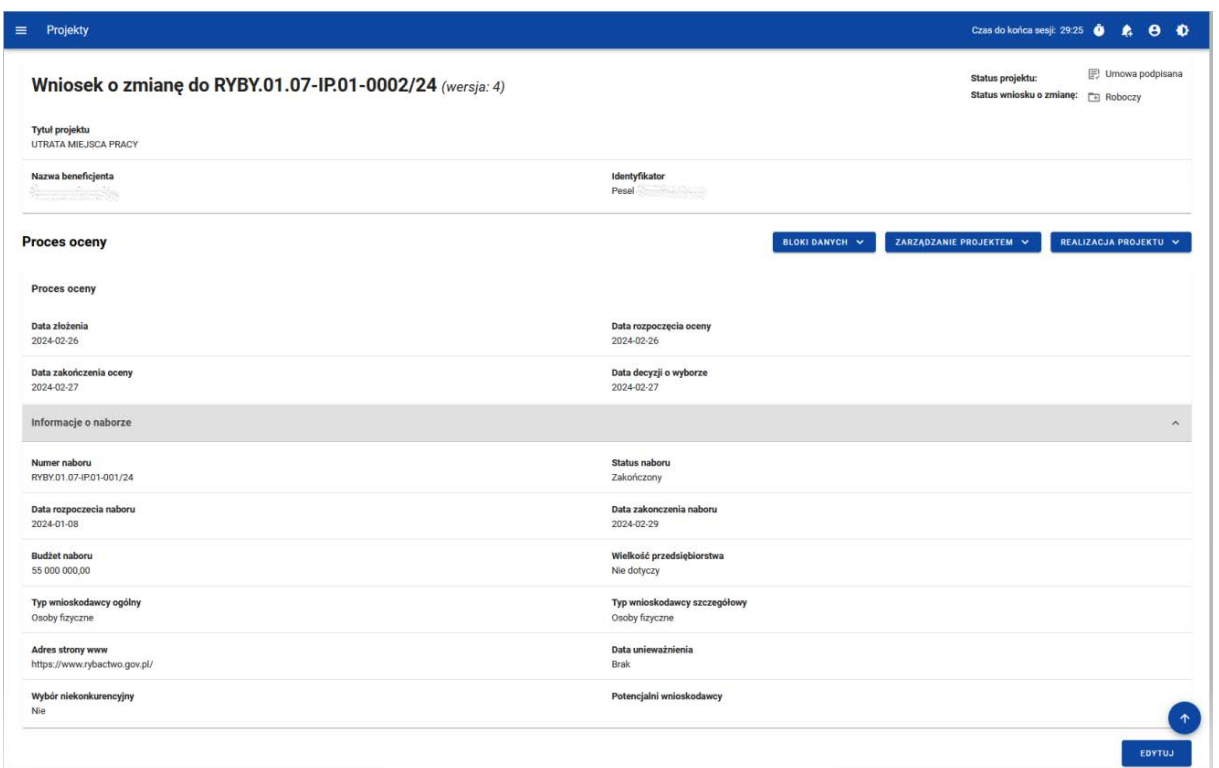

#### *Rysunek 36 Edycja bloku danych Proces oceny*

W ramach edycji bloku **Proces oceny***,* aplikacja wyświetla formularz, w którym użytkownik może zobaczyć pola w sekcjach *proces oceny* oraz *informacje o naborze.*

Wyświetlane pola w sekcji *proces oceny*:

- Data złożenia
- Data rozpoczęcia oceny
- Data zakończenia oceny
- Data decyzji o wyborze

Wyświetlane pola w sekcji *informacje o naborze*:

- Numer naboru
- Status naboru
- Data rozpoczęcia naboru
- Data zakończenia naboru
- Budżet naboru
- Wielkość przedsiębiorstwa
- Typ wnioskodawcy ogólny
- Typ wnioskodawcy szczegółowy
- Wybór niekonkurencyjny
- Adres strony www
- Wybór niekonkurencyjny
- Potencjalni wnioskodawcy

# 6.3 Złożenie wniosku o zmianę

Kiedy upewnisz się, że zakończyłeś edycję **wniosku o zmianę,** przekaż go do akceptacji instytucji (którą jest podmiot wskazany w danych projektu jako *instytucja zawierająca umowę*). Aby to zrobić wejdź na **wniosek o zmianę** i wybierz w menu zarządzanie projektem funkcję "Złóż wniosek o zmianę".

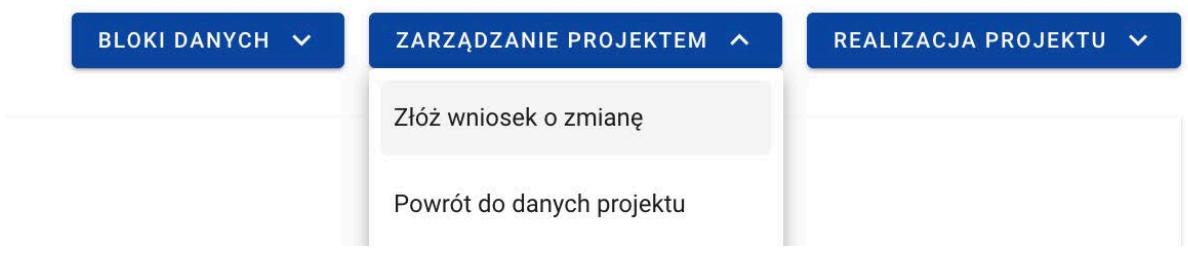

#### *Rysunek 37 Złożenie wniosku o zmianę*

Pojawi się komunikat z prośbą o potwierdzenie przekazania wniosku. Po potwierdzeniu wniosek zostanie przesłany do akceptacji Instytucji.

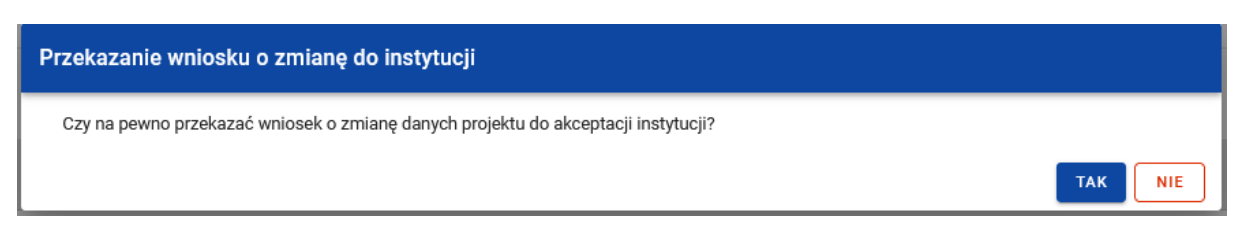

*Rysunek 38 Komunikat przekazania wniosku o zmianę*

# **7 Dokumenty**

Dokumenty to dedykowany obszar systemu, zawierający zarówno realne dokumenty biznesowe (podpisane umowy i aneksy), jak i dokumenty "techniczne" umożliwiające realizację procesów biznesowych oraz zapewnienie ścieżki audytu (umowy i aneksy oznaczone jako podpisane poza SL2021, wnioski o zmianę)*.* Na liście dokumentów widoczne są również wnioski o płatność (przy czym zarządzanie nimi, w tym podgląd i edycja danych, odbywa się w ramach osobnego modułu SL2021).

Najważniejszą czynnością wykonywaną w tym module jest tworzenie i podpisywanie umów i aneksów.

Umowę o dofinansowanie czy aneks zawiera się przez podpisanie przez Agencję podpisanej przez wnioskodawcę umowy o dofinansowanie/aneksu:

- 1) za pomocą systemu teleinformatycznego na piśmie utrwalonym w postaci elektronicznej, przez jego opatrzenie kwalifikowanym podpisem elektronicznym, podpisem zaufanym albo podpisem osobistym;
- 2) w siedzibie Agencji albo jednostce organizacyjnej Agencji, przez podpisanie na piśmie utrwalonym w postaci papierowej.

W każdym z powyższych przypadków, Instytucja tworzy dokument, dołącza załączniki oraz przekazuje Beneficjentowi.

Beneficjent decyduje w jaki sposób dojdzie do zawarcia umowy o dofinansowanie.

Jeśli wybierze **podpis kwalifikowany**, to wówczas podpisuje dokumenty w systemie i przekazuje je z powrotem do Instytucji. Instytucja również w systemie podpisuje dokumenty. W przypadku, gdy w ramach danego projektu oprócz Beneficjenta występują Realizatorzy, w systemie Beneficjent nie ma możliwości technicznej, aby po podpisaniu dokumentu przekazać go do podpisu Realizatorom. Beneficjent może przekazywać dokument do podpisu osobom ze swojej organizacji lub do Instytucji. W związku z powyższym, jeśli w projekcie występują Realizatorzy, wówczas umowa może być podpisana w postaci elektronicznej: podpisem zaufanym lub podpisem osobistym, lub w postaci papierowej w Agencji. Szczegółowe informacje o podpisie kwalifikowanym znajdują się pod adresem: Podpis [kwalifikowany](https://www.biznes.gov.pl/pl/portal/0075) | Biznes.gov.pl – Serwis informacyjno–usługowy dla [przedsiębiorcy](https://www.biznes.gov.pl/pl/portal/0075).

Jeśli Beneficjent wybierze **podpis zaufany** lub **osobisty**, musi wówczas dokumenty z systemu **pobrać**, podpisać poza systemem i przekazać do Instytucji podpisane za pomocą modułu Korespondencja. Natomiast umowę przekazaną do podpisu w systemie, Beneficjent musi zwrócić bez podpisu do Instytucji za pomocą funkcji "Zwróć bez podpisu". Agencja następnie pobiera dokumenty i podpisuje je poza systemem. Następnie Agencja oznacza dokument jako "podpisany" w systemie. Szczegółowe informacje o podpisie osobistym znajdują się pod adresem: [Podpis](https://www.gov.pl/web/e-dowod/podpis-osobisty) osobisty – e–dowód – Portal Gov.pl [\(www.gov.pl\).](https://www.gov.pl/web/e-dowod/podpis-osobisty) Szczegółowe informacje o

podpisie zaufanym znajdują się pod adresem: Podpisz dokument [elektronicznie–](https://www.gov.pl/web/gov/podpisz-dokument-elektronicznie-wykorzystaj-podpis-zaufany) wykorzystaj podpis [zaufany–Gov.pl–Portal](https://www.gov.pl/web/gov/podpisz-dokument-elektronicznie-wykorzystaj-podpis-zaufany) Gov.pl (www.gov.pl)

Jeśli Beneficjent wybierze **podpis na piśmie utrwalonym w postaci papierowej** wówczas w systemie dokonuje zwrotu umowy bez podpisu za pomocą funkcji "Zwróć bez podpisu". Następnie stawia się w Agencji w celu zawarcia umowy o dofinansowanie w postaci papierowej.

Wszystkie podpisane dokumenty wraz z załącznikami Instytucja umieszcza w systemie.

# 7.1 Lista dokumentów

Listę dokumentów możemy wywołać na dwa sposoby. Pierwszym sposobem jest wywołanie listy dokumentów bezpośrednio z *Listy projektów* przez przycisk na liście projektów *Dokumenty.*

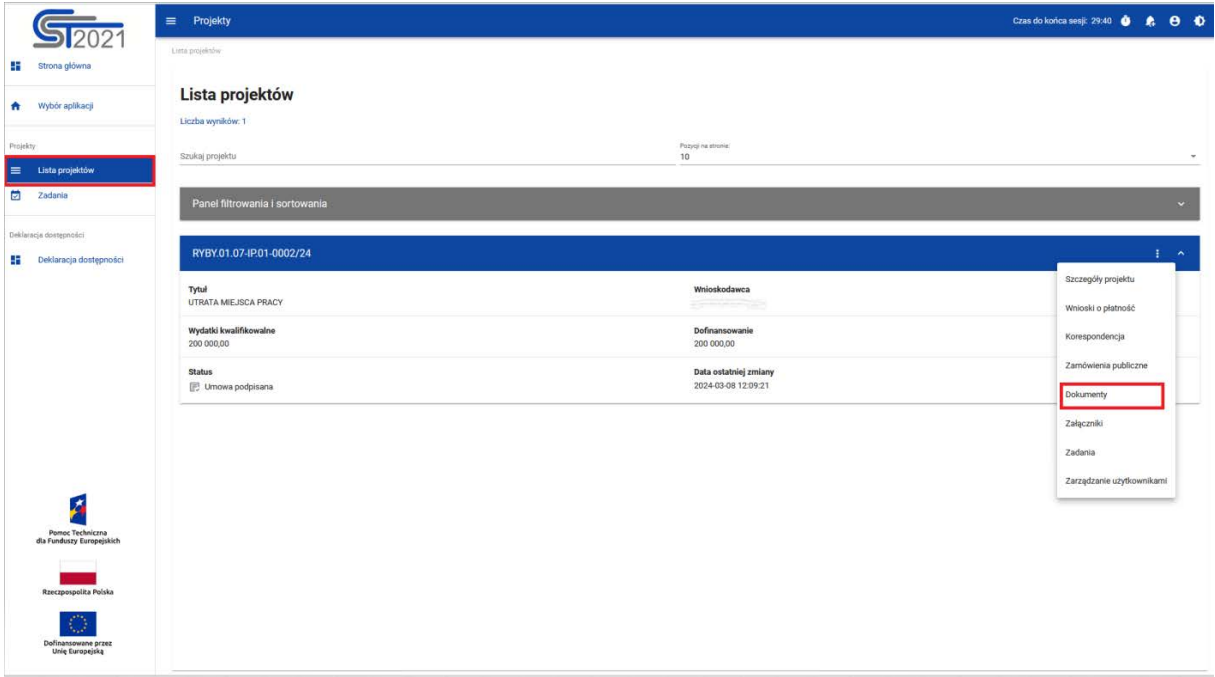

*Rysunek 39 Wywołanie listy dokumentów z listy projektów*

Listę dokumentów można wywołać również z poziomu *Szczegółów projektu* poprzez przycisk w menu **Realizacja projektu Dokumenty**.

|                                                                        | $\equiv$ Projekty                                                                              |                                                                                                   |                                             |  |
|------------------------------------------------------------------------|------------------------------------------------------------------------------------------------|---------------------------------------------------------------------------------------------------|---------------------------------------------|--|
| Strona główna<br>æ                                                     | Lista projektów > Dane projektu > informacje o projekcie                                       |                                                                                                   |                                             |  |
| Wybór aplikacji<br>n                                                   | RYBY.01.07-IP.01-0002/24 (wersja: 3)                                                           | Status projektu:<br>Status wniosku o<br>zmianę:                                                   | Umowa podpisana<br>Przekazany do akceptacji |  |
| Projekty<br>Lista projektów                                            | Tytuł projektu<br>UTRATA MIEJSCA PRACY                                                         |                                                                                                   |                                             |  |
| Zadania                                                                | Nazwa beneficjenta<br><b>CONTRACTOR</b>                                                        | Identyfikator<br>Pesel - Pesel                                                                    |                                             |  |
| Deklaracia dostępności<br><b>EE</b> Deklaracja dostępności             | Informacje o projekcie                                                                         | ZARZĄDZANIE PROJEKTEM V<br><b>BLOKI DANYCH V</b>                                                  | REALIZACJA PROJEKTU A                       |  |
|                                                                        | Dane projektu                                                                                  |                                                                                                   | Szczegóły projektu<br>Wnioski o płatność    |  |
|                                                                        | Tytuł projektu<br>UTRATA MIEJSCA PRACY                                                         |                                                                                                   | Korespondencja                              |  |
|                                                                        | Wydatki ogółem<br>200 000,00                                                                   | Wydatki kwalifikowalne<br>200 000,00                                                              | Zamówienia publiczne<br>Dokumenty           |  |
|                                                                        | Dofinansowanie<br>200 000,00                                                                   | Dofinansowanie UE<br>60 000,00                                                                    | Załączniki                                  |  |
|                                                                        | Data rozpoczęcia<br>2023-12-01                                                                 | Data zakończenia<br>2024-02-26                                                                    |                                             |  |
| A                                                                      | Instytucja zawierająca umowę<br>Agencja Restrukturyzacji i Modernizacji Rolnictwa (IP.01.RYBY) | Instytucja rozliczająca projekt<br>Agencja Restrukturyzacji i Modernizacji Rolnictwa (IP.01.RYBY) |                                             |  |
| Pomoc Techniczna<br>dia Funduszy Europejskich                          | Data podpisania umowy<br>2024-02-28                                                            | Data rozwiązania umowy<br>Brak                                                                    |                                             |  |
|                                                                        | Informacje szczegółowe                                                                         |                                                                                                   | $\infty$                                    |  |
| Rzeczpospolita Polska<br>Dofinansowane przez<br><b>Unie Europejską</b> | Dane audytowe                                                                                  |                                                                                                   | $\sim$                                      |  |

*Rysunek 40 Wywołanie listy dokumentów z poziomu szczegółów projektu*

Na samej górze widoku dostępny jest stały blok danych z podstawowymi informacjami o projekcie: *Numer projektu, Tytuł, Nazwa Beneficjenta, Identyfikator, Status projektu* oraz *Status wniosku o zmianę*.

Na karcie *Listy dokumentów* zawarte zostały podstawowe informacje o dokumencie tj.: *Nazwa dokumentu oraz data utworzenia dokumentu* (widoczne na belce), *Typ dokumentu, Status, Data podpisania.*

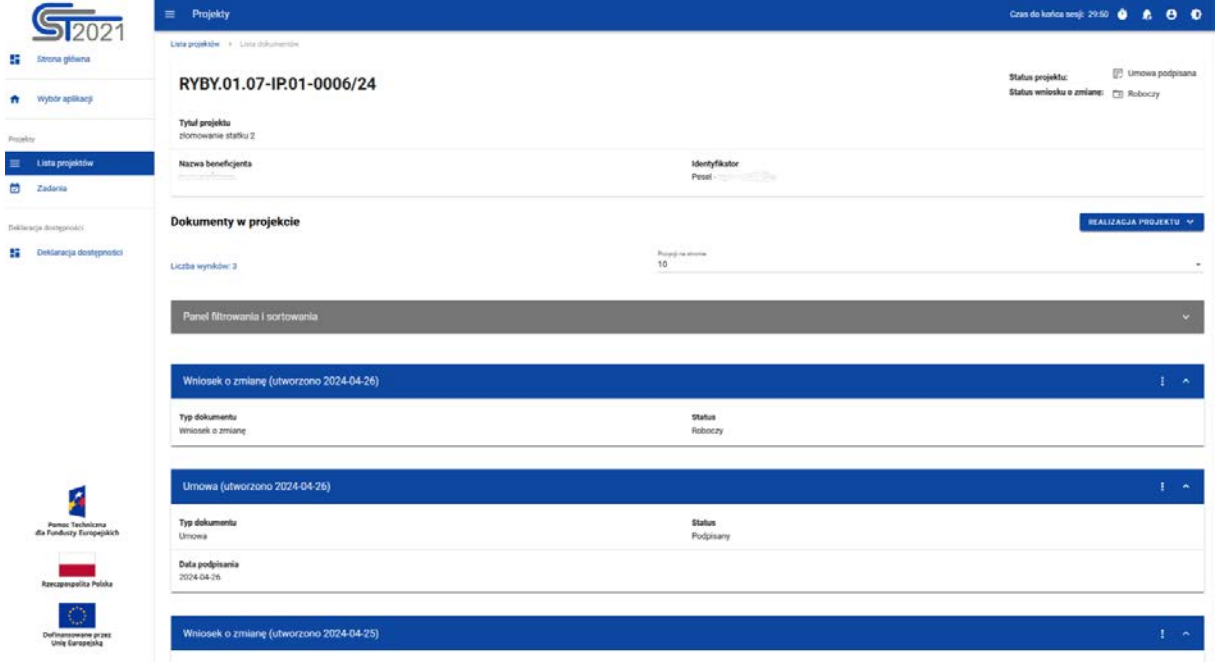

*Rysunek 41 Lista dokumentów*

Pozostałe elementy widoku to:

- Liczba wyników widoczna na głównej belce widoku informuje o liczbie wyszukanych elementów.
- Liczba wyników na stronie określa, ile elementów bedzie wyświetlanych na stronie i może być ograniczona przez wartości: 10, 20, 40, 60, 80 lub 100.
- Panel sortowania i filtrowania domyślnie panel jest zwinięty, po rozwinięciu panelu użytkownik uzyskuje dostęp do następujących elementów:

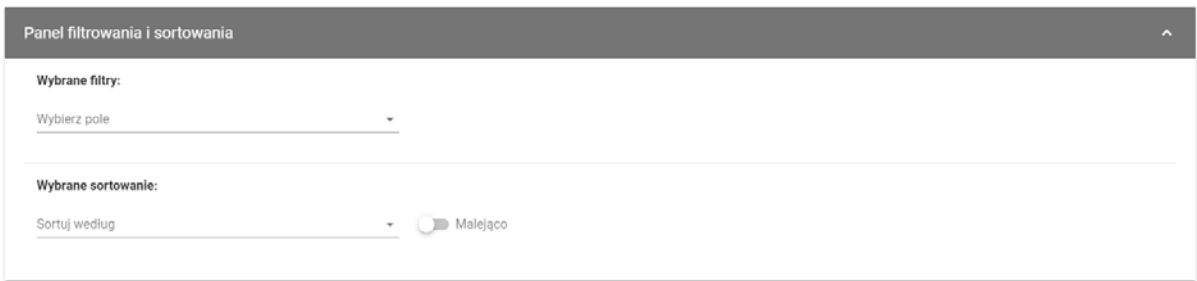

#### *Rysunek 42 Panel filtrowania i sortowania dokumentów*

Pole **Wybierz pole** służy do wprowadzenia nazwy pola, po którym będą sortowane odpowiednio przefiltrowane projekty.

Przełącznik opcji **Malejąco/Rosnąco** służy do ustalenia sposobu sortowania projektów filtrowanych po wybranych polach.

Przycisk **Wyczyść sortowanie** służy do usunięcia wprowadzonej reguły sortowania.

Pierwszy filtr zostaje dodany bezpośrednio w polu pod napisem Wybrane filtry. Możliwość dodania kolejnych filtrów dostępna jest przy użyciu przycisku **Dodaj Filtr**, który pojawia się po wprowadzeniu pierwszego filtru. Filtr stanowi wyrażenie składające się z trzech pól panelu filtrowania.

**Wybierz pole** pozwala na wskazanie pola **Dokumentu**, na podstawie którego zostanie przeprowadzone filtrowanie. **Warunek** określa kryteria porównania. W zależności od rodzaju wybranego pola **Warunek** może przyjmować wartości: **Mniejsze, Większe, Równe, Zawiera**. Sekcja **Wartość** określa do jakiej wartości będzie porównywane wybrane pole. Możliwe jest wprowadzanie wartości ręcznie lub przy pomocy rozwijalnej listy (np. dla pola Typ dokumentu).

Przycisk **Usuń** służy do usuwania wprowadzonego wyrażenia.

W celu dokonania wyszukania po zdefiniowanych filtrach należy kliknąć przycisk **Szukaj.**

Przycisk **Wyczyść filtry** powoduje usunięcie wszystkich wprowadzonych filtrów.

• Akcje na liście dokumentów – wywołujemy przez przycisk w formie "trzech kropek" umiejscowiony po prawej stronie projektu na liście

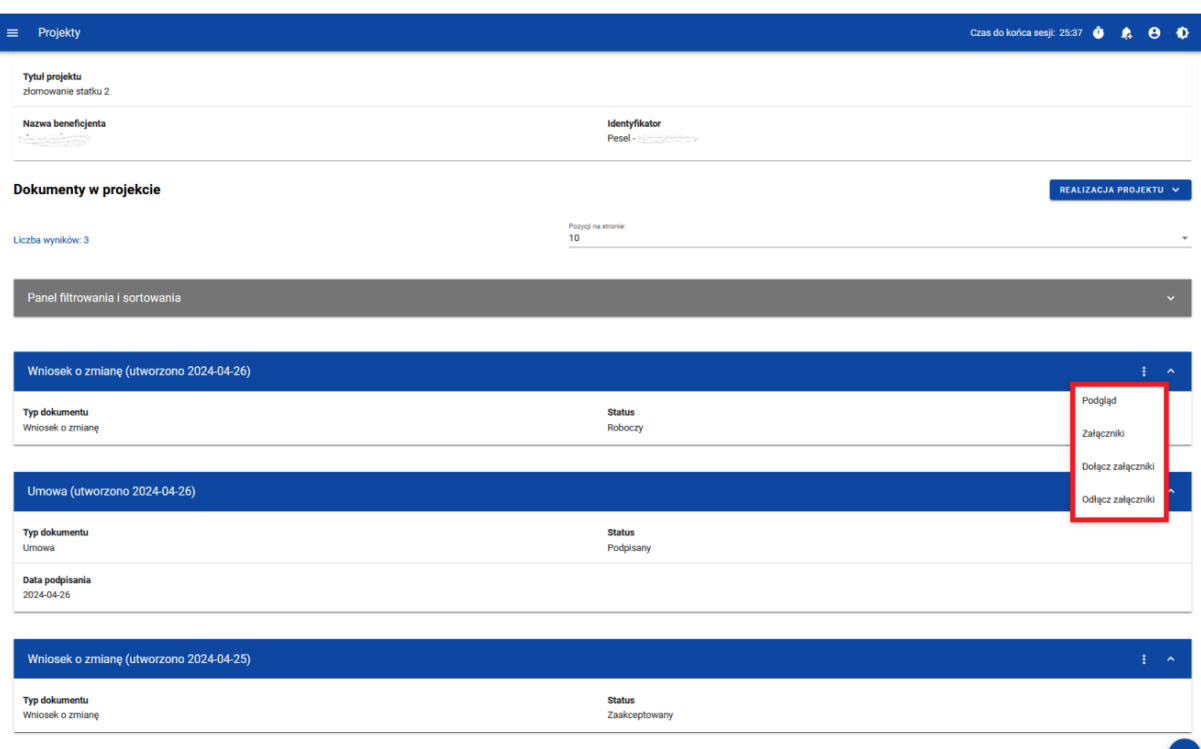

#### *Rysunek 43 Akcje na dokumencie*

Dostępne akcje:

- a) Podgląd pozwala na wyświetlenie szczegółów dokumentu
- b) Załączniki pozwala na sprawdzenie listy załączników dla wybranego dokumentu
- c) Dołącz załączniki
- d) Odłącz załączniki

W przypadku dokumentów o statusie "podpisany" nie można dołączać/odłączać załączników.

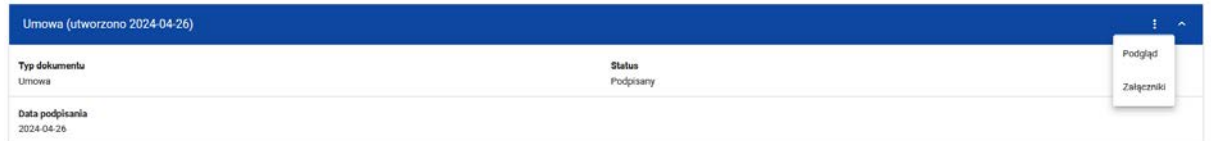

*Rysunek 44 Możliwe akcje na dokumencie o statusie "podpisany"*

# <span id="page-44-0"></span>7.2 Podgląd Umowy

Ekran *Podglądu Umowy* wywoływany jest na Liście dokumentów przez przycisk akcji zawierający "trzy kropki" **Podgląd** dla dokumentu o typie Umowa.

*Podgląd* posiada stały blok danych z podstawowymi informacjami o projekcie, który widoczny jest w górnej części strony, zawiera on takie informacje jak: *Numer projektu, Tytuł projektu, Nazwa Beneficjenta, Identyfikator, Status projektu* oraz *Status wniosku o zmianę*.

Poniżej stałego bloku danych widnieją szczegóły dokumentu o typie Umowa z podziałem na sekcje:

- Umowa zawiera pola umowy: Status, Data podpisania, Data rozwiązania
- Załączniki do dokumentu zawiera pola: Nazwa załącznika, Typ, Wskazanie na plik
- Informacje o podpisie elektronicznym sekcja wyświetla się, gdy dokument jest podpisany wraz z informacjami o złożonym podpisie m.in. dane osoby podpisującej, dane certyfikatu, data podpisu, status
- Dane audytowe *Kto utworzył, Data utworzenia, Kto modyfikował, Data ostatniej modyfikacji*

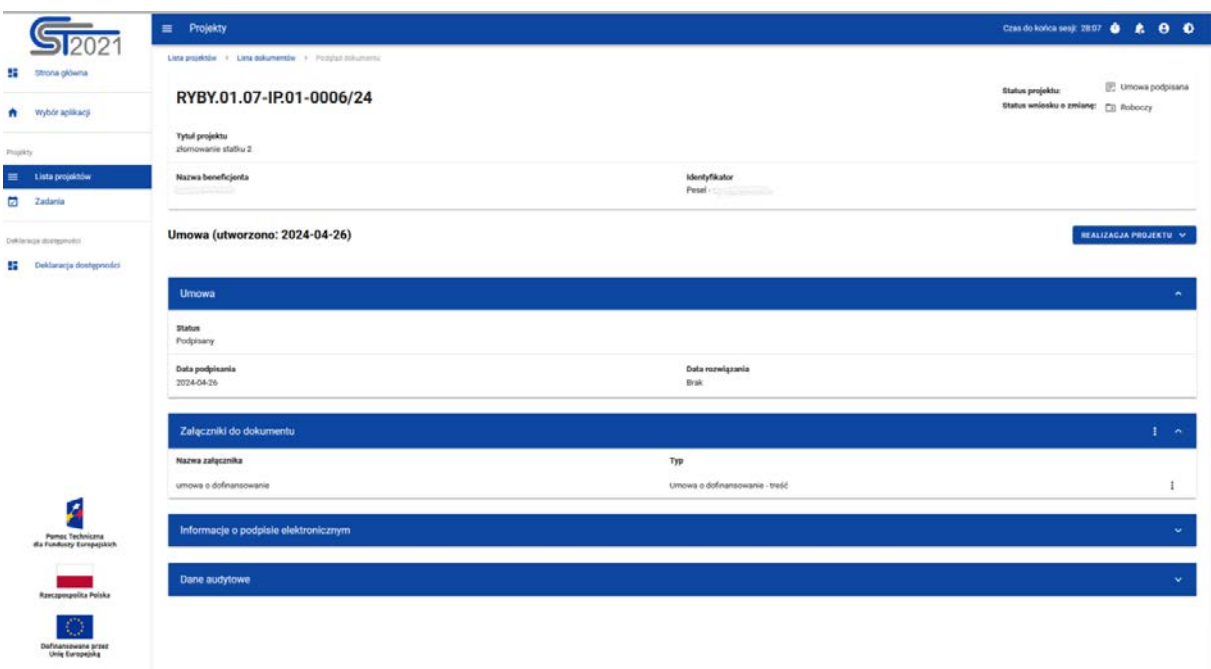

*Rysunek 45 Podgląd dokumentu*

# 7.3 Modyfikacja umowy

Jako Beneficjent, jeśli masz rolę z odpowiednim uprawnieniem, możesz dodawać i odwiązywać załączniki do umowy lub aneksu, który ma status "Roboczy". Pamiętaj jednak, że za przygotowanie dokumentu odpowiada instytucja, więc nie rób tego bez porozumienia z nią. **Jeśli dodasz tylko potrzebne załączniki do katalogu załączników projektu, instytucja będzie mogła sama dowiązać je do umowy lub aneksu.**

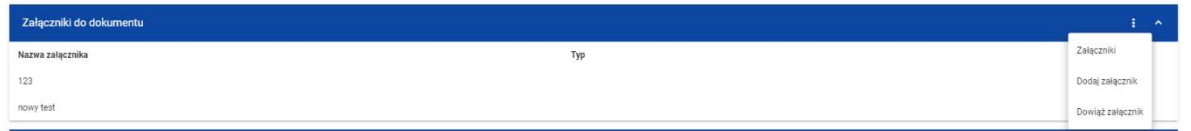

*Rysunek 46 Podgląd listy akcji załączników do dokumentu o statusie "roboczy"*

## <span id="page-45-0"></span>7.4 Podgląd Aneksu

Ekran *Podglądu Aneksu* wywoływany jest na Liście dokumentów przez przycisk akcji zawierający "trzy kropki" **Podgląd** dla dokumentu o typie Aneks.

*Podgląd* posiada stały blok danych z podstawowymi informacjami o projekcie, widoczny w górnej części strony, zawiera on takie informacje jak: *numer projektu, tytuł, nazwa Beneficjenta, identyfikator, status projektu* oraz *status wniosku o zmianę*.

Poniżej stałego bloku danych widnieją szczegóły dokumentu o typie Aneks z podziałem na sekcje:

- Aneks zawiera pola umowy: *Status*, *Czy wniosek o zmianę jest podłączony* (jeśli tak, to również numer powiązanej wersji projektu), *Data podpisania*,
- Załączniki do dokumentu zawiera pola: *Nazwa załącznika*, *Typ*, Wskazanie na plik
- Informacje o podpisie elektronicznym sekcja wyświetla się, gdy dokument jest podpisany wraz z informacjami o złożonym podpisie m.in. dane osoby podpisującej, dane certyfikatu, data podpisu, status
- Dane audytowe *Utworzony przez, Data utworzenia, Kto modyfikował, Data ostatniej modyfikacji*.

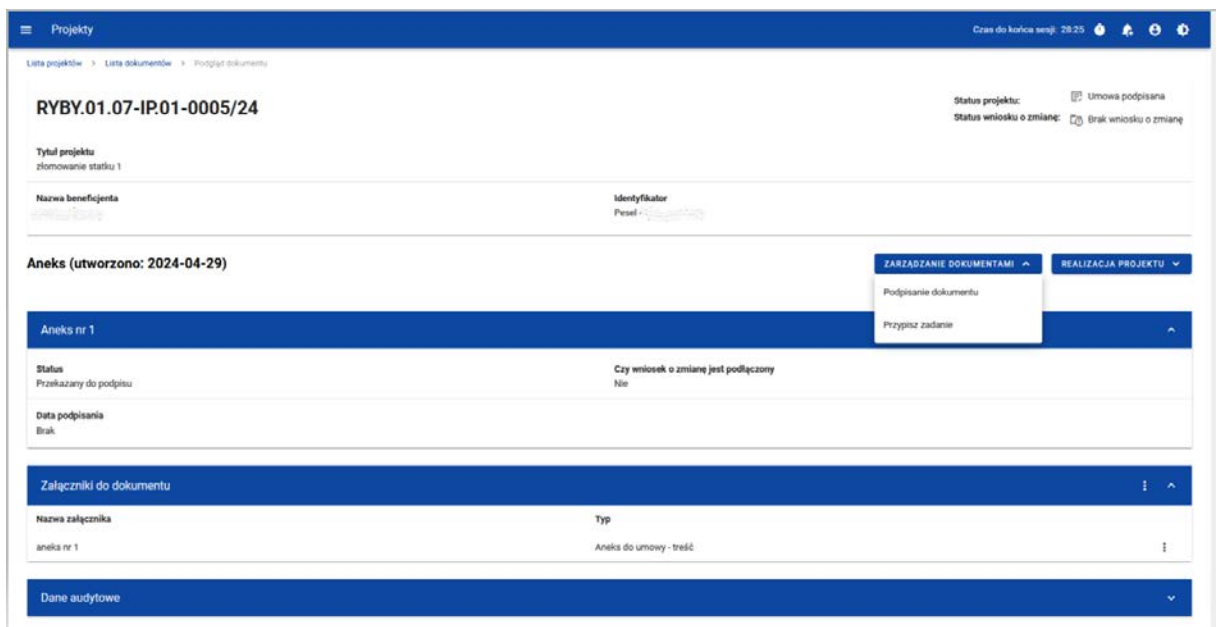

*Rysunek 47 Podgląd dokumentu o typie Aneks*

7.5 Podpisanie dokumentu

O tym, że dokument oczekuje na podpisanie, dowiesz się z maila z informacją, że dla Ciebie lub dla Twojej organizacji zostało utworzone zadanie podpisania umowy lub aneksu.

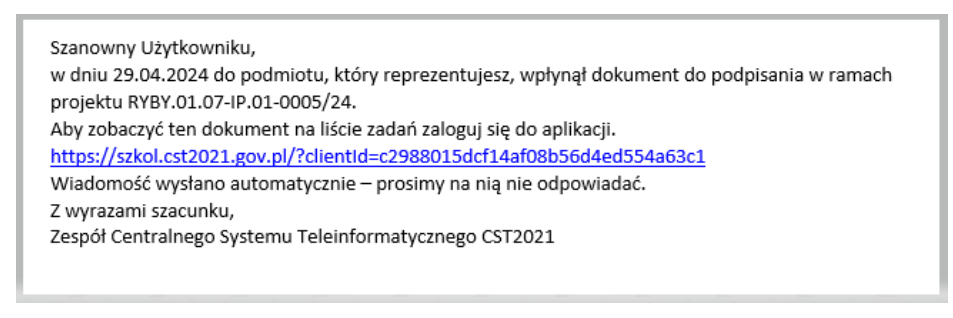

*Rysunek 48 Przykładowy e–mail o wpłynięciu dokumentu do podpisania*

Na liście zadań znajdź to właściwe i wybierz przekierowanie na podgląd powiązanego dokumentu.

|                                                           | $\equiv$ Projekty                                                      |                                                                 | Cras do korica sesji: 29.40 @ _ R. @ @            |
|-----------------------------------------------------------|------------------------------------------------------------------------|-----------------------------------------------------------------|---------------------------------------------------|
| Ð<br>Strona główna<br>Wybór aplikacji<br>n                | Moje zadania<br>Zadania                                                |                                                                 | ZADANIA WEDLUG STATUSU V                          |
| Projekty<br>Lista projektów                               | Panel filtrowania i sortowania                                         |                                                                 |                                                   |
| $\qquad \qquad \Box$<br>Zadania<br>Deklaracja dostępności | Zadania mojej organizacji<br>Liczba wyników: 1                         | Pizzioli na accoria:<br>$10 -$                                  | ×                                                 |
| <b>12</b> Deklaracja dostępności                          | Aneks nr 1 do projektu nr RYBY.01.07-IP.01-0005/24<br>Rodzaj dokumentu | Akcja                                                           | Ŧ.<br>$\lambda$<br>Pokaż historię                 |
|                                                           | Araks<br>Przypisany<br>Tomasz Zuraw                                    | Podpisanie dokumentu<br>Data przypisania<br>2024-04-29 09:18:32 | Podgląd dokumentu<br>Usuń zadanie z obserwowanych |
|                                                           |                                                                        |                                                                 | Przypisz zadanie                                  |
|                                                           |                                                                        |                                                                 |                                                   |
| A<br>Pomoc Technicana<br>dia Funduszy Europejskich        |                                                                        |                                                                 |                                                   |
| <b>Rzeczpospolita Polska</b>                              |                                                                        |                                                                 |                                                   |
| ٠.,<br>Dofinansowane przez<br>Unie Europejską             |                                                                        |                                                                 |                                                   |

*Rysunek 49 Zadania mojej organizacji*

Przed podpisaniem dokumentu możesz go podejrzeć (część 7.2 [Podgląd](#page-44-0) umowy, część 7.4 [Podgląd](#page-45-0) aneksu).

Dokument w postaci elektronicznej możesz podpisać podpisem kwalifikowanym, podpisem zaufanym albo osobistym. Możesz też podpisać dokument w postaci papierowej.

Wszystkie podpisywane dokumenty – umowa, załączniki do umowy, aneksy, załączniki do aneksów – muszą być podpisane w tej samej postaci przez beneficjenta, czyli albo w postaci elektronicznej albo w postaci papierowej. Dotyczy to również współmałżonka, współwłaściciela, współarmatora itp.

# 7.5.1 Podpisanie dokumentu podpisem kwalifikowanym

Jeśli chcesz podpisać dokument (umowę/aneks) **podpisem kwalifikowanym** możesz to zrobić w systemie.

Będąc w widoku szczegółów dokumentu, w menu *Zarządzanie projektem* kliknij przycisk *Podpisanie dokumentu.*

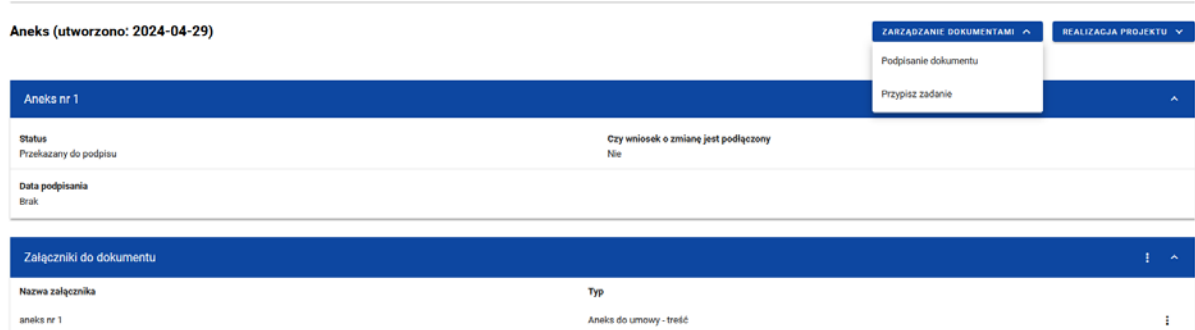

*Rysunek 50 Podpisanie dokumentu*

Abyś mógł złożyć podpis, na Twoim komputerze powinno być zainstalowane oprogramowanie jego dostawcy (umożliwiające składanie go poza aplikacją). Ponadto, jeśli to Twój pierwszy podpis składany w SL2021 Projekty, zobaczysz komunikat z informacją, że należy pobrać dla przeglądarki, w której pracujesz, rozszerzenie Szafir SDK WEB. Kliknij na link w komunikacie, aby je zainstalować.

**Aplikacja dopuszcza tylko podpisywanie załączników w formacie PDF.** Jeżeli z umową lub aneksem powiązane są załączniki w innych formatach, system zaprezentuje ich listę oraz odrzuci próbę podpisu.

Podczas podpisywania system weryfikuje po numerze PESEL (w przypadku, kiedy ten jest podany na certyfikacie), czy osoba składająca podpis jest tożsama z zalogowanym użytkownikiem. Podanie numeru PESEL nie jest obowiązkowe podczas rejestracji użytkownika, dlatego użytkownik, który będzie podpisywać dokumenty powinien wprowadzić go samodzielnie poprzez edycję swojego profilu. Dostęp do tej funkcji jest spod ikony "ludzika" w prawym górnym rogu ekranu. Bez tego nie będzie możliwe podpisanie dokumentu (system przerwie proces i przekieruje użytkownika do ekranu edycji profilu).

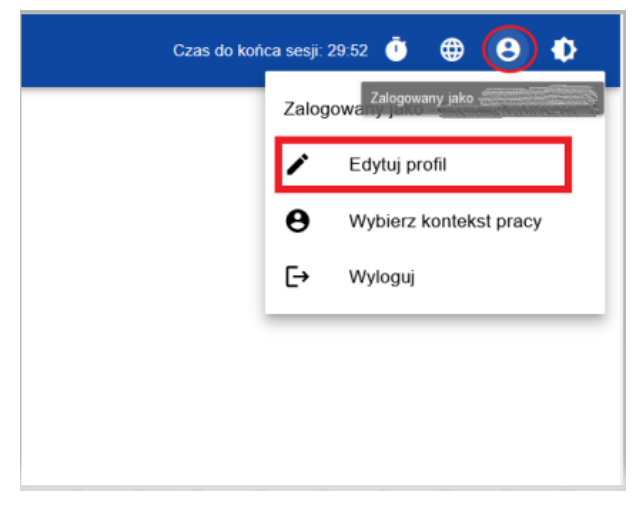

*Rysunek 51 Dostęp do funkcji edycji profilu*

Po kilku minutach od uzupełnienia numeru PESEL wróć na podgląd dokumentu i wybierz funkcję podpisania.

Pojawi się okno do składania podpisu. Zwróć uwagę na następujące elementy:

1) U dołu okna widać certyfikat z podłączonej do komputera karty kryptograficznej. Powinien zostać znaleziony automatycznie przez aplikację. Jeśli nie widzisz danych właściwego certyfikatu, kliknij przycisk Wybierz i podążaj za dalszymi instrukcjami na ekranie.

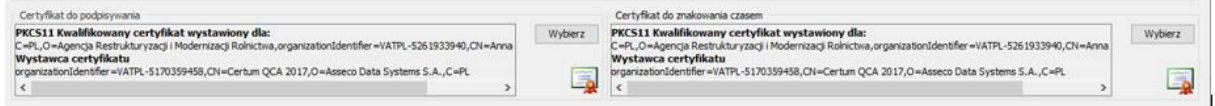

## *Rysunek 52 Certyfikat do podpisania*

2) W oknie został otworzony pierwszy załącznik do podpisywanego dokumentu. Na pasku u góry okna przejdź do właściwej strony oraz przewiń widok strony we właściwe miejsce. Trzymając wciśnięty lewy przycisk myszy narysuj prostokąt, w którym na dokumencie pojawi się graficzna reprezentacja podpisu. **Uwaga! Jeśli prostokąt będzie zbyt mały, przycisk "Podpisz" nie uaktywni się.**

 $\boxed{\bot \ \equiv \ \text{P}_\text{c} \ \ \text{P}_\text{c} \ \ \text{I4} \ \ \text{4} \ \ \text{I} \quad \quad \text{J}^2 \qquad \text{F} \quad \text{I4} \quad \text{Q} \ \ \text{Wstaw symbol grafcmy}}$ Wskaż miejsce na podpis

*Rysunek 53 Wybranie właściwej strony do podpisu*

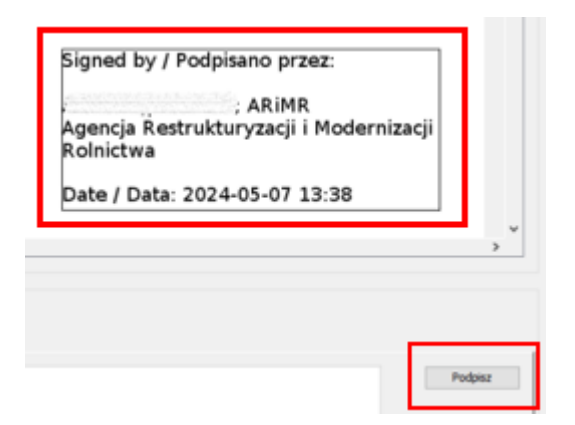

#### *Rysunek 54 Wstawianie podpisu*

3) Zanim klikniesz przycisk "Podpisz" zastanów się, czy chcesz umieścić graficzną reprezentację na kolejnych podpisywanych załącznikach. W przykładzie na poniższym obrazku widać, że jesteśmy na pierwszym załączniku z trzech podpisywanych (czwartym jest cały dokument). **Uwaga! Aplikacja zakłada, że chcesz umieścić graficzną reprezentację tylko na pierwszym załączniku. Jeśli chcesz, żeby była widoczna także na kolejnych, odznacz checkbox "Pomiń prezentację kolejnych elementów" w lewym dolnym rogu okna.**

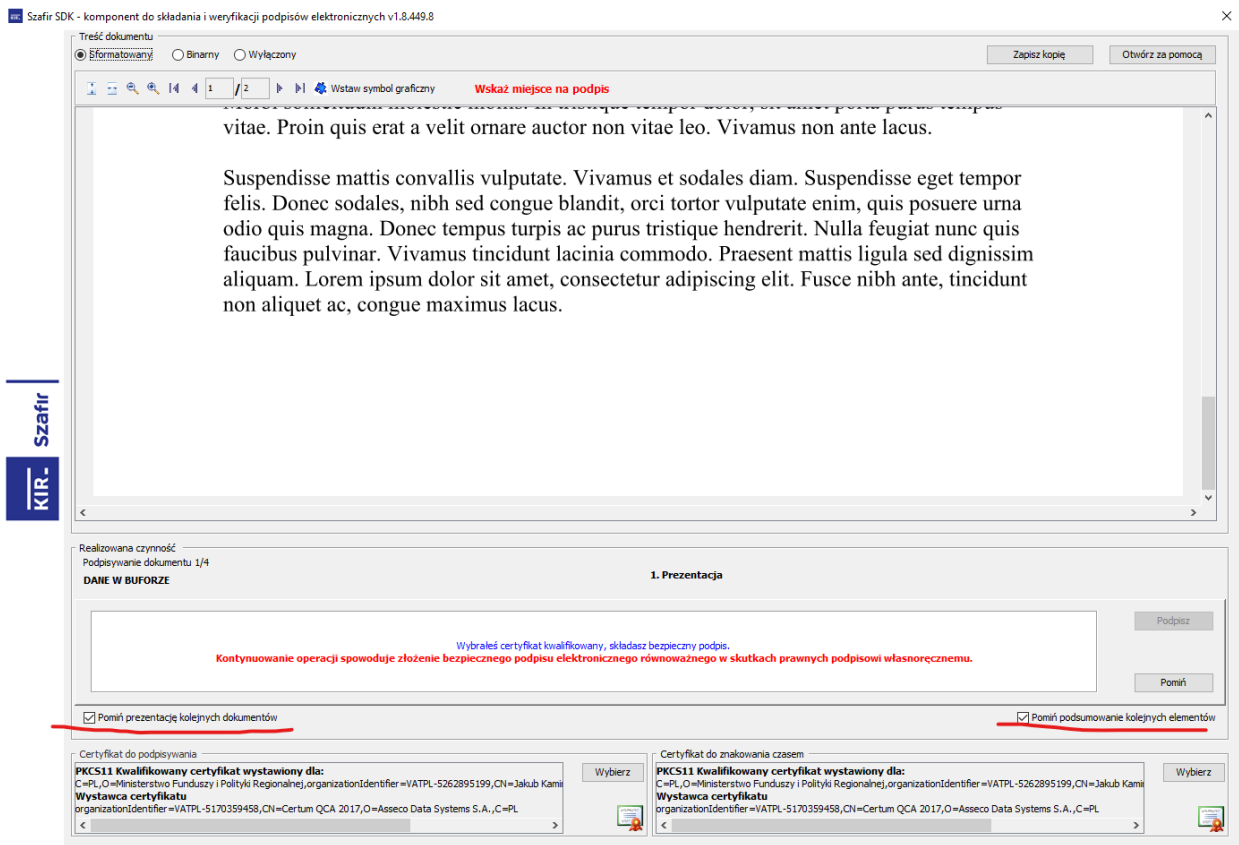

#### *Rysunek 55 Składanie podpisu kwalifikowanego*

Kiedy klikniesz przycisk "Podpisz", aplikacja poprosi o wpisanie PIN–u do karty kryptograficznej. Jeśli checkbox pominięcia prezentacji jest zaznaczony, podpisywanie kolejnych załączników wykona się automatycznie, jeśli nie – na każdym kolejnym załączniku musisz wybrać miejsce podpisu. Po podpisaniu wszystkich załączników wyświetli się komunikat o zakończeniu procesu podpisywania.

Czynność podpisania dokumentu odkłada się w historii zadania. W katalogu załączników aplikacja dodaje podpisane pliki, zachowując również ich niepodpisane wersje.

Po podpisaniu dokumentu w systemie, pozostałe załączniki, które otrzymałeś w wiadomości od Agencji w module Korespondencja, musisz podpisać w postaci elektronicznej poza system i zwrócić do Agencji przez moduł Korespondencja.

7.5.2 Podpisanie dokumentu podpisem zaufanym lub osobistym.

Jeśli chcesz podpisać dokument (umowę/aneks) **podpisem zaufanym** lub **osobistym**, musisz wówczas:

• **pobrać** dokumenty z systemu

- **podpisać** je poza systemem
- **przekazać** wszystkie podpisane dokumenty do Instytucji za pomocą modułu Korespondencja
- **zwrócić** do Instytucji, umowę przekazaną do podpisu w systemie, za pomocą funkcji "zwróć bez podpisu" – jest to techniczny zwrot dokumentu w systemie do Agencji, aby Instytucja mogła dalej procedować sprawę.

## 7.5.3 Podpisanie dokumentu w postaci papierowej

Jeśli chcesz podpisać dokument (umowę/aneks) **w postaci papierowej** musisz wówczas:

- **zwrócić** do Instytucji, umowę przekazaną do podpisu w systemie, za pomocą funkcji "zwróć bez podpisu" – jest to techniczny zwrot dokumentu w systemie do Agencji, aby Instytucja mogła dalej procedować sprawę,
- **stawić się** na podpisanie umowy/aneksu w Oddziale Regionalnym ARiMR.

# 7.6 Zwrot dokumentu bez podpisu

W systemie istnieje możliwość zwrotu dokumentu (umowy/aneksu) bez podpisu.

Zwrot dokumentu bez podpisu należy zastosować, gdy:

- dokument podpisaliśmy podpisem zaufanym albo osobistym;
- dokument zamierzamy podpisać w postaci papierowej;
- dokument zawiera błędy.

Aby zwrócić dokument, będąc w widoku szczegółów dokumentu, w menu *Zarządzanie dokumentami* kliknij przycisk *Zwróć dokument bez podpisu.* Akcja *Zwróć dokument bez podpisu* jest dostępna, po uprzednim przypisaniu zadania do wybranego użytkownika.

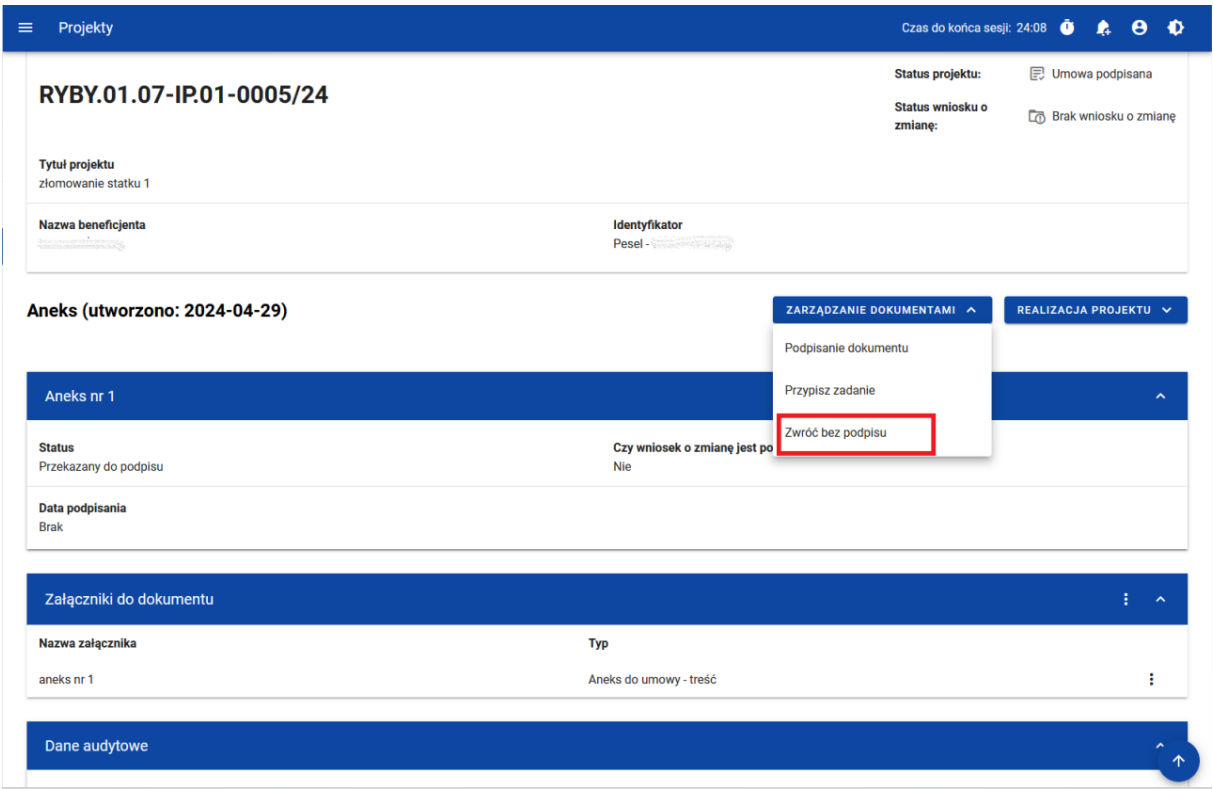

#### *Rysunek 56 Funkcja zwrotu dokumentu bez podpisu*

W momencie wybrania opcji *Zwróć dokument bez podpisu* aplikacja wyświetla okno z pytaniem o potwierdzenie przekazania dokumentu wraz z polem *Komentarz* do uzupełnienia.

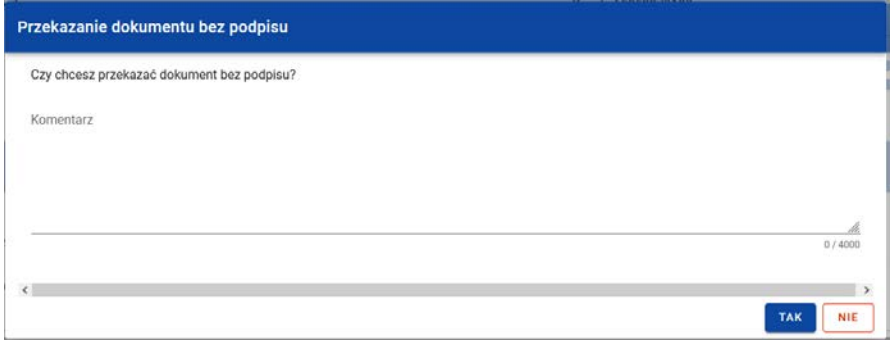

*Rysunek 57 Okno przekazania dokumentu bez podpisu*

Czynność zwrotu dokumentu bez podpisu odkłada się w historii zadania.

#### 7.7 Podgląd wniosku o zmianę

Na liście dokumentów można wywołać podgląd metryki (metadanych) wniosku o zmianę. Jest to możliwe, ponieważ wniosek o zmianę jest dokumentem, jednak ta funkcjonalność nie ma znaczenia biznesowego, wszystkie znaczące czynności

dotyczące wniosków o zmianę wykonują się z innych miejsc aplikacji. W szczególności, biznesowego znaczenia nie ma widoczna na ekranie możliwość dowiązywania załączników do tego dokumentu.

*Podgląd dokumentu* posiada stały blok danych z podstawowymi informacjami o projekcie, widoczny w górnej części strony, zawiera on takie informacje jak: *numer projektu, tytuł, nazwa Beneficjenta, identyfikator, status projektu* oraz *status wniosku o zmianę*.

Poniżej stałego bloku danych widnieją szczegóły dokumentu o typie Wniosek o zmianę z podziałem na sekcje:

- Wniosek o zmianę zawiera pola dokumentu wniosku o zmianę: Status
- Załączniki do dokumentu zawiera pola: Nazwa załącznika, Typ, Wskazanie na plik
- Dane audytowe *Kto utworzył, Data utworzenia, Kto modyfikował, Data modyfikacji*

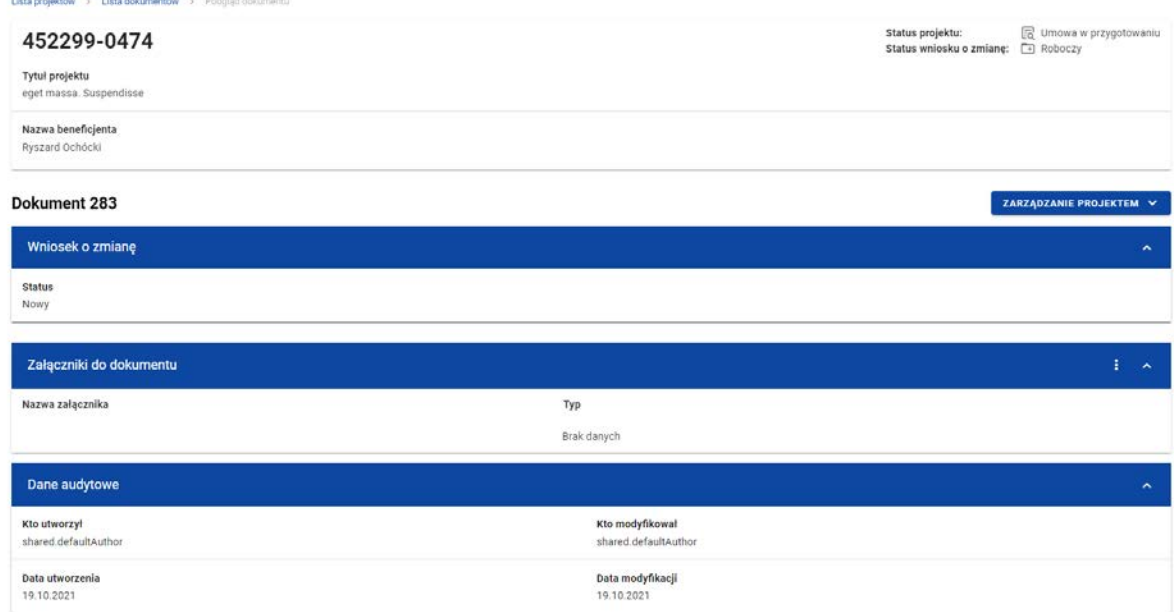

*Rysunek 58 Podgląd dokumentu Wniosek o zmianę*

#### 7.8 Usunięcie Wniosku o zmianę

Aby całkowicie usunąć roboczy wniosek o zmianę, wybierz z poziomu Podglądu dokumentu przycisk **Usuń** w menu Zarządzanie projektem.

Nie można usuwać wniosków zaakceptowanych lub odrzuconych.

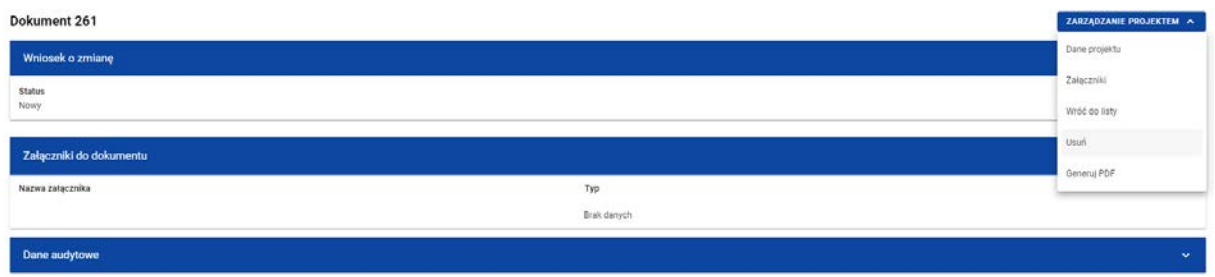

# *Rysunek 59 Usunięcie Wniosku o zmianę*

Po potwierdzeniu na komunikacie z ostrzeżeniem dokument zostanie usunięty.

# **8 Załączniki**

Załączniki to wydzielony obszar na pliki związane z realizacją projektu, zamieszczane przez instytucję, Beneficjenta lub Realizatorów.

## 8.1 Katalog załączników

Katalog załączników możesz otworzyć z *Listy projektów* przez przycisk na liście projektów **Załączniki**.

|                                                       | $\equiv$ Projekty                         |                                              | Czas do końca sesji: 29:40 @ & @ @       |
|-------------------------------------------------------|-------------------------------------------|----------------------------------------------|------------------------------------------|
| Ŧ<br>Strona główna                                    | Lista projektów                           |                                              |                                          |
| Wybór aplikacji<br>$\bullet$                          | Lista projektów<br>Liczba wyników: 1      |                                              |                                          |
| Projekty<br>Lista projektów                           | Szukaj projektu                           | Pozygi na smorie:<br>10                      | $\;$                                     |
| ₩<br>Zadania                                          | Panel filtrowania i sortowania            |                                              |                                          |
| Deklaracja dostępności<br>æ<br>Deklaracja dostępności | RYBY.01.07-IP.01-0002/24                  |                                              | $\mathbb{R}$ $\wedge$                    |
|                                                       | Tytuł<br>UTRATA MIEJSCA PRACY             | Wnioskodawca                                 | Szczegóły projektu<br>Wnioski o płatność |
|                                                       | Wydatki kwalifikowalne<br>200 000,00      | Dofinansowanie<br>200 000,00                 | Korespondencja                           |
|                                                       | <b>Status</b><br><b>D</b> Umowa podpisana | Data ostatniej zmiany<br>2024-03-08 12:09:21 | Zamówienia publiczne<br>Dokumenty        |
|                                                       |                                           |                                              | Załączniki<br>Zadania                    |
|                                                       |                                           |                                              | Zarządzanie użytkownikami                |
| ×<br>Pomoc Techniczna<br>dia Funduszy Europejskich    |                                           |                                              |                                          |
| <b>Rzeczpospolita Polska</b>                          |                                           |                                              |                                          |
| Dofinansowane przez<br>Unie Europejską                |                                           |                                              |                                          |

*Rysunek 60 Wywołanie listy załączników z listy projektów*

Katalog załączników możesz wywołać również z poziomu *Szczegółów projektu* poprzez przycisk w menu *Realizacji projektu* **Załączniki**.

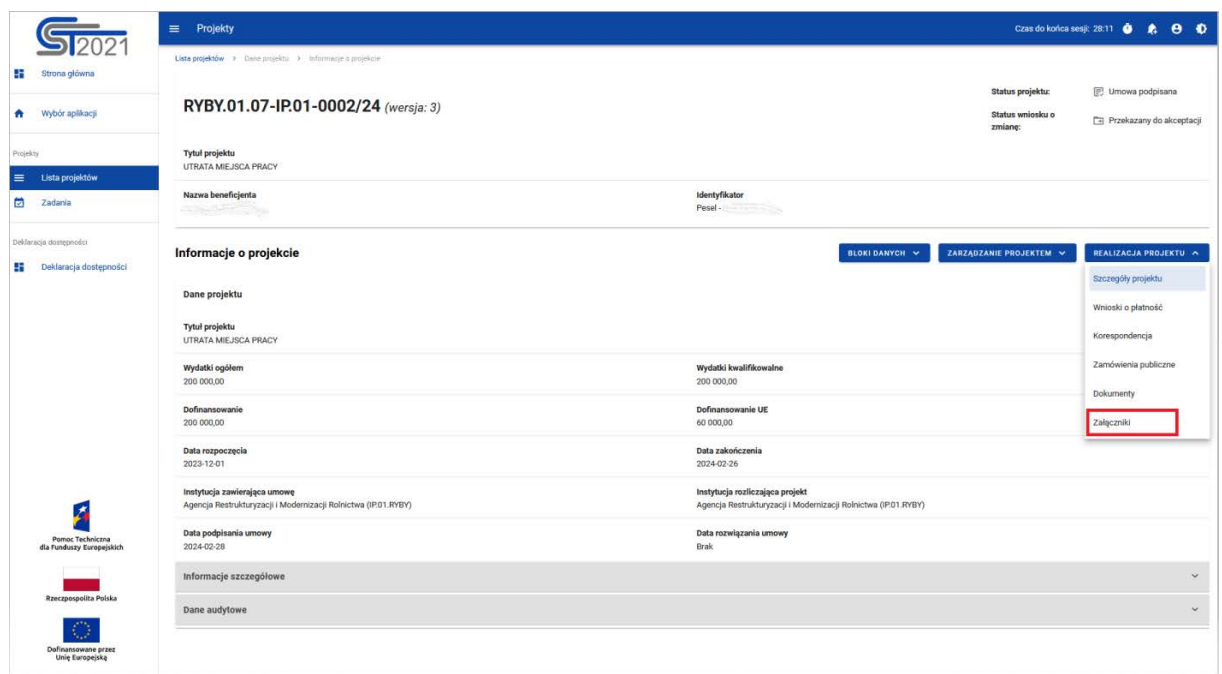

*Rysunek 61 Wywołanie listy załączników z poziomu szczegółów projektu*

W górnej części widoku umieszczony jest stały blok danych z podstawowymi informacjami o projekcie: *Numer projektu, Tytuł, Nazwa Beneficjenta, Identyfikator, Status projektu* oraz *Status wniosku o zmianę*.

Na karcie *Listy załączników projektu* zawarte zostały podstawowe informacje o załączniku tj.: *Numer* (widoczny na belce), *Nazwa pliku, Typ, Skrót, Wskazanie na plik, Właściciel, Udostępnione Realizatorom, Rozmiar pliku, Czy został podpisany?, Widoczny dla Beneficjenta.*

Pole "Właściciel" wskazuje na podmiot, który zamieścił załącznik i w związku z tym jest uprawniony do jego modyfikacji lub usunięcia.

Pole "Czy został podpisany?" zawiera informację czy załącznik został podpisany podpisem kwalifikowanym przez system.

Sekcja Dane audytowe zawiera pola: *Kto dodał, Data dodania, Kto modyfikował, Data ostatniej zmiany.*

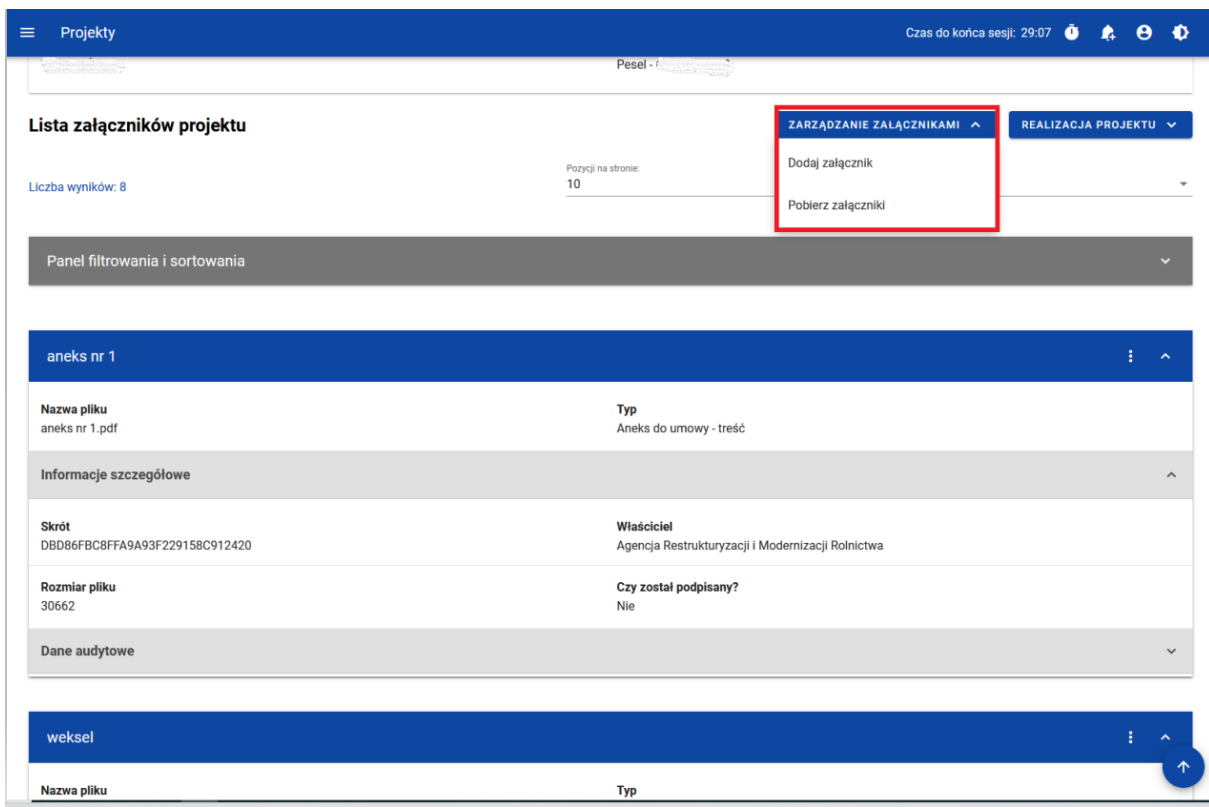

#### *Rysunek 62 Lista załączników*

Pozostałe elementy widoku to:

- Liczba wyników widoczna na głównej belce widoku informuje o liczbie wyszukanych elementów.
- Liczba wyników na stronie określa, liczbę elementów wyświetlanych na stronie i może być ograniczona przez wartości: 10, 20, 40, 60, 80 lub 100.
- Panel sortowania i filtrowania domyślnie panel jest zwinięty, po rozwinięciu panelu użytkownik uzyskuje dostęp do następujących elementów:

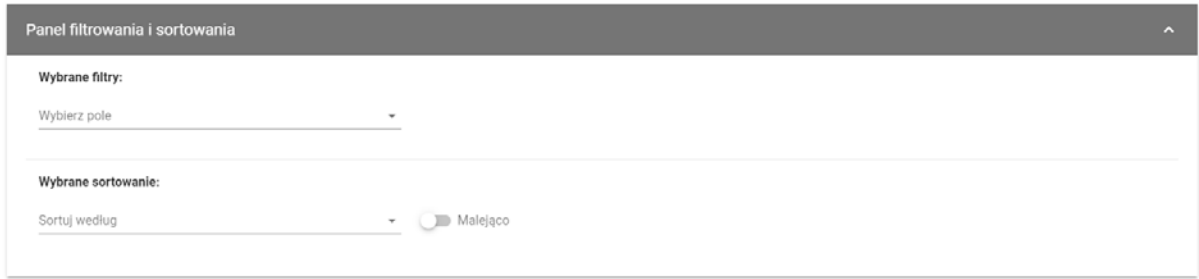

*Rysunek 63 Panel filtrowania i sortowania dokumentów*

Pole **Wybierz pole** służy do wprowadzenia nazwy pola, po którym będą sortowane odpowiednio przefiltrowane projekty.

Przełącznik opcji **Malejąco/Rosnąco** służy do ustalenia sposobu sortowania projektów filtrowanych po wybranych polach.

Przycisk **Wyczyść sortowanie** służy do usunięcia wprowadzonej reguły sortowania.

Pierwszy filtr dodawany jest bezpośrednio w polu pod napisem Wybrane filtry. Możliwość dołączenia kolejnych filtrów jest dostępna poprzez kliknięcie na przycisku **Dodaj Filtr**, który pojawia się po wprowadzeniu pierwszego filtru. Filtr stanowi wyrażenie składające się z trzech pól panelu filtrowania.

**Wybierz pole** pozwala na wskazanie pola **Załącznika**, po którym ma być przeprowadzone filtrowanie. **Warunek** określa kryteria porównania. W zależności od rodzaju wybranego pola **Warunek** może przyjmować wartości: **Mniejsze, Większe, Równe, Zawiera**. Sekcja **Wartość** określa do jakiej wartości będzie porównywane wybrane pole. Możliwe jest wprowadzanie wartości ręcznie (np. dla pola Nazwa załącznika), lub przy pomocy listy rozwijalnej (np. dla pola Typ załącznika).

Przycisk **Usuń** służy do usuwania wprowadzonego wyrażenia.

W celu dokonania wyszukania po zdefiniowanych filtrach należy kliknąć przycisk **Szukaj.**

Przycisk **Wyczyść filtry** powoduje usunięcie wszystkich wprowadzonych filtrów.

### **Akcje na liście załączników wywołujemy przez przycisk w formie trzech kropek po prawej stronie projektu na liście.**

Akcje na liście załączników różnią się w zależności od podmiotu będącego Właścicielem dokumentu (Właściciel dokumentu to podmiot, który dołączył dokument).

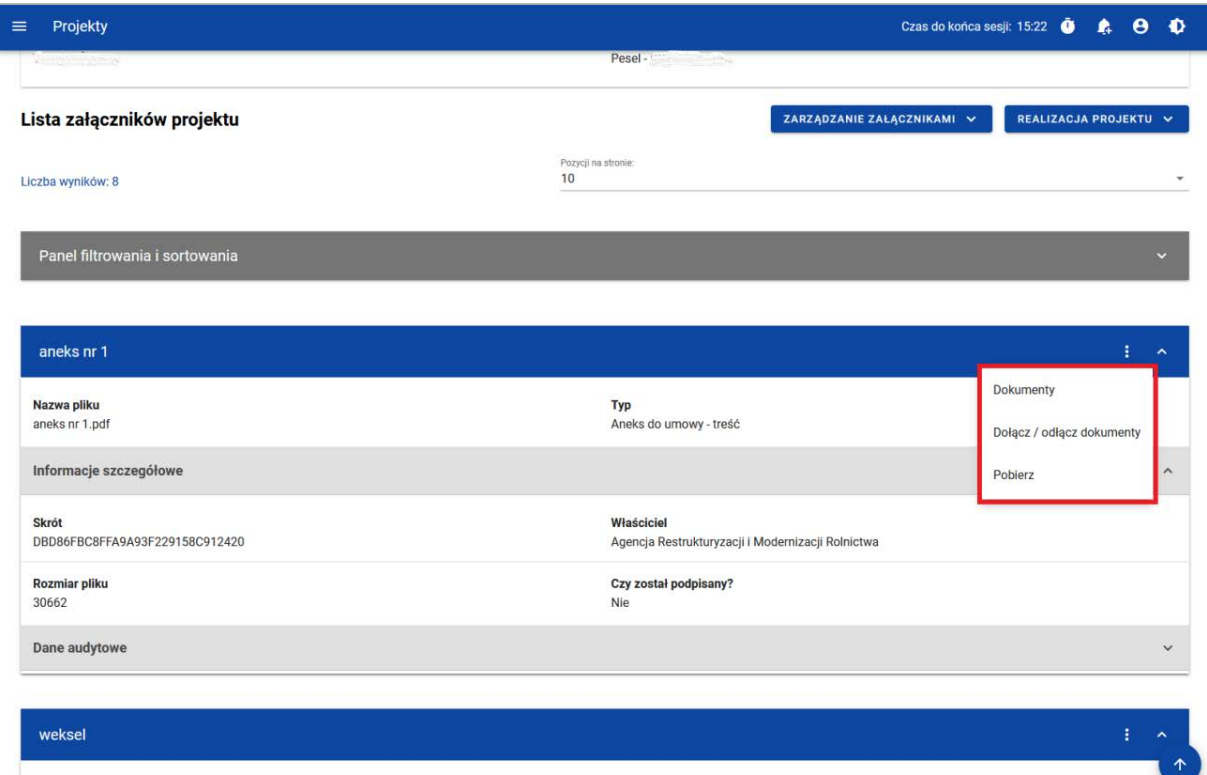

*Rysunek 64 Akcje na liście załączników nie będących własnością Beneficjenta*

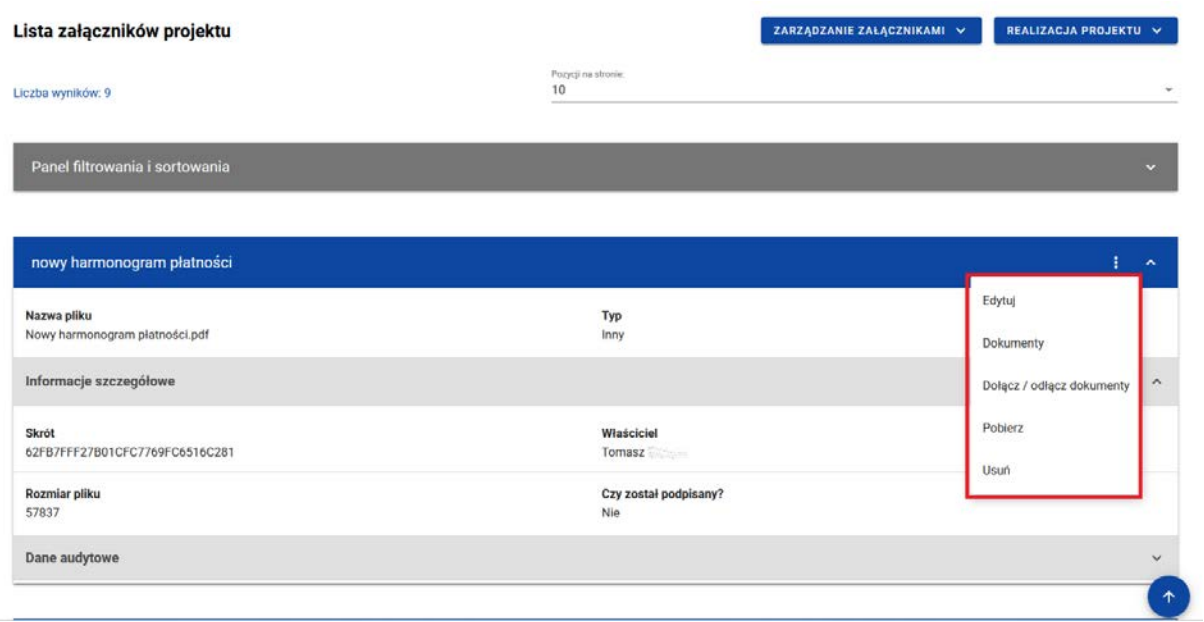

#### *Rysunek 65 Akcje na liście załączników będących własnością Beneficjenta*

Dostępne przykładowe akcje:

- a) Edytuj umożliwia edycję danych
- b) Dokumenty pokazuje listę dokumentów, do których załączony jest dany plik
- c) Dołącz / odłącz dokumenty
- d) *Pobierz* pozwala na pobranie załącznika
- e) *Usuń* pozwala na usunięcie załącznika.

#### 8.2 Modyfikacja załącznika

Ekran *Modyfikacji załącznika* uruchomisz w Katalogu załączników przyciskiem **Edytuj** na liście akcji pod trzema kropkami na karcie danego załącznika, którego jesteś właścicielem.

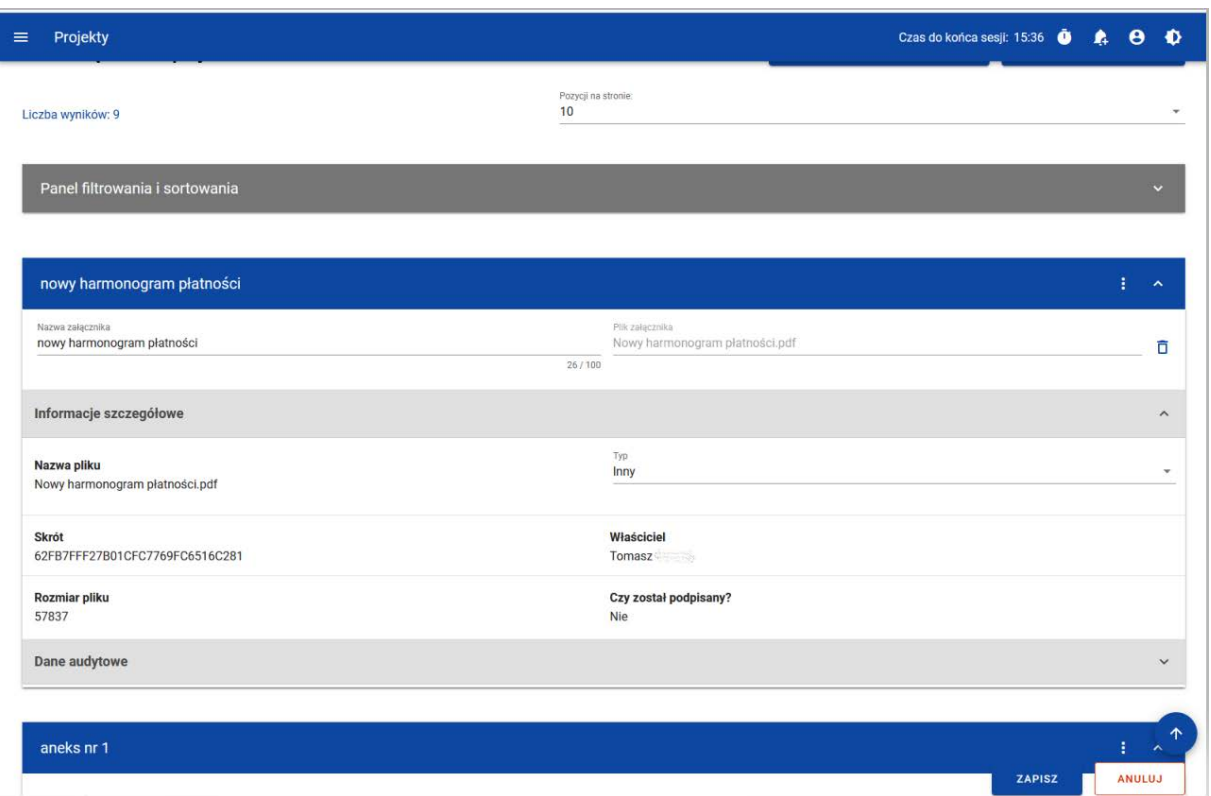

#### *Rysunek 66 Modyfikacja załącznika*

Możesz edytować następujące dane załącznika:

- Nazwa załącznika
- Plik załącznika
- Informacja czy załącznik został udostępniony Realizatorom (jeśli w projekcie występują Realizatorzy).
- w informacji szczegółowej można edytować **typ** pliku.

Pozostałe dane załącznika są jedynie prezentowane, bez możliwości edycji.

**Modyfikacja danych załącznika jest zablokowana dla załączników powiązanych z dokumentem posiadającym datę podpisania.**

#### 8.3 Dowiązanie załącznika do dokumentu

Możesz rozpocząć dowiązywanie załącznika do dokumentu (np. wniosku o zmianę który utworzyłeś) z poziomu katalogu **załączników** lub z podglądu dokumentu w sekcji Załączniki do dokumentu. W pierwszym przypadku będziesz wybierać dokumenty do powiązania z załącznikiem; w drugim – załącznik do powiązania z dokumentem, czego efekt końcowy będzie taki sam.

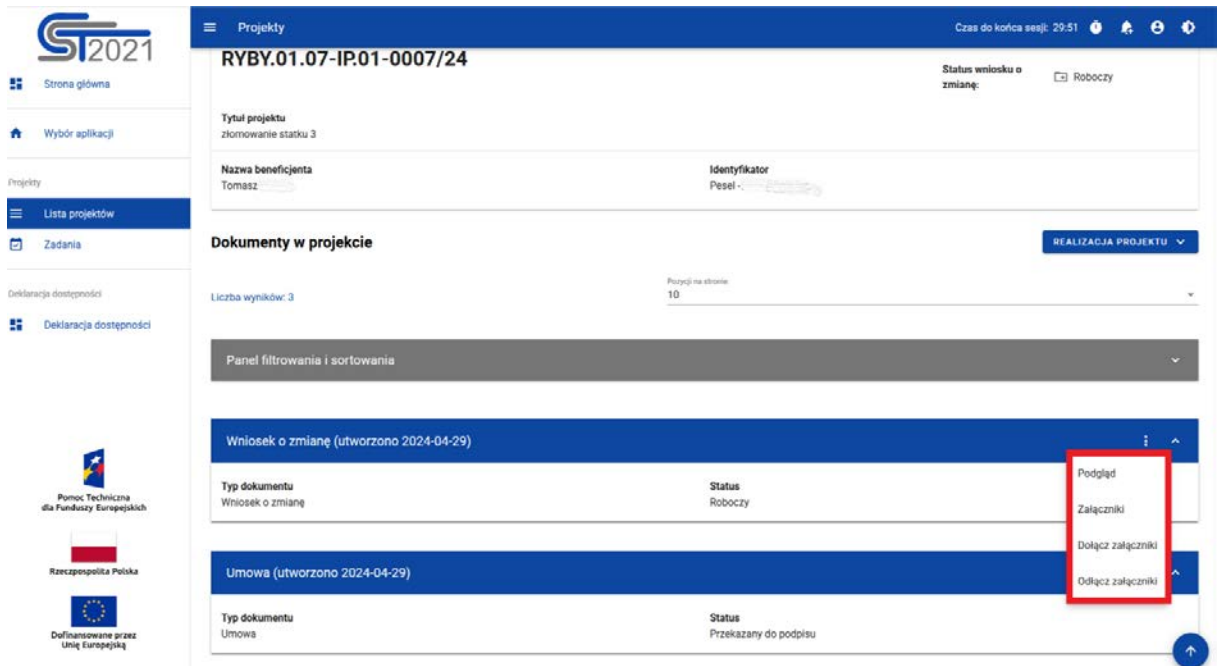

#### *Rysunek 67 Dołączanie załącznika do dokumentu*

W momencie wybrania akcji **Dołącz załączniki** przechodzimy do ekranu **Katalogu załączników do projektu**, na którym mamy możliwość zaznaczenia checkbox'em wybranych załączników do dołączenia.

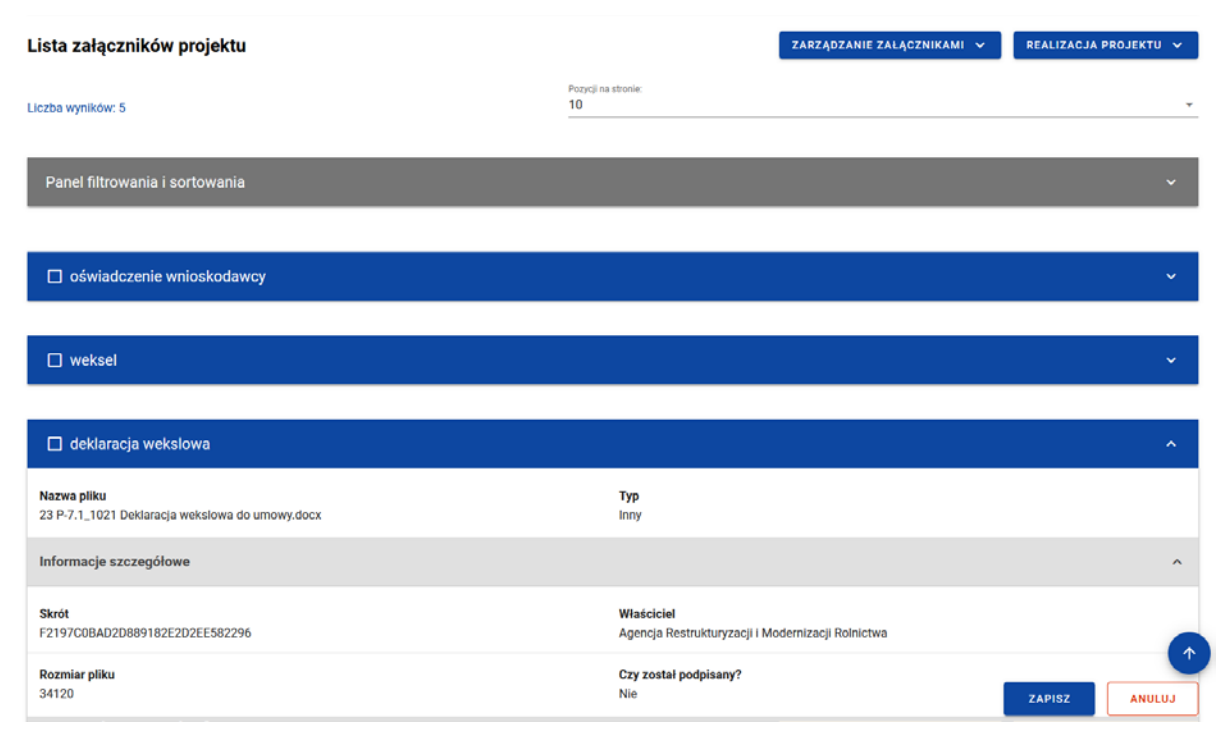

*Rysunek 68 Wybór załączników do dokumentu*

Pod listą załączników widnieją przyciski:

• **Zapisz** – skutkuje dowiązaniem załączników do dokumentu

• **Anuluj** – skutkuje rezygnacją z operacji

Po zapisie zostaniesz przeniesiony do widoku Podglądu dokumentu.

#### 8.4 Odłączenie załącznika od dokumentu

Funkcja *Odłączenia załącznika od dokumentu* możliwa jest do wywołania z dwóch miejsc:

- Katalogu załączników poprzez wybranie akcji Dołącz/odłącz dokumenty przy konkretnym załączniku
- Podglądu dokumentu w sekcji Załączniki do dokumentu.

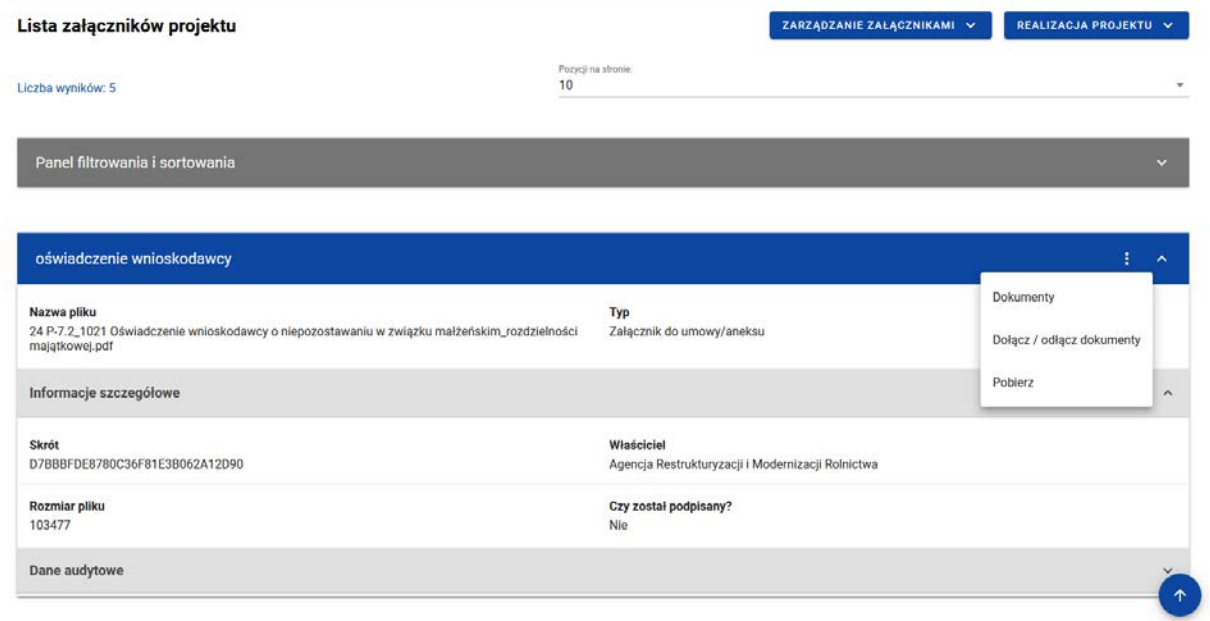

#### *Rysunek 69 Możliwość odłączenie dokumentu z poziomu Załączników*

Po naciśnięciu **Dołącz/odłącz dokumenty** przechodzimy do widoku *Dokumentów w projekcie* i możemy za pomocą odznaczenia checkboxa odłączyć załącznik od wybranego dokumentu.

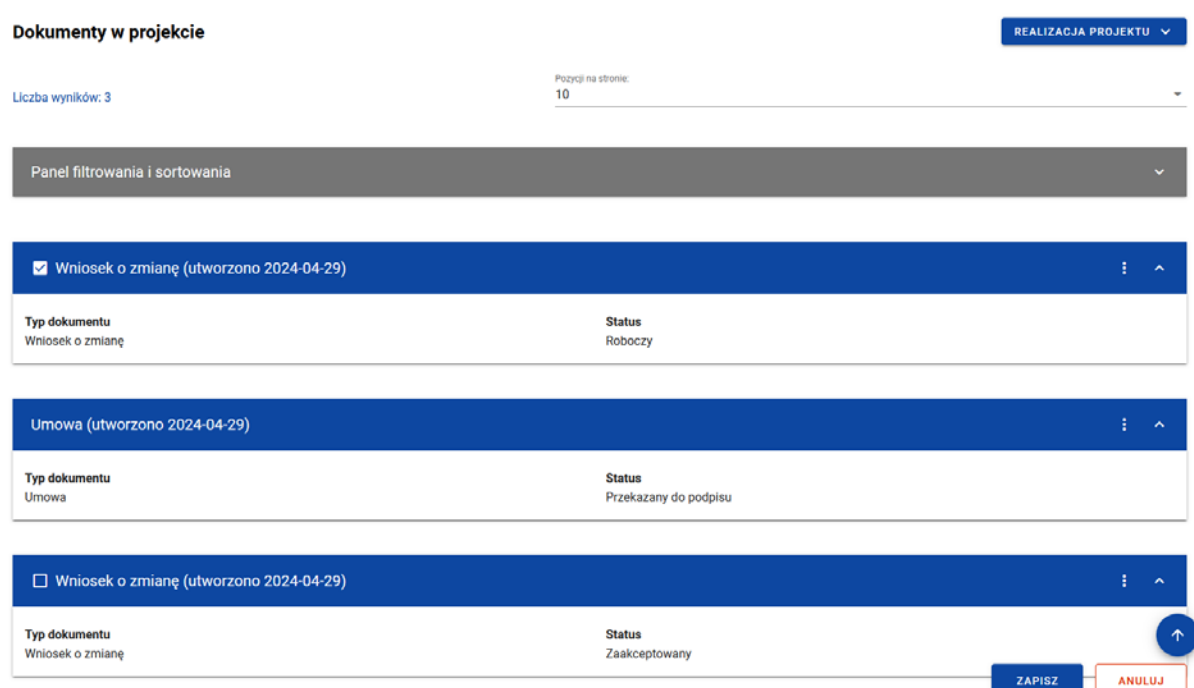

*Rysunek 70 Wybór dokumentu, od którego odłączamy wybrany załącznik*

# 8.5 Usunięcie załącznika

Funkcja *Usunięcia załącznika* wywoływana jest z poziomu Listy załączników przyciskiem akcji **Usuń** umiejscowionym na liście akcji pod trzema kropkami.

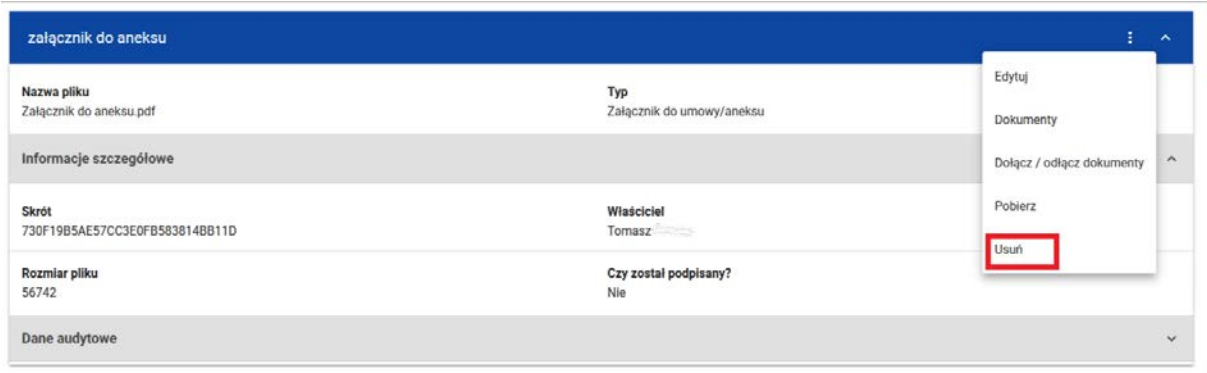

# *Rysunek 71 Usunięcie załącznika*

W momencie wywołania funkcji usunięcia załącznika pojawia się komunikat z potwierdzeniem usunięcia dokumentu. Po potwierdzeniu operacji załącznik zostaje usunięty,

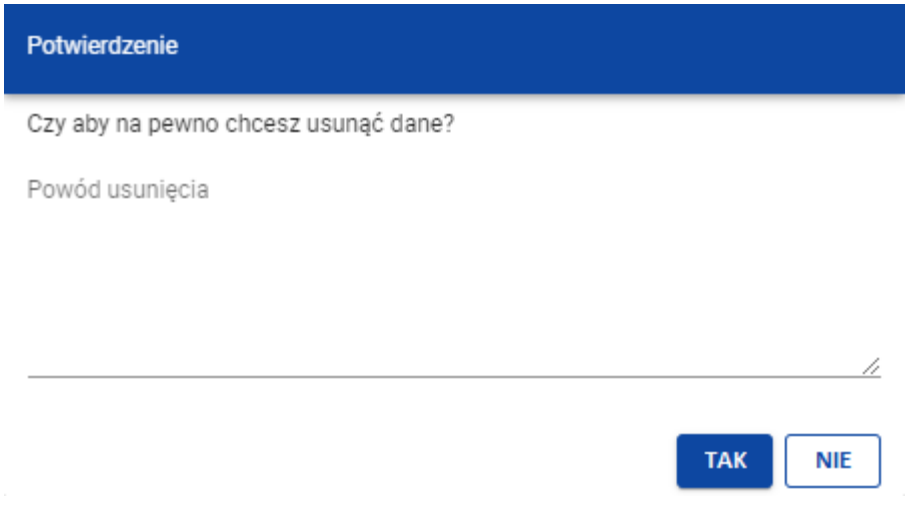

#### *Rysunek 72 Komunikat z potwierdzeniem usunięcia załącznika*

**Beneficjent nie może usuwać (ani odwiązywać) załączników powiązanych z dokumentami przekazanymi do podpisu lub posiadającymi datę podpisania.**

8.6 Dodanie załącznika projektu z poziomu katalogu załączników

Przycisk *Dodaj załącznik* znajduje się w u góry listy załączników w menu Zarządzanie załącznikami.

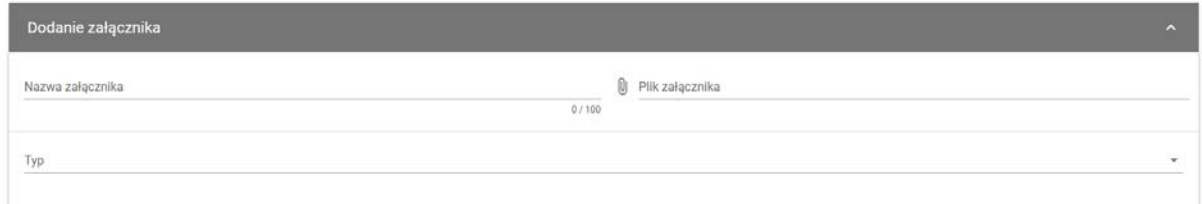

#### *Rysunek 73 Widok dodania załącznika*

Wybór przycisku uruchamia panel, na którym należy wybrać plik z dysku oraz uzupełnić dane takie jak m.in. nazwa i typ załącznika.

Plik może być w formacie m.in. xml, pdf, jpg, jpeg, png, xls, xlsx, doc, docx, rar, zip.

Nie jest dozwolone dodawanie plików wykonywalnych np. exe, bat.

# **9 Zarządzanie użytkownikami**

Aby przedstawiciel Beneficjenta lub Realizatora mógł w imieniu danego podmiotu zarządzać uprawnieniami użytkowników do danego projektu, pracownik instytucji musi najpierw wskazać go jako zarządzającego projektem. Czynność ta ma dwa główne etapy:

- 1) Utworzenie w Administracji podmiotów na podstawie danych Beneficjenta i Realizatorów z projektu, lub – powiązanie projektu z już istniejącymi podmiotami (jeśli wcześniej już zostały dla tych podmiotów zarejestrowane inne projekty),
- 2) Przypisanie danej osobie roli o uprawnieniach administracyjnych zawężonych do kontekstu danego podmiotu i projektu (również w wariancie, gdy ta osoba jeszcze nie ma konta i przed nadaniem uprawnień musi się zarejestrować).

# 9.1 Rejestracja własnego konta

Jeżeli pracownik instytucji wskazał Twój adres email jako zarządzającego projektem, a nie masz jeszcze konta w systemie CST2021, otrzymasz wiadomość podobną do poniższej:

Szanowny Użytkowniku, w aplikacji SL2021 beneficjenci oraz realizatorzy projektów sami zarządzają uprawnieniami do projektów w swoich organizacjach. Poniższy link umożliwi Ci, jako posiadaczowi tego adresu email, zarejestrowanie się w aplikacji jako do projektu RYBY. osoba zarządzająca uprawnieniami innych osób w ramach podmiotu 01.07-IP.01-0001/23: https://projekty-szkol.cst2021.gov.pl/auth/register?token=Dl2iae9m/UytgVGeHtUFhA== W razie wątpliwości skontaktuj się z opiekunem projektu po stronie instytucji. Wiadomość wysłano automatycznie - prosimy na nią nie odpowiadać. Z wyrazami szacunku, Zespół Centralnego Systemu Teleinformatycznego CST2021

Kliknij link otrzymany w mailu lub skopiuj go do przeglądarki. Uzupełnij formularz rejestracyjny. Kiedy się zarejestrujesz, pracownik instytucji otrzyma maila z informacją o tym i będzie mógł dokończyć przyznanie Ci uprawnień.

Jeśli miałeś już konto w CST2021, nie musisz czekać na kolejny krok pracownika instytucji – możesz od razu się zalogować i pracować w tym projekcie.

# 9.2 Zarządzanie osobami uprawnionymi

Jeśli otrzymałeś rolę Zarządzającego, możesz obejrzeć listę osób uprawnionych do projektu – wybierz opcję *Zarządzanie Użytkownikami* w menu *Zarządzaniu projektem.*

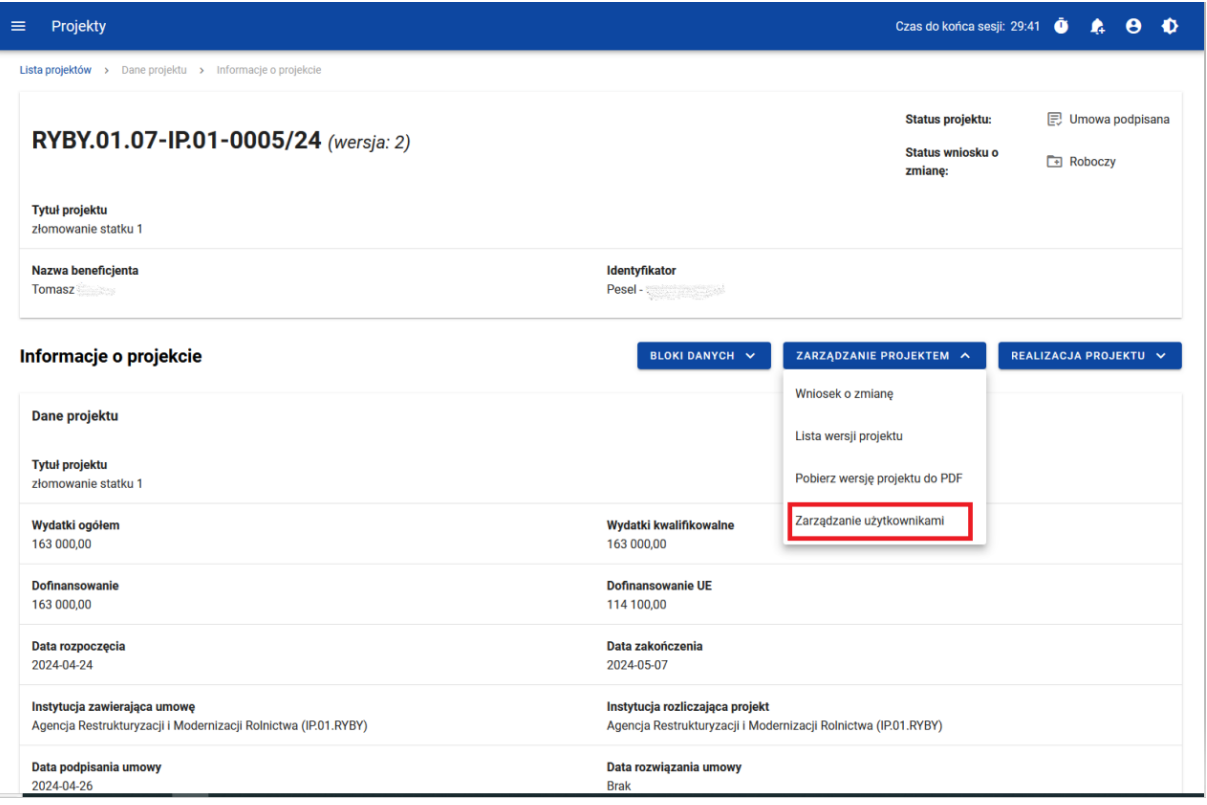

*Rysunek 74 Akcja zarządzanie użytkownikami*

Listę osób uprawnionych do projektu możesz również obejrzeć z poziomu Listy projektów, poprzez wybranie z menu obszaru *Zarządzanie Użytkownikami.*

|                                                      | Projekty<br>$=$                      |                                              | Czas do końca sesji: 27:11<br>$\bullet$<br>$\bullet$<br>$\bullet$ |
|------------------------------------------------------|--------------------------------------|----------------------------------------------|-------------------------------------------------------------------|
| æ<br>Strona główna                                   | Lista projektów                      |                                              |                                                                   |
| Wybór aplikacji                                      | Lista projektów<br>Liczba wyników: 2 |                                              |                                                                   |
| Projekty                                             | Szukaj projektu                      | Potyce na stronie:<br>10                     |                                                                   |
| Lista projektów<br>Ξ                                 |                                      |                                              |                                                                   |
| Zadania                                              | Panel filtrowania i sortowania       |                                              | v.                                                                |
| Deklaracja dostępności                               |                                      |                                              |                                                                   |
| Deklaracja dostępności                               | RYBY.02.03-IP.01-0006/23             |                                              | ÷<br>$\sim$                                                       |
|                                                      | Tytuł<br><b>KANADERS</b>             | Wnioskodawca<br><b>All the lights</b>        | Szczegóły projektu<br>Wnioski o platność                          |
|                                                      | Wydatki kwalifikowalne<br>82 509,58  | Dofinansowanie<br>80 731,00                  | Korespondencja                                                    |
| ×                                                    | <b>Status</b><br>Umowa podpisana     | Data ostatniej zmiany<br>2024-04-12 09:25:02 | Zamówienia publiczne<br>Dokumenty                                 |
| <b>Pomoc Techniczna</b><br>dla Funduszy Europejskich |                                      |                                              | Załączniki                                                        |
| Rzeczpospolita Polska                                | RYBY.02.03-IP.01-0013/23             |                                              | Zadania                                                           |
| t. J                                                 | Tytuł<br><b>Party of the Party</b>   | Wnioskodawca<br>en al ser                    | Zarządzanie użytkownikami                                         |
| Dofinansowane orzez<br>Unię Europejską               | Wydatki kwalifikowalne<br>82 509.58  | Dofinansowanie<br>80 731.00                  |                                                                   |

*Rysunek 75 Akcja zarządzanie użytkownikami z poziomu Listy projektów*

Wybierając akcję **Zarządzanie użytkownikami** zobaczysz *Listę uprawnionych użytkowników*. Z poziomu tej listy **możesz dodawać nowe osoby uprawnione**, zmieniać im zakres uprawnień oraz blokować i odblokować dostęp do projektu.

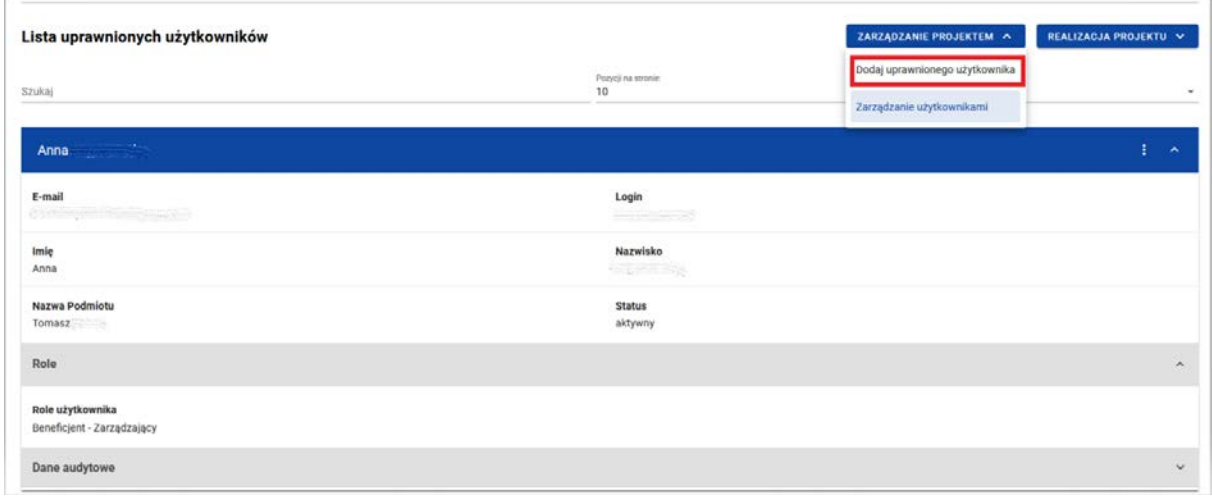

*Rysunek 76 Lista uprawnionych użytkowników*

**Role jakie mogą być nadane osobom w projekcie po stronie Beneficjenta to:**

- **Obsługa wniosków o płatność**
- **Odczytujący**
- **Osoba uprawniona**
- **Podpisujący**
- **Zarządzający**
- **Zarządzający użytkownikami**
- **Edycja danych**

W [załączniku](#page-78-0) nr 1 zostały podane role wraz z przypisanymi do nich rolami w aplikacji Projekty.

**Rekomendujemy, aby każdy Beneficjent, w trosce o zapewnienie ciągłości pracy w systemie, na wypadek nieobecności, wyznaczył co najmniej dwóch Zarządzających.**

## 9.2.1 Lista osób uprawnionych

Każda karta na liście zawiera podstawowe informacje o Użytkowniku tj.: *Nazwa Użytkownika* (widoczna na belce)*, Nazwa podmiotu, Imię, Nazwisko, e–mail, login, Status,* przyznane role oraz dane audytowe*.*

W menu Zarządzanie projektem widać przycisk **Dodaj uprawnionego użytkownika,** który uruchamia formularz wprowadzania danych nowego użytkownika

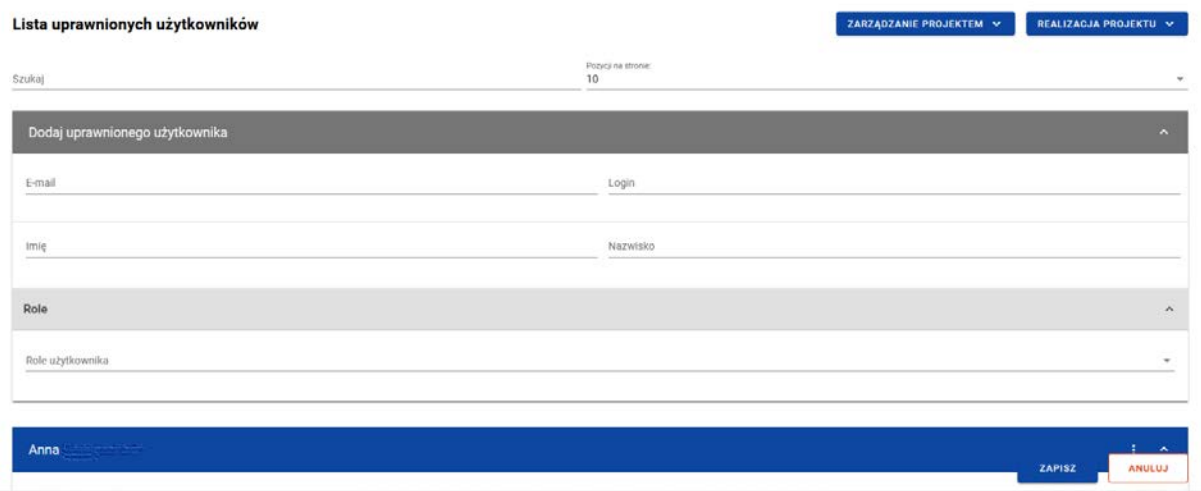

#### *Rysunek 77 Okno dodania uprawnionego użytkownika*

Możesz zarządzać użytkownikami poprzez rozwijalną listę akcji dostępną pod przyciskiem w formie trzech kropek na belce z danymi użytkownika*.*

Dostępne akcje to:

• **Edytuj** – możliwość edycji niektórych danych użytkownika, w tym przyznanych ról z uprawnieniami

- **Zablokuj** możliwość zablokowania użytkownika
- **Odblokuj –** możliwość odblokowania użytkownika zablokowanego.

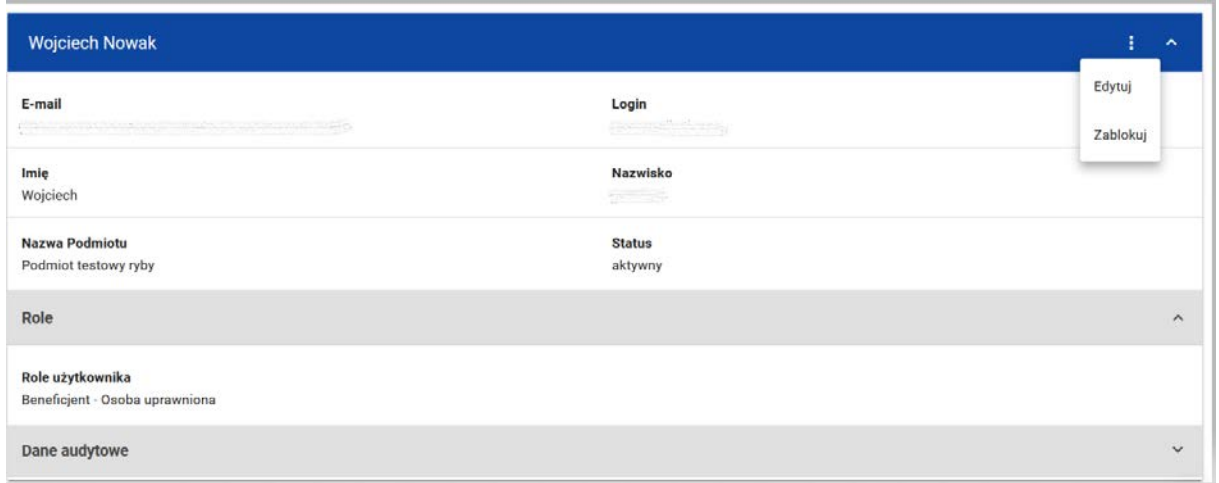

*Rysunek 78 Lista akcji możliwych do wykonania dla poszczególnych użytkowników*

**Rekomendujemy, aby każdy Beneficjent, w trosce o zapewnienie ciągłości pracy w systemie na wypadek nieobecności, wyznaczył co najmniej dwóch Zarządzających.**

#### 9.2.2 Modyfikacja danych osoby uprawnionej

Po kliknięciu przycisku **Edytuj** możesz edytować przede wszystkim uprawnienia w danym projekcie. Na karcie użytkownika rozwiń belkę "Role" i wybierz jedną lub więcej ról z listy. Każde rola zawiera zestaw uprawnień odpowiadający jej nazwie.

Rola Zarządzającego mieści w sobie wszystkie uprawnienia, więc jej posiadaczowi nie ma sensu nadawać kolejnych ról.

Podobnie szeroka jest rola Osoba uprawniona (to Zarządzający bez zarządzania użytkownikami, usuwania wniosków o zmianę oraz elektronicznego podpisywania umów i aneksów).

| Role             |                                           | $\Lambda$           |
|------------------|-------------------------------------------|---------------------|
| Rale użytkownika | Beneficjent - Edycja danych               | $\times$ $\sim$     |
| о                | Beneficjent - Obsługa wniosków o płatność | $\hat{\phantom{a}}$ |
| о                | Beneficjent - Odczytujący                 |                     |
| ≕<br>$\Box$      | Beneficjent - Osoba uprawniona            | ÷                   |
|                  | Beneficjent - Podpisujący                 |                     |
| $\overline{ }$   | Beneficjent - Zarządzający                |                     |
| O                | Beneficjent - Zarządzający użytkownikami  |                     |

*Rysunek 79 Widok modyfikacji uprawnień*

## 9.2.3 Zablokowanie osoby uprawnionej

Zablokowanie użytkownika odbiera mu dostęp tylko do danego projektu.

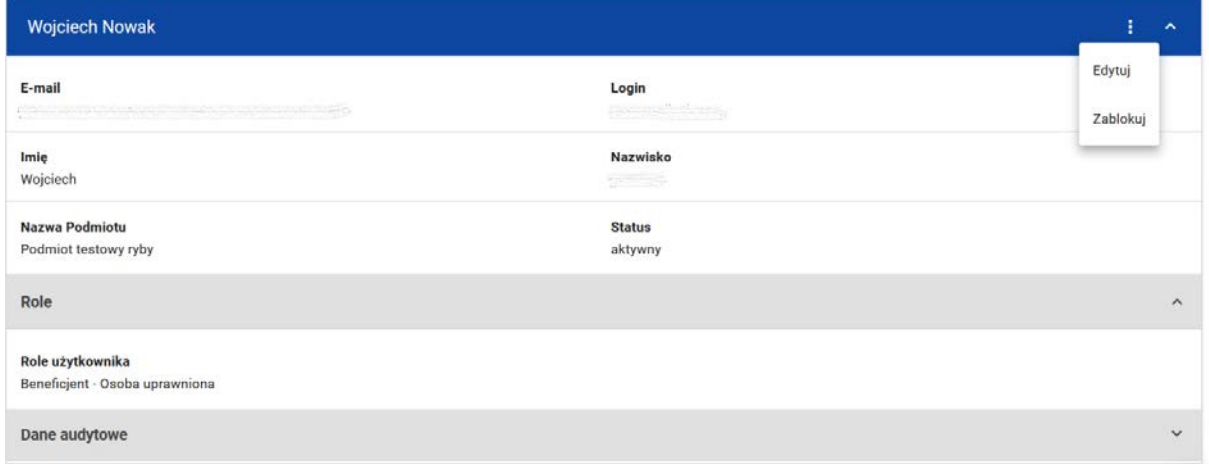

*Rysunek 80 Zablokowanie osoby uprawnionej*

Osoba zablokowana pozostanie dalej widoczna na liście osób uprawnionych, jednak jej status zmieni się na *Nieaktywny*.

9.2.4 Odblokowanie osoby uprawnionej

Odblokowanie użytkownika przywraca mu dostęp do projektu.

| 058085-5385<br>Tytuł projektu<br>scelerisque, lorem ipsum |                                            | Status projektu:<br>comova w przygotowaniu<br>Status wniosku o zmianę: [ Brak wniosku o zmiane |
|-----------------------------------------------------------|--------------------------------------------|------------------------------------------------------------------------------------------------|
| Nazwa beneficjenta<br>Ryszard Ochócki                     |                                            |                                                                                                |
| Lista uprawnionych użytkowników                           |                                            | ZARZĄDZANIE PROJEKTEM V                                                                        |
| Szukaj                                                    | Pozycji na stronie:<br>10<br>$\mathcal{P}$ | DODAJ UPRAWNIONEGO UŻYTKOWNIKA +                                                               |
| Administrator (Paradys Maksymilian)                       |                                            | 主人                                                                                             |
| Imię<br>Maksymilian                                       | Nazwisko<br>Paradys                        | Edytuj<br>Odblokuj                                                                             |
| E-mail<br>maksp@misja.pl                                  | Identyfikator<br>Admin                     |                                                                                                |
| <b>Status</b><br>nieaktywny                               |                                            |                                                                                                |
| Dane audytowe                                             |                                            | $\checkmark$                                                                                   |

*Rysunek 81 Odblokowanie osoby uprawnionej*

Status osoby odblokowanej zmieni się na *Aktywny*.
## **10 Zadania użytkownika**

Zadania dla użytkownika pozwalają kontrolować obsługę dokumentów w projekcie, w tym zwłaszcza ich podpisywanie oraz przekazywanie pomiędzy różnymi użytkownikami.

Zadania mogą dotyczyć wniosków o zmianę, umów i aneksów.

W przypadku wniosku o zmianę zadanie kończy się zwykle automatycznie w wyniku akceptacji lub odrzucenia wniosku. W przypadku umowy lub aneksu o momencie zakończenia decyduje pracownik instytucji – kiedy uzna, że wszystkie potrzebne podpisy zostały już na dokumencie złożone.

Obsługa zadań w aplikacji SL2021 jest możliwa bezpośrednio z poziomu listy zadań użytkownika oraz z poziomu dokumentu, którego dotyczy zadanie. Do wykonania czynności związanych z obsługą zadania wymagane są odpowiednie uprawienia. Zadania są przypisywane do organizacji (Beneficjenta lub instytucji) albo do konkretnego użytkownika. Każdy użytkownik może obsłużyć zadanie widoczne na liście zadań organizacji – nawet jeśli jest ono przypisane do kogoś innego. Należy jednak stosować przypisanie imienne, bo dzięki temu w powiadomieniu mailowym adresat przypisania dowie się, że to konkretnie on powinien wykonać jakąś akcję, szczególnie tak istotną jak elektroniczne podpisanie dokumentu.

### 10.1 Zadania

Ekran *Zadania* wywołujemy z menu w pasku po lewej stronie aplikacji lub – dla danego projektu – poprzez przycisk "Zadania" pod trzema kropkami na karcie projektu na liście projektów. Na widoku prezentowane są zadania dostępne dla użytkownika z podziałem na cztery kategorie:

- **Zadania moje –** zadania przypisane bezpośrednio do użytkownika,
- **Zadania mojej organizacji –** zadania przypisane do organizacji, w której pracuje użytkownik oraz zadania wszystkich użytkowników z tej organizacji
- **Zadania obserwowane**
- **Zadania zakończone**

Karta każdego zadania zawiera podstawowe informacje o nim: *Rodzaj dokumentu,* akcja do wykonania*, Osoba przypisana, Data przypisania.*

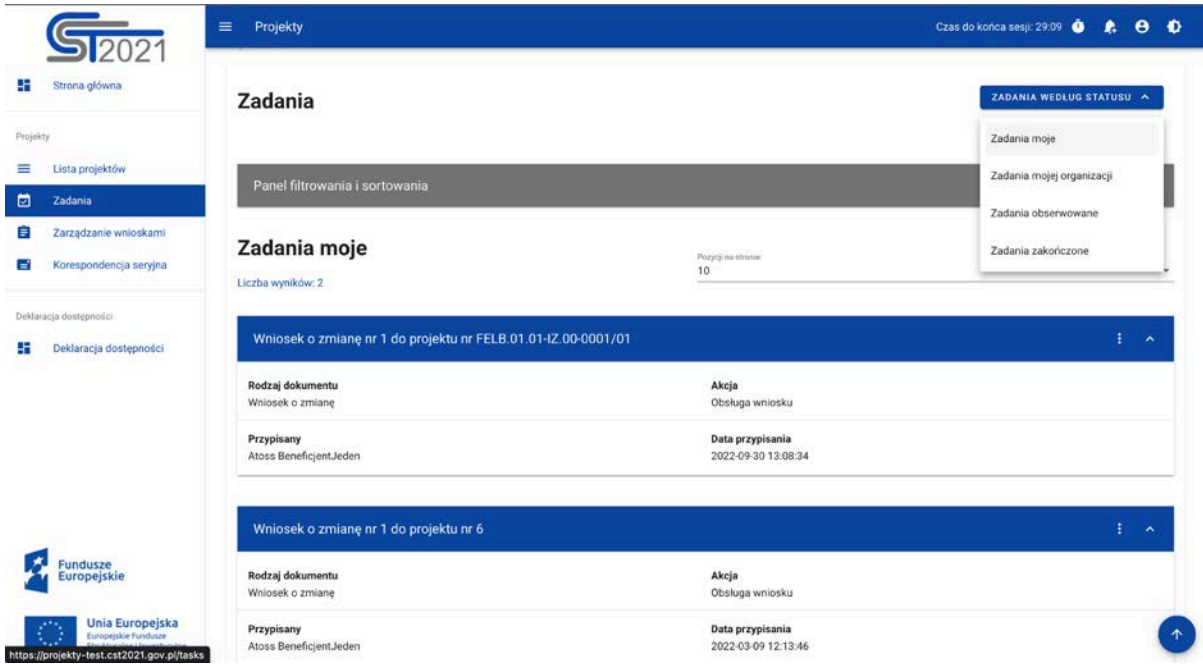

#### *Rysunek 82 Zadania*

Pozostałe elementy widoku to:

- Określenie liczby elementów wyświetlanych na stronie. Możliwy jest wybór wartości: 10, 20, 40, 60, 80 i 100.
- Panel sortowania i filtrowania domyślnie panel jest zwinięty, po rozwinięciu panelu użytkownik uzyskuje dostęp do następujących elementów:

| Panel filtrowania i sortowania<br>$\sim$ |                     |                                 |
|------------------------------------------|---------------------|---------------------------------|
|                                          | Wybrane filtry:     |                                 |
|                                          | Wybierz pole        | $\boldsymbol{\mathrm{v}}$       |
|                                          | Wybrane sortowanie: |                                 |
|                                          |                     |                                 |
|                                          | Sortuj według       | <b>Malejąco</b><br>$\mathbf{v}$ |
|                                          |                     |                                 |

*Rysunek 83 Panel filtrowania i sortowania zadań*

Pole **Wybierz pole** służy do wprowadzenia nazwy pola, na podstawie którego będą sortowane zadania.

Przełącznik opcji **Malejąco/Rosnąco** służy do ustalenia sposobu sortowania zadań filtrowanych po wybranych polach.

Przycisk **Wyczyść sortowanie** służy do usunięcia wprowadzonej reguły sortowania.

Pierwszy filtr dodaje się bezpośrednio w polu pod napisem Wybrane filtry. Kolejne filtry dodawane są przy użyciu przycisku **Dodaj Filtr**, który pojawia się po wprowadzeniu pierwszego filtru. Filtr stanowi wyrażenie składające się z trzech pól panelu filtrowania, na przykład:

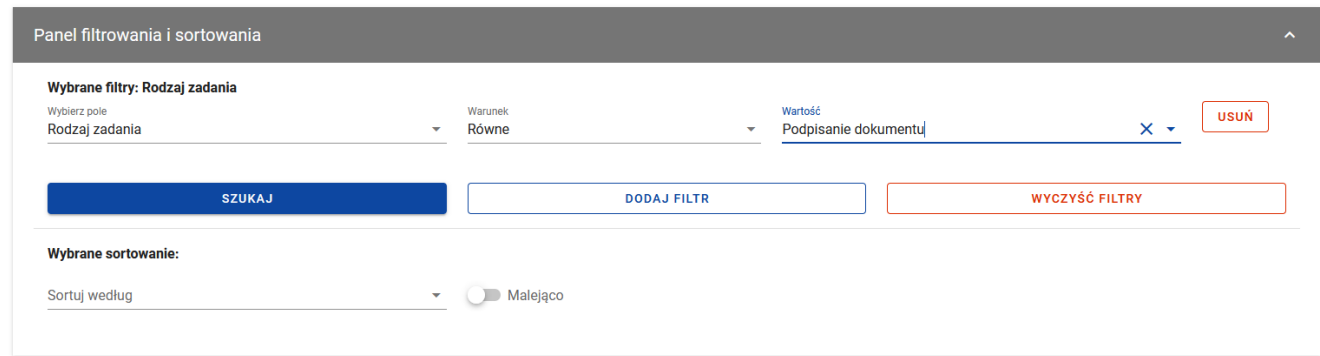

*Rysunek 84 Przykład filtrowania zadań*

10.2 Podgląd historii zadania

Aby zobaczyć listę czynności wykonanych w zadaniu, kliknij przycisk **Pokaż historię** w menu "trzy kropki" na karcie zadania na liście.

Dla każdej poprzedniej czynności zobaczysz wypełnione pola: *Data, Rodzaj czynności, Osoba wykonująca, Komentarz* (jeżeli komentarz został wprowadzony przy wykonywaniu czynności)*.*

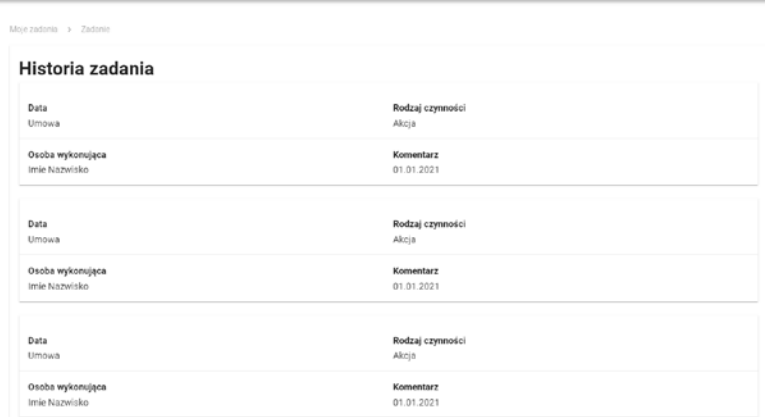

*Rysunek 85 Podgląd historii zadania*

10.3 Usunięcie zadania z obserwowanych

Do Twoich obserwowanych trafiają automatycznie zadania, w których wykonałeś jakąś czynność. Dzięki temu możesz w tym miejscu śledzić ich status nawet jeśli aktualnie znajdują się poza Twoją organizacją.

Jeśli trwające zadanie już Cię nie interesuje, w menu "trzy kropki" na karcie zadania na liście możesz wybierz funkcję "Usuń zadanie z obserwowanych".

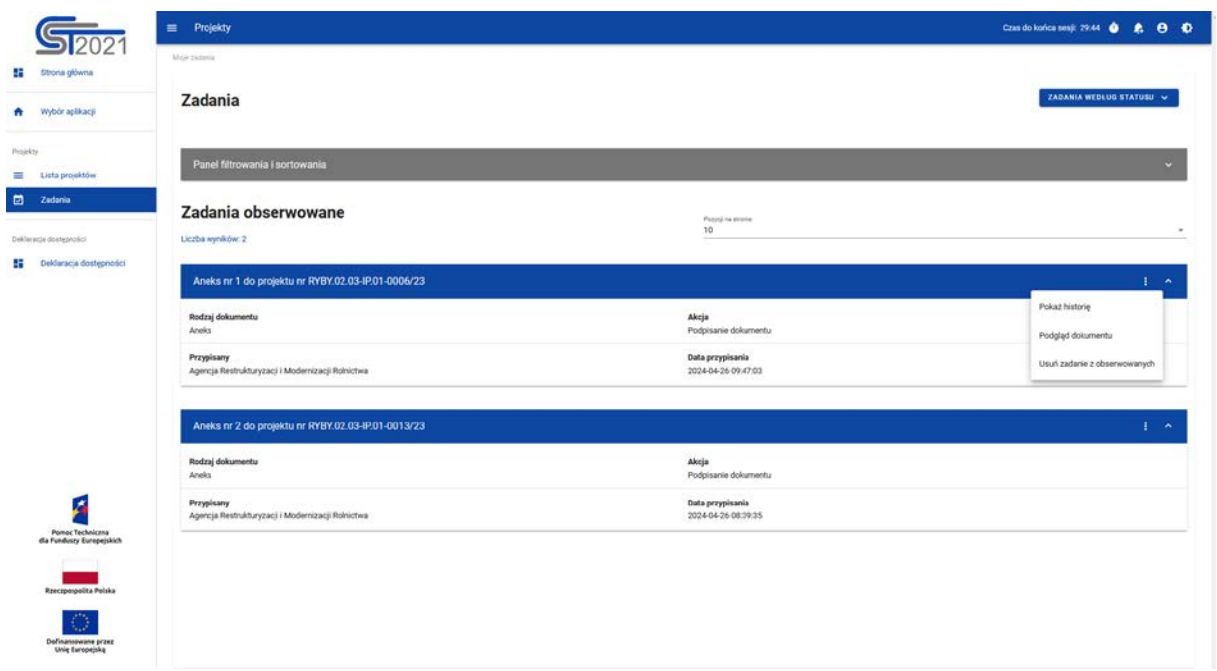

#### *Rysunek 86 Usunięcie zadania z zadań obserwowanych*

Po wywołaniu funkcji pojawia się komunikat z pytaniem, czy na pewno chcemy usunąć zadanie z zadań obserwowanych. Po potwierdzeniu operacji zadanie nie jest widoczne dla użytkownika na liście jego zadań. Jeśli zadanie zostanie ponownie przypisane do tego samego użytkownika ponownie pojawi się na liście jego zadań.

#### 10.4 Przypisanie zadania

Kiedy wykonujesz kluczowe czynności w ramach zadania, takie jak podpisanie umowy czy aneksu, aplikacja od razu pyta, do kogo dalej przekazać to zadanie. Jeśli zignorujesz ten komunikat, zadanie będzie nadal przypisane do poprzedniego "właściciela" (osoby lub podmiotu) i możliwe do podjęcia z poziomu listy zadań Twojej organizacji. Przyciskiem *Przypisz zadanie* na jego karcie (w menu z trzema kropkami) możesz przekazać je do konkretnego użytkownika ze swojej organizacji lub do organizacji będącej drugą stroną umowy o dofinansowanie.

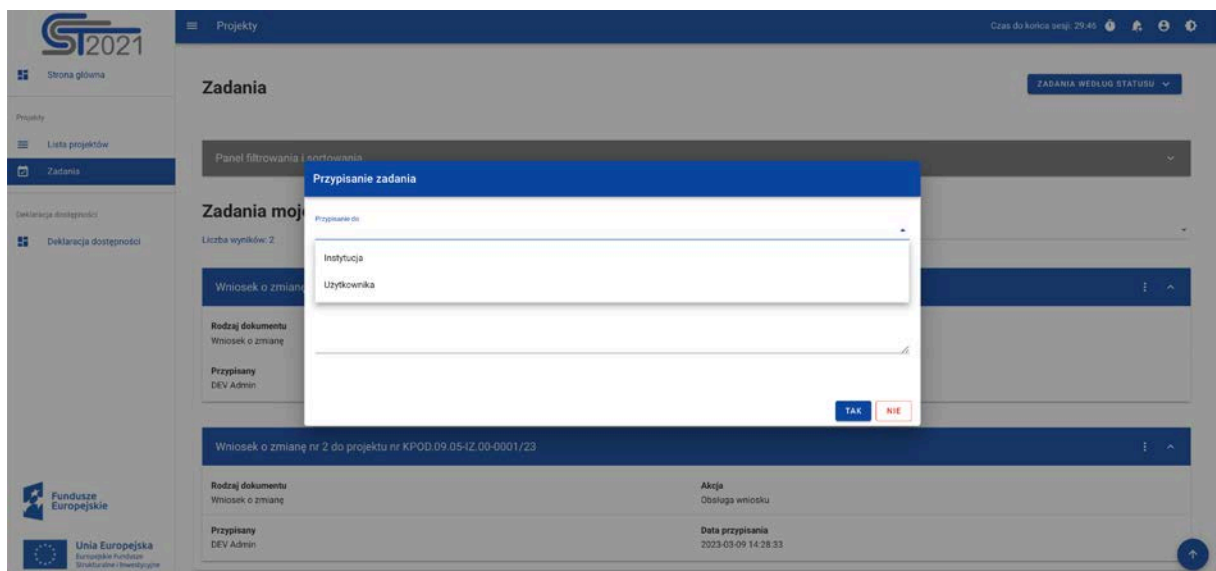

*Rysunek 87 Przypisanie zadania*

Po wybraniu opcji *Przypisz zadanie* pojawia się okno z polami:

- Przypisanie do pole wyboru instytucji/ Beneficjenta lub konkretnego użytkownika
- Komentarz pole na komentarz

oraz przyciskami:

- NIE przycisk służący do przerwania operacji przypisania zadania
- TAK– przycisk służący do potwierdzenia przypisania zadania

Po potwierdzeniu operacji przypisania zadania czynność odkłada się w historii zadania.

Po przypisaniu zadania do osoby, otrzyma ona powiadomienie mailowe.

W przypadku przypisania zadania do Beneficjenta, takie powiadomienie otrzymują wszyscy uprawnieni do projektu po stronie Beneficjenta.

W przypadku przypisania zadania do instytucji, takie powiadomienie otrzymują pracownicy posiadający dany projekt w moich/ulubionych projektach (zarządzanie moimi/ulubionymi projektami odbywa się przez menu "Zarządzanie projektem" w widoku listy projektów).

#### 10.5 Zakończenie zadania

Pracownik instytucji kończy zadanie elektronicznego podpisania umowy lub aneksu w aplikacji, kiedy uzna, że wszystkie podpisy zostały złożone.

Czynność zakończenia odłoży się w historii zadania. Jeśli zadanie dotyczyło podpisania umowy, projekt zmieni status na "Umowa podpisana". Jeśli zadania dotyczyło podpisania aneksu, aneks zmieni status na "Podpisany". Jeśli do aneksu był dowiązany wniosek o zmianę (zazwyczaj powinien być), wniosek ten zostanie automatycznie zaakceptowany i stanie się aktualną wersją danych projektu.

Wszystkie osoby uprawnione po stronie Beneficjenta otrzymają powiadomienie mailowe o podpisaniu dokumentu. Wiadomość wskazuje numer projektu, typ dokumentu oraz datę zakończenia zadania związanego z jego podpisywaniem.

# **Załącznik nr 1**

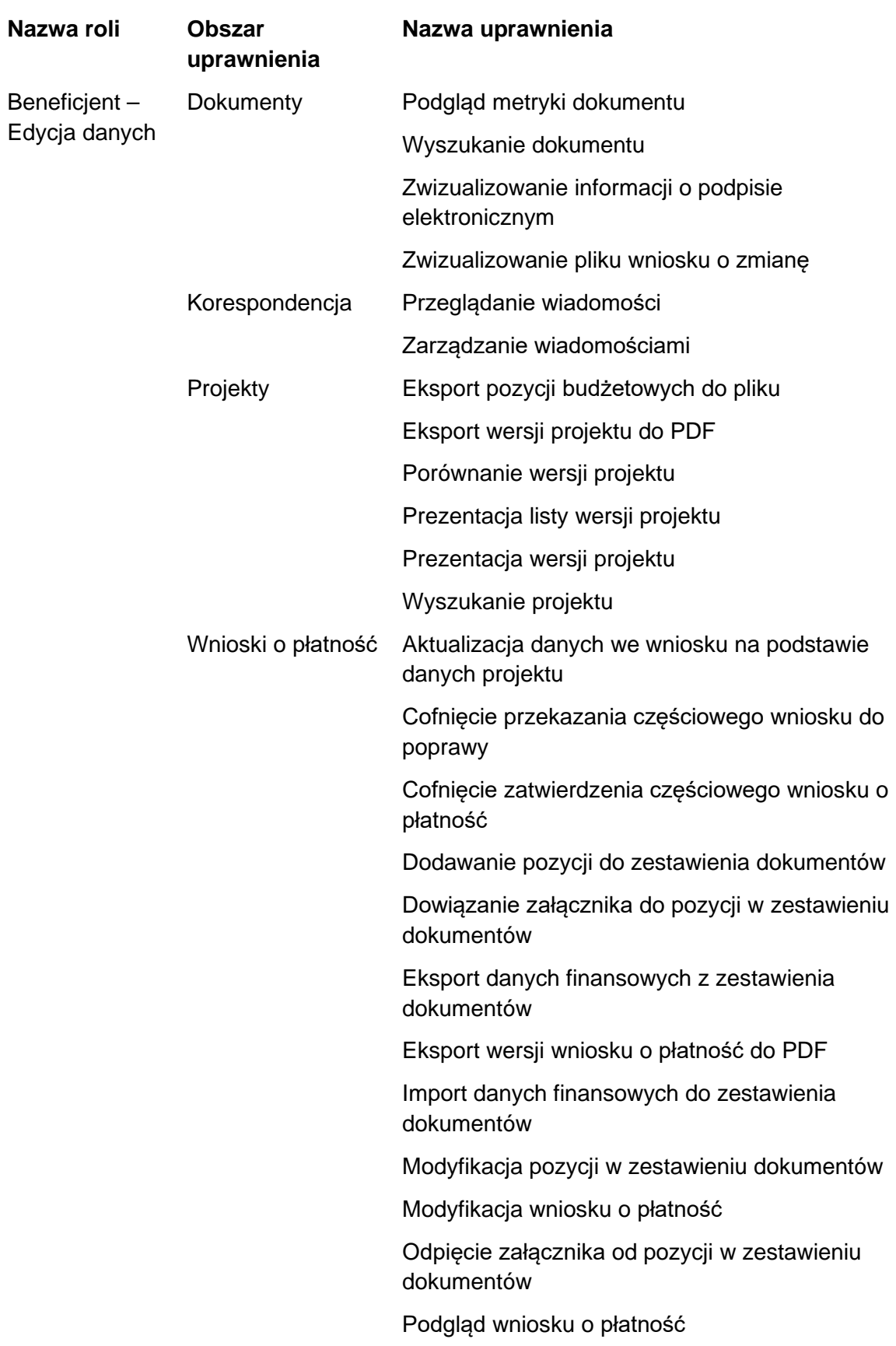

Role w aplikacji Projekty i związane z nimi uprawnienia

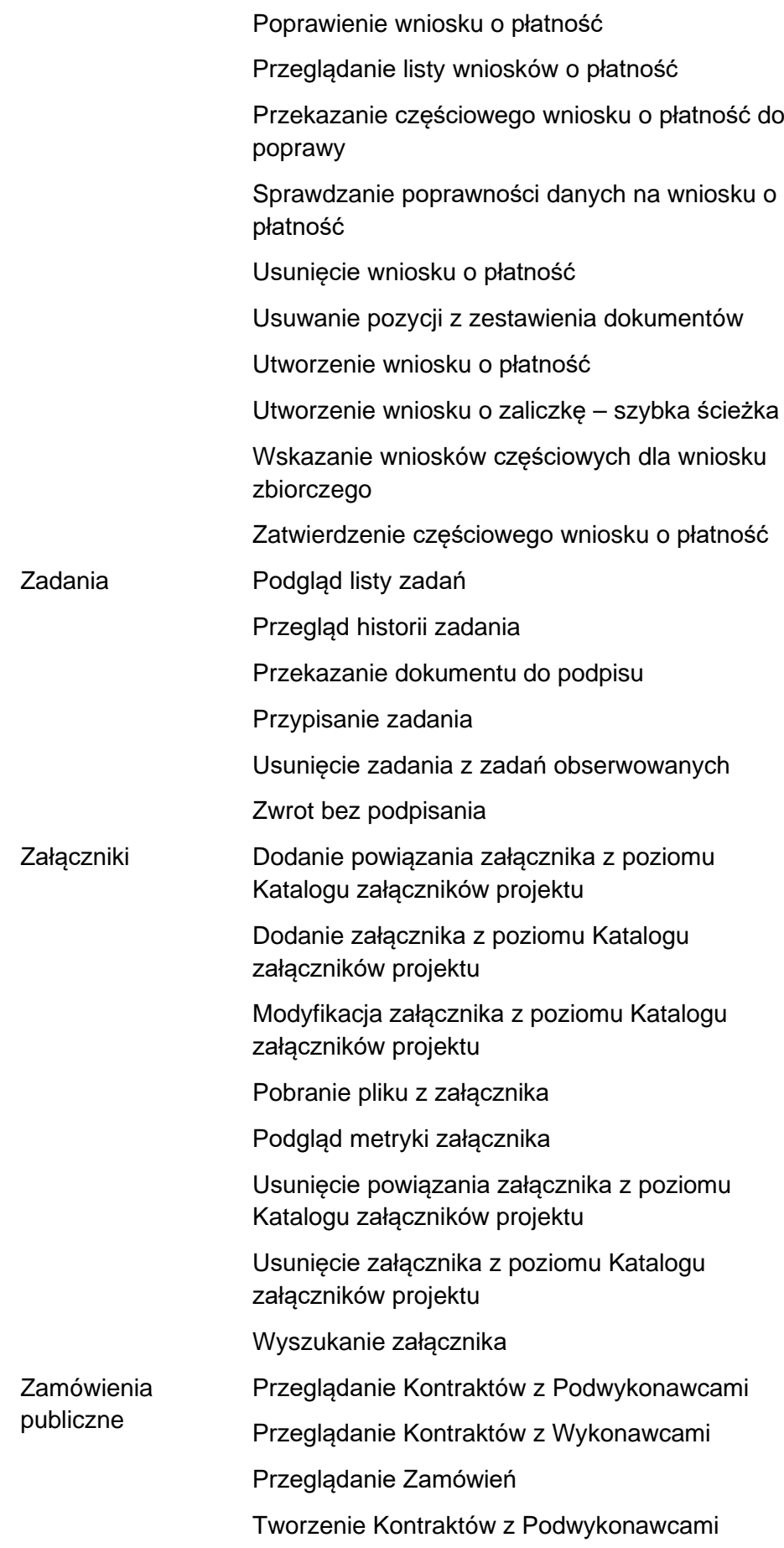

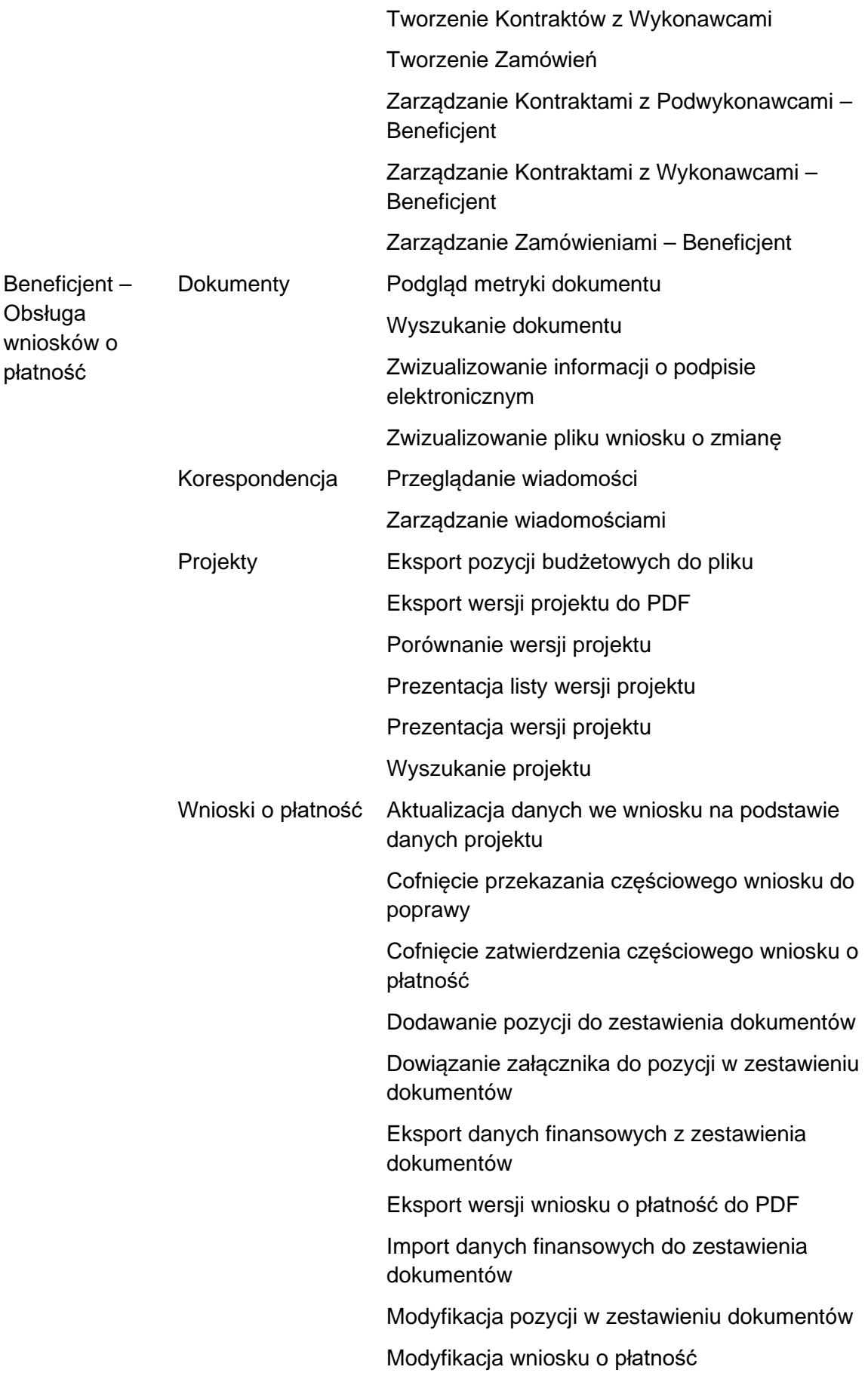

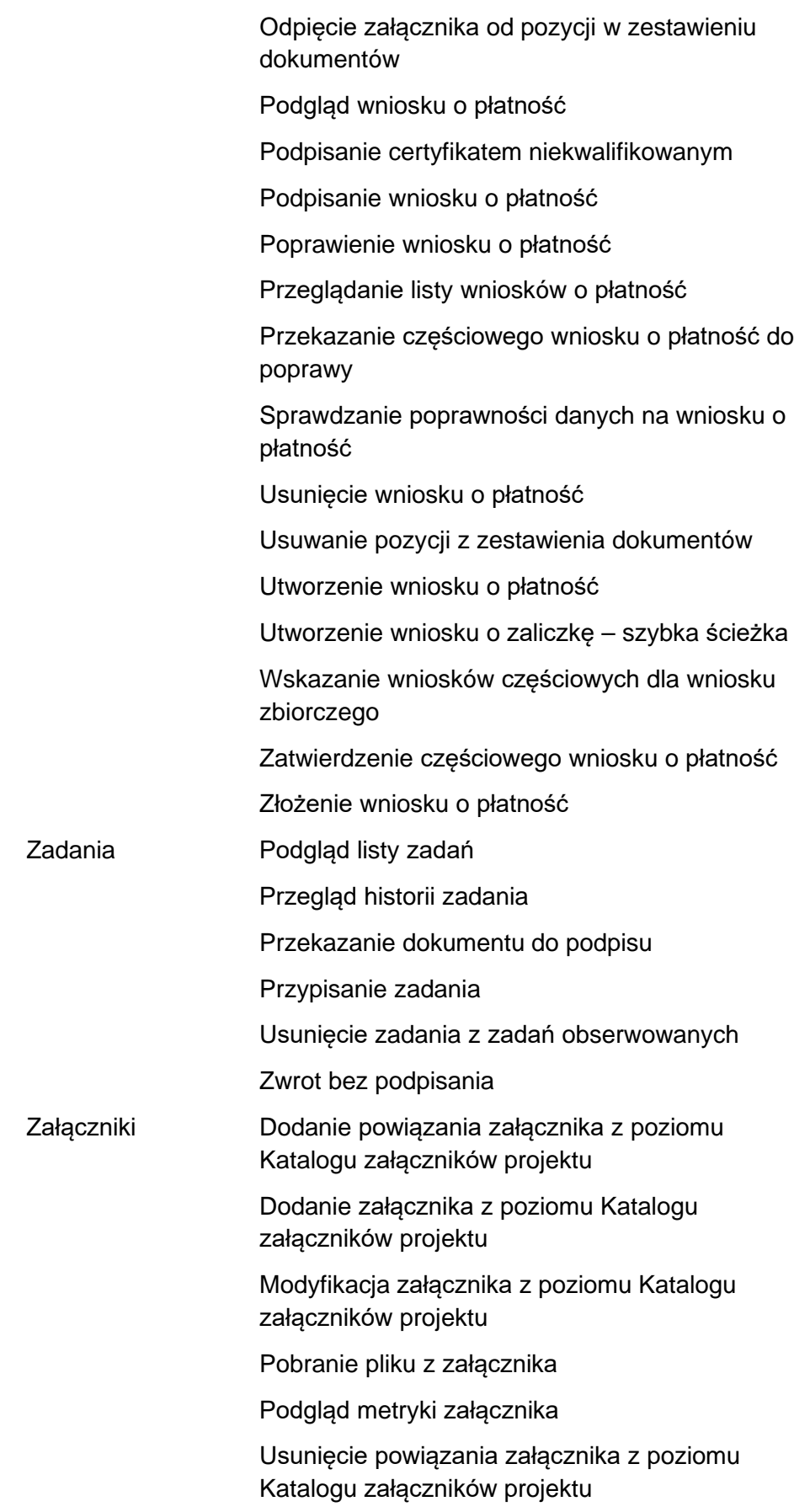

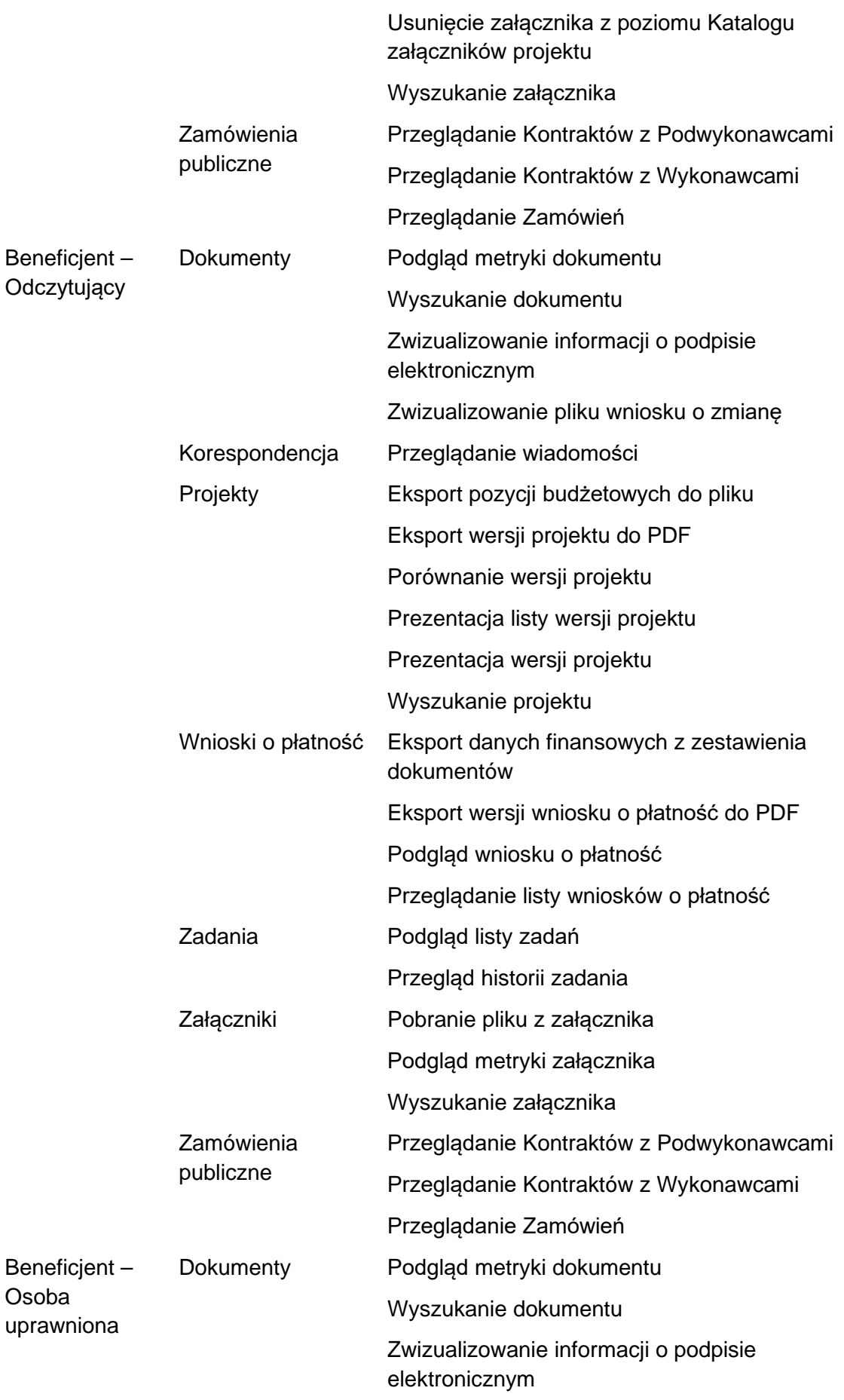

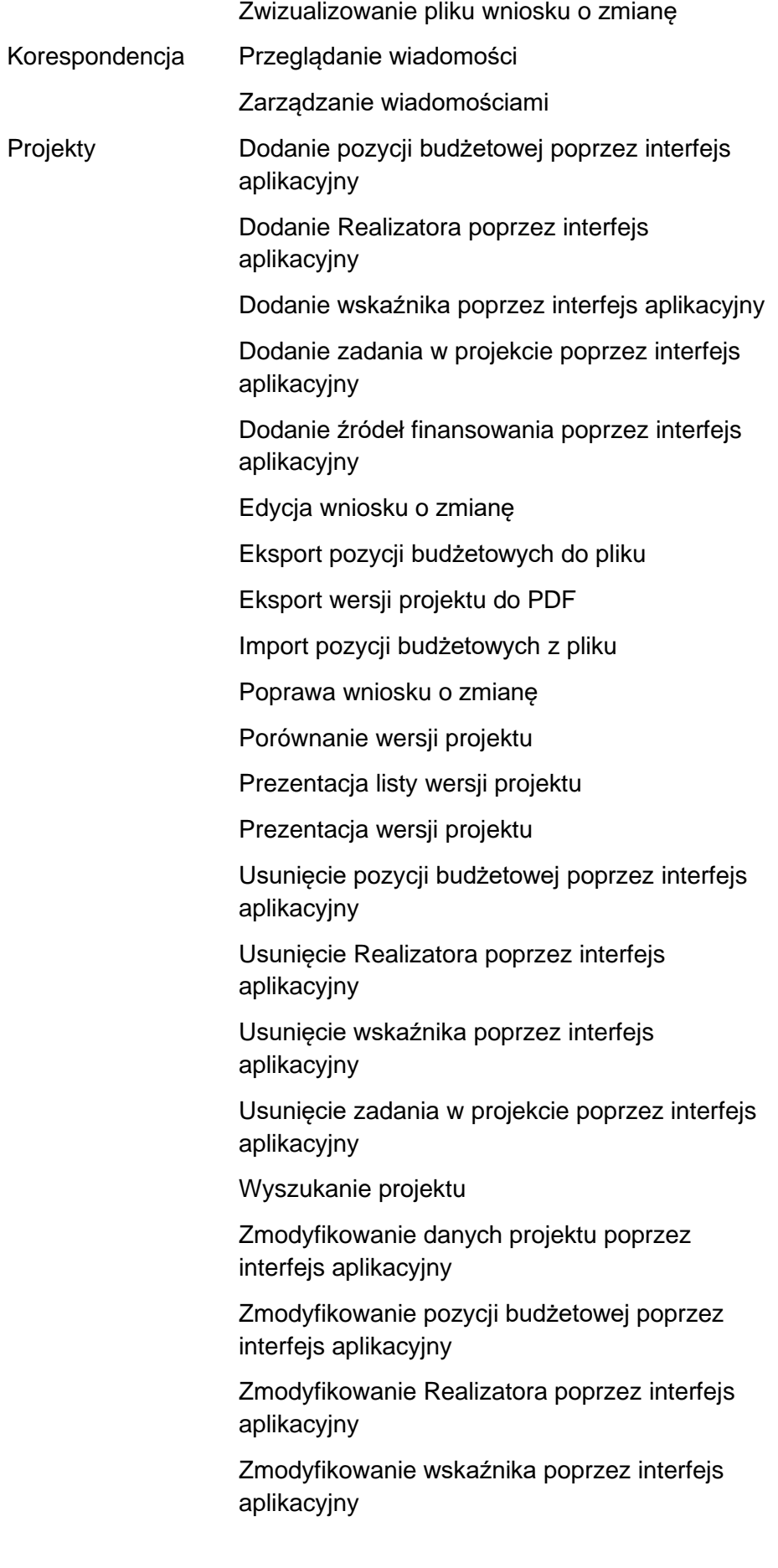

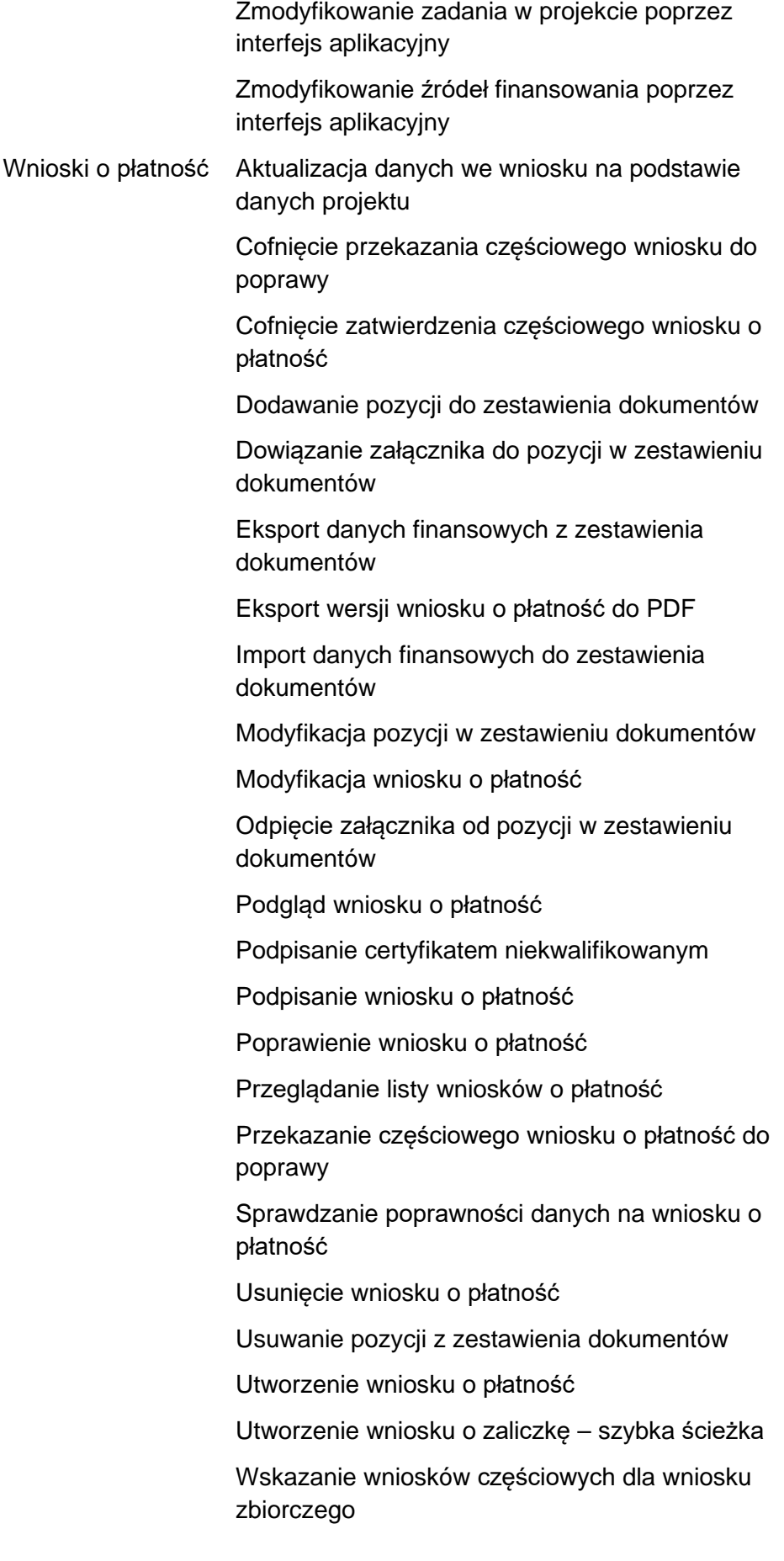

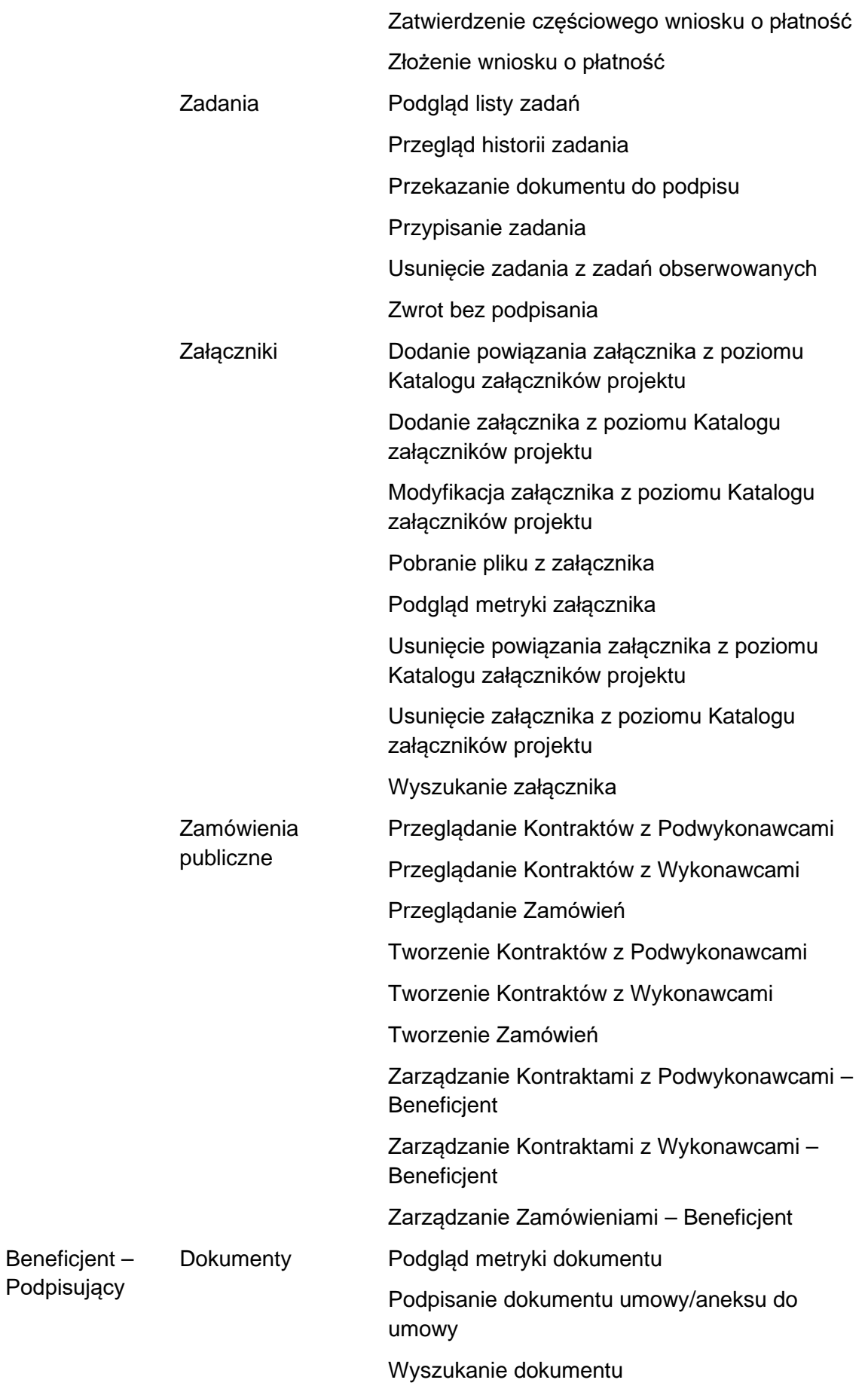

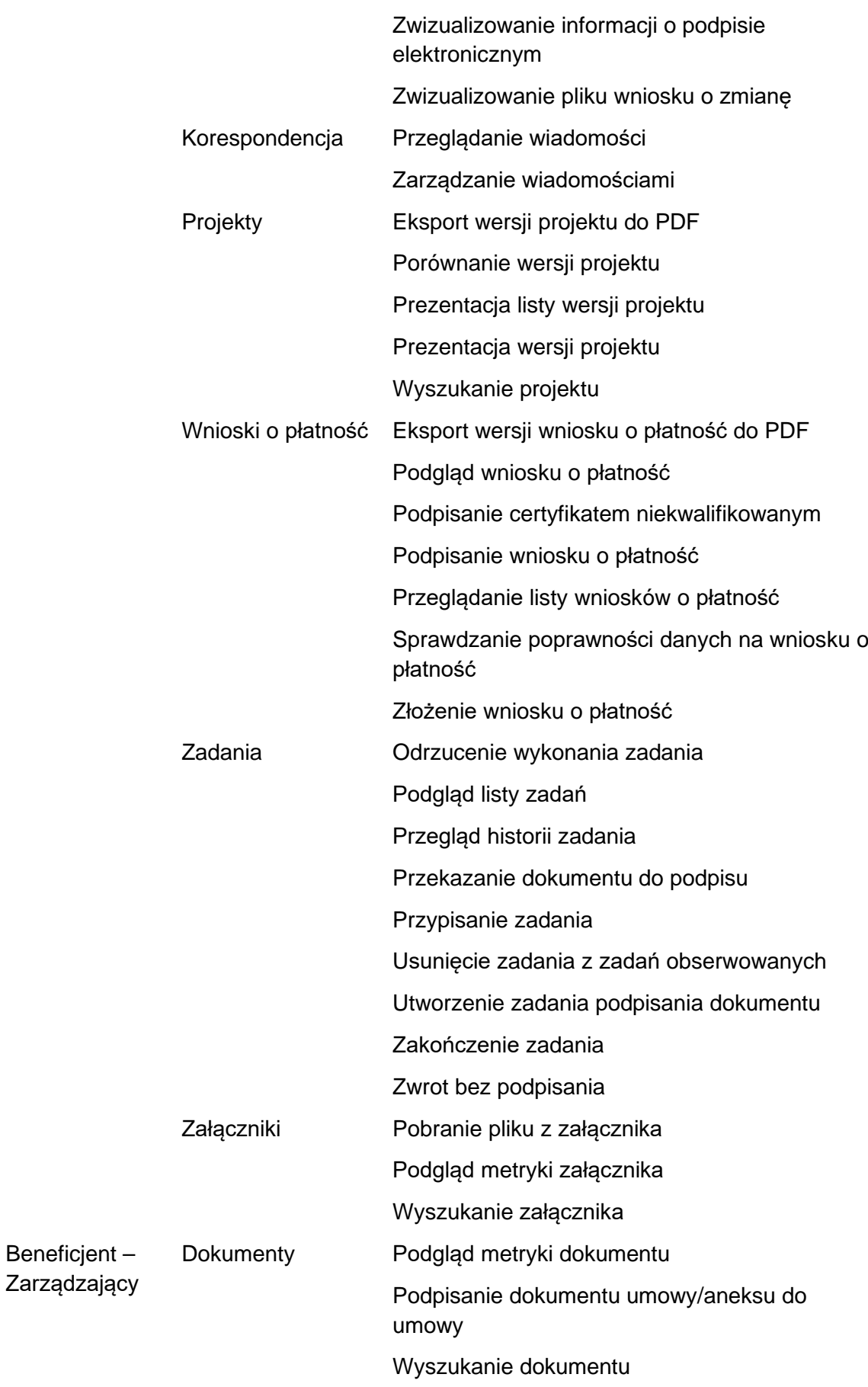

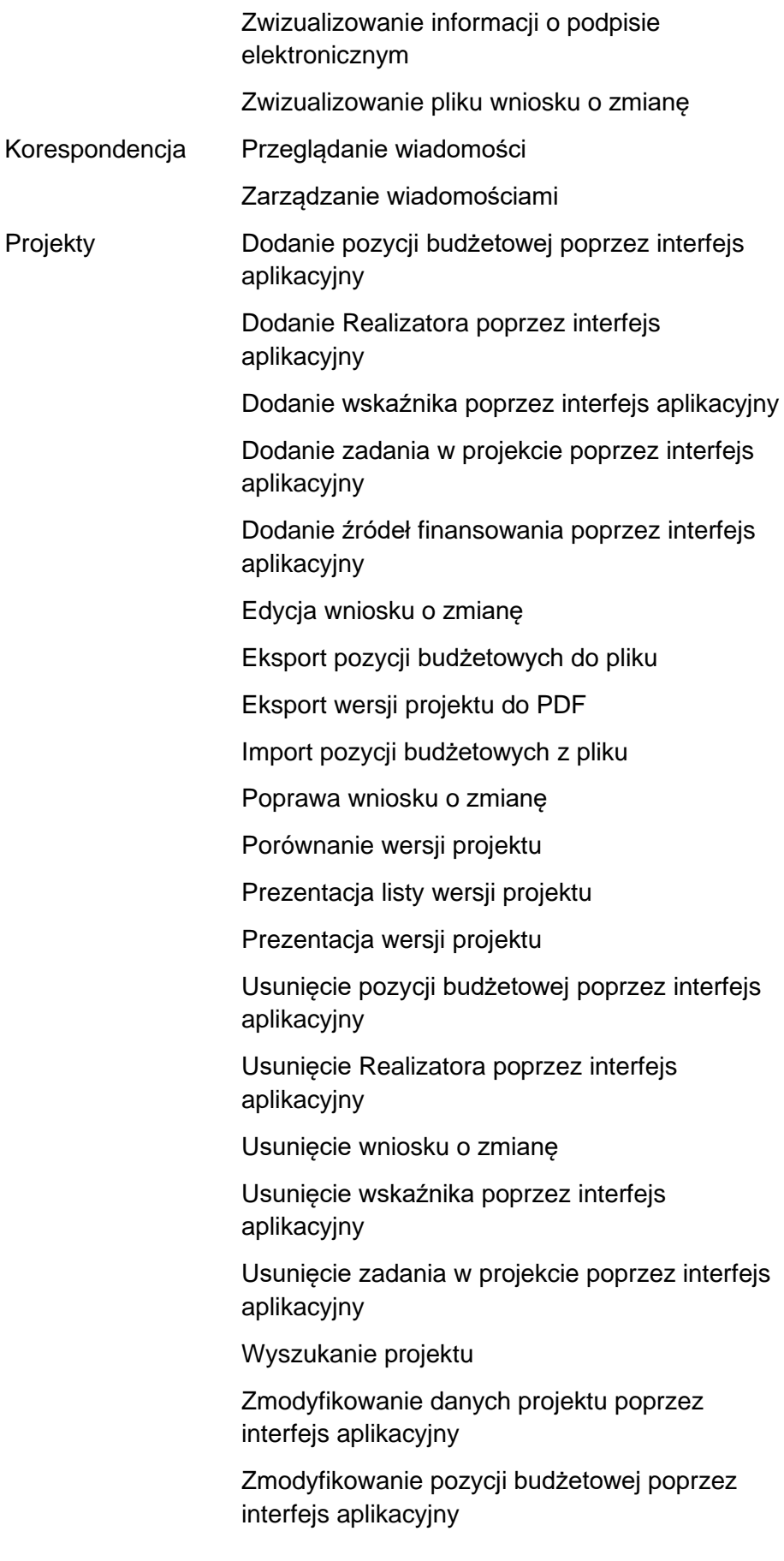

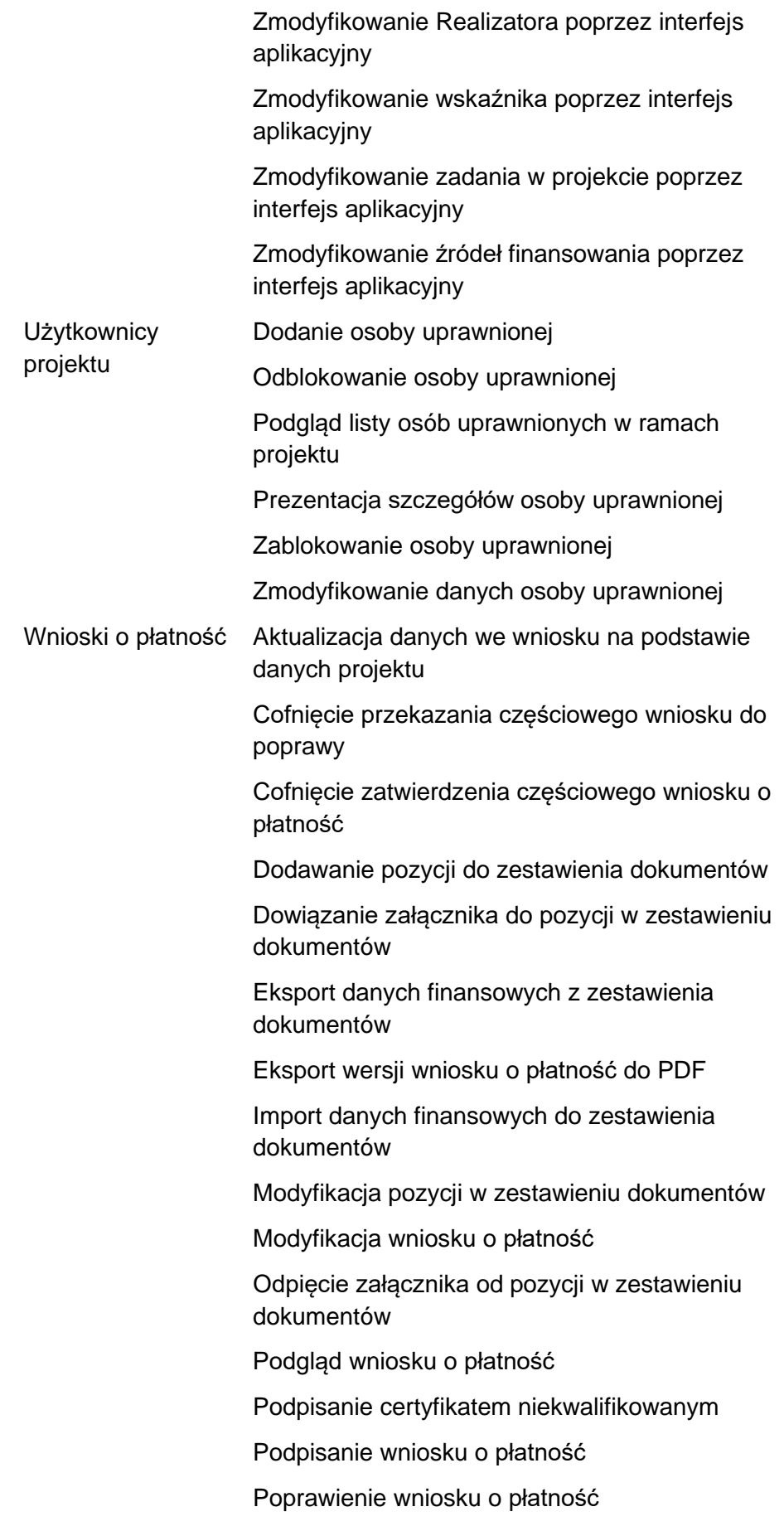

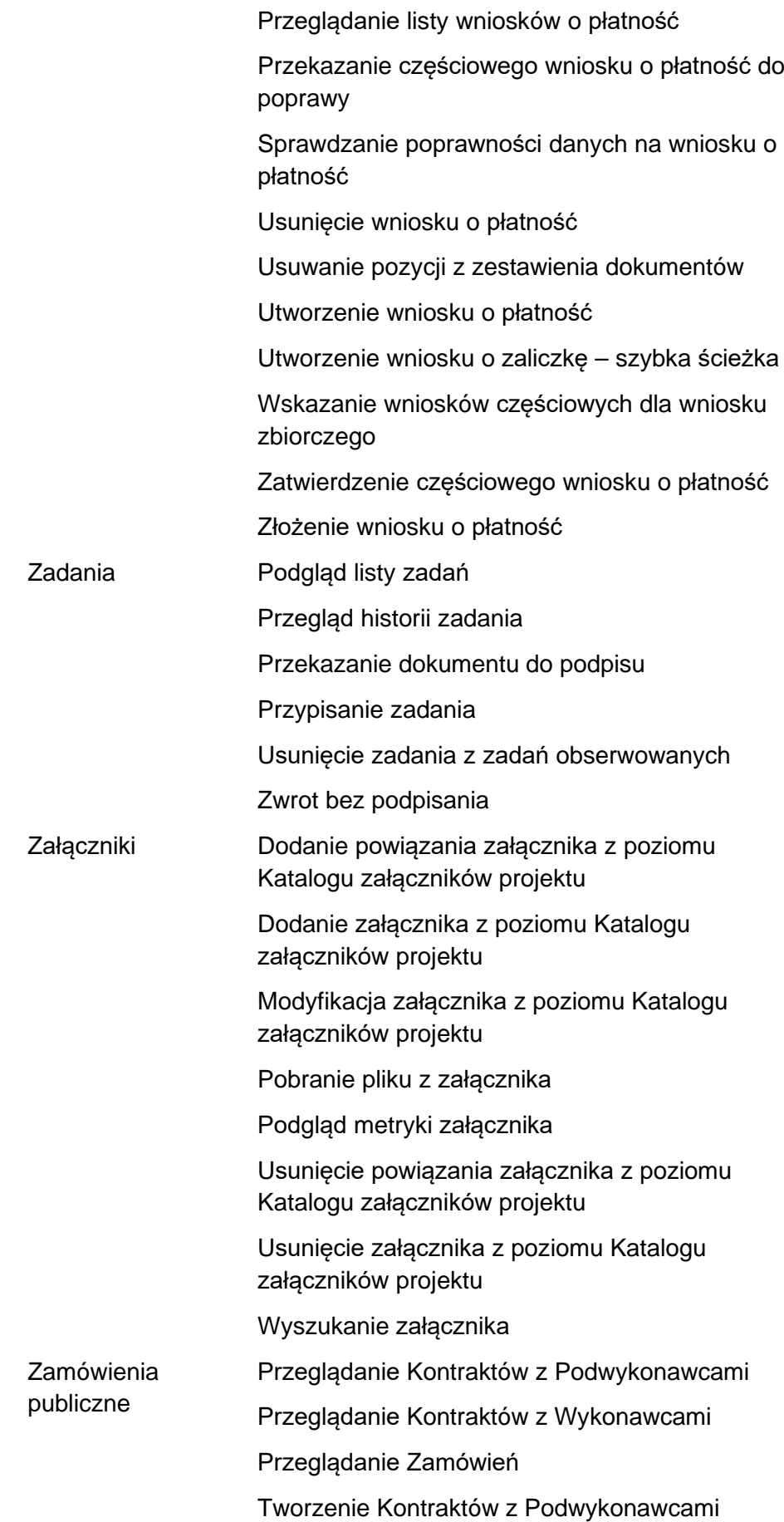

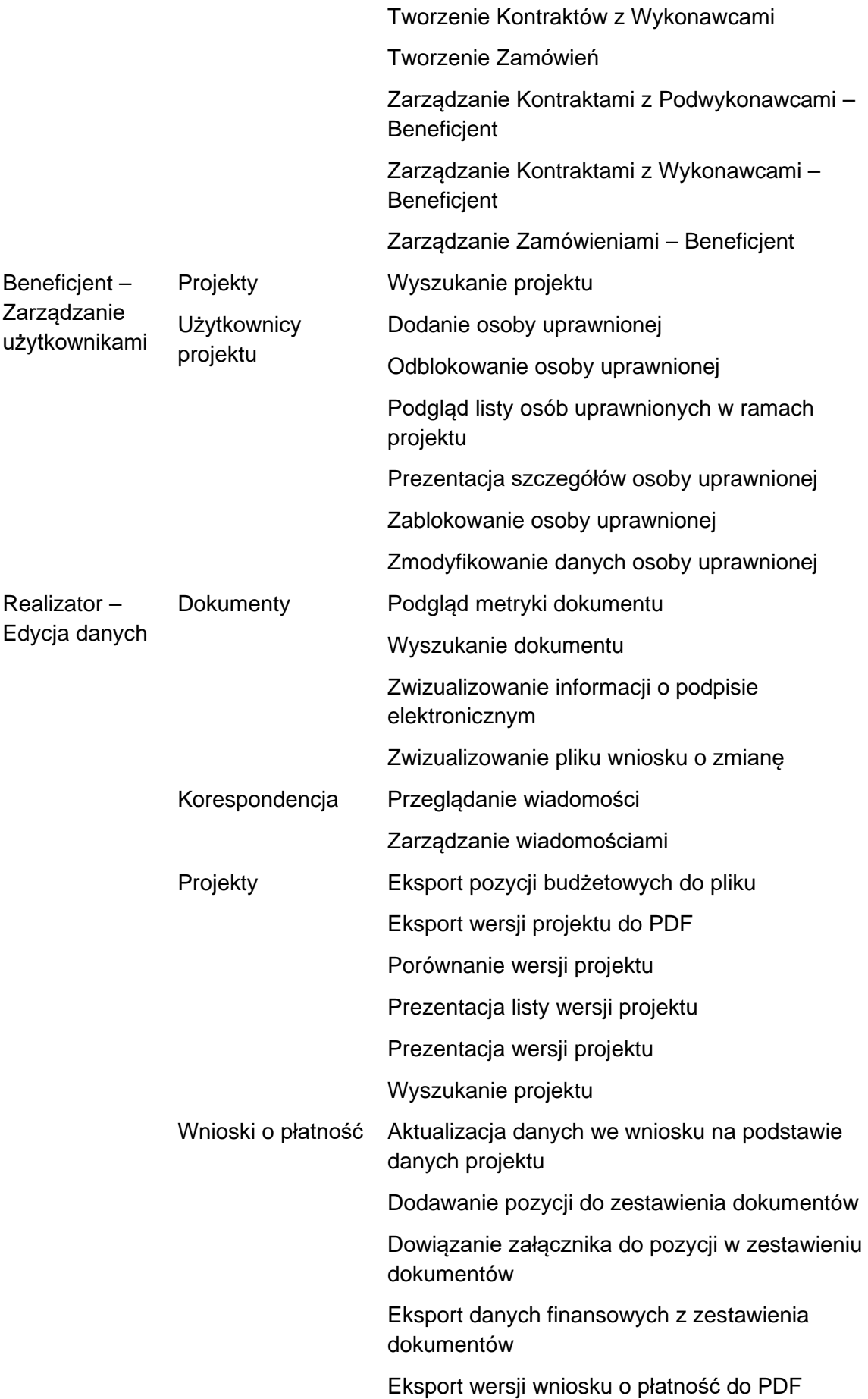

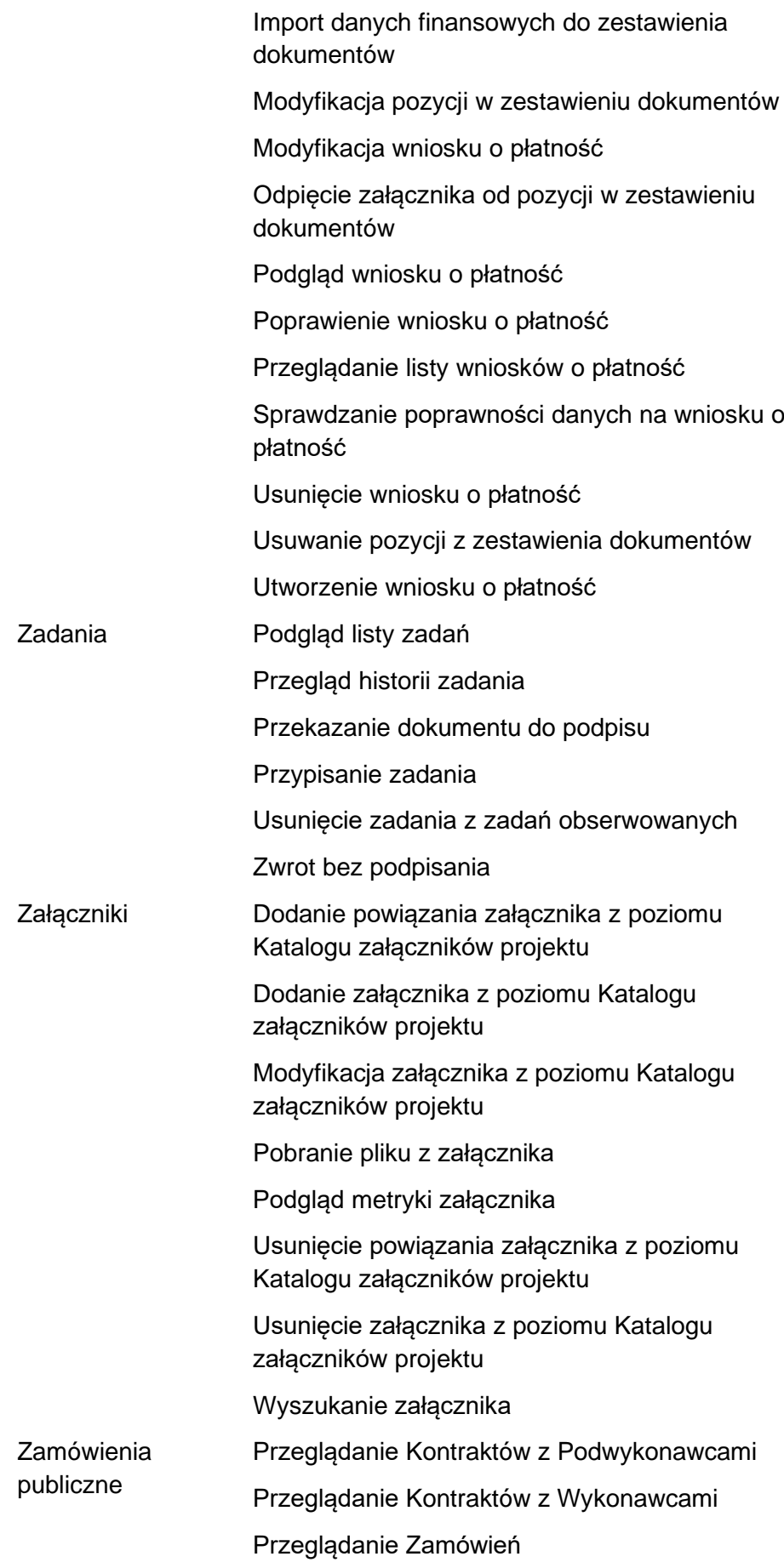

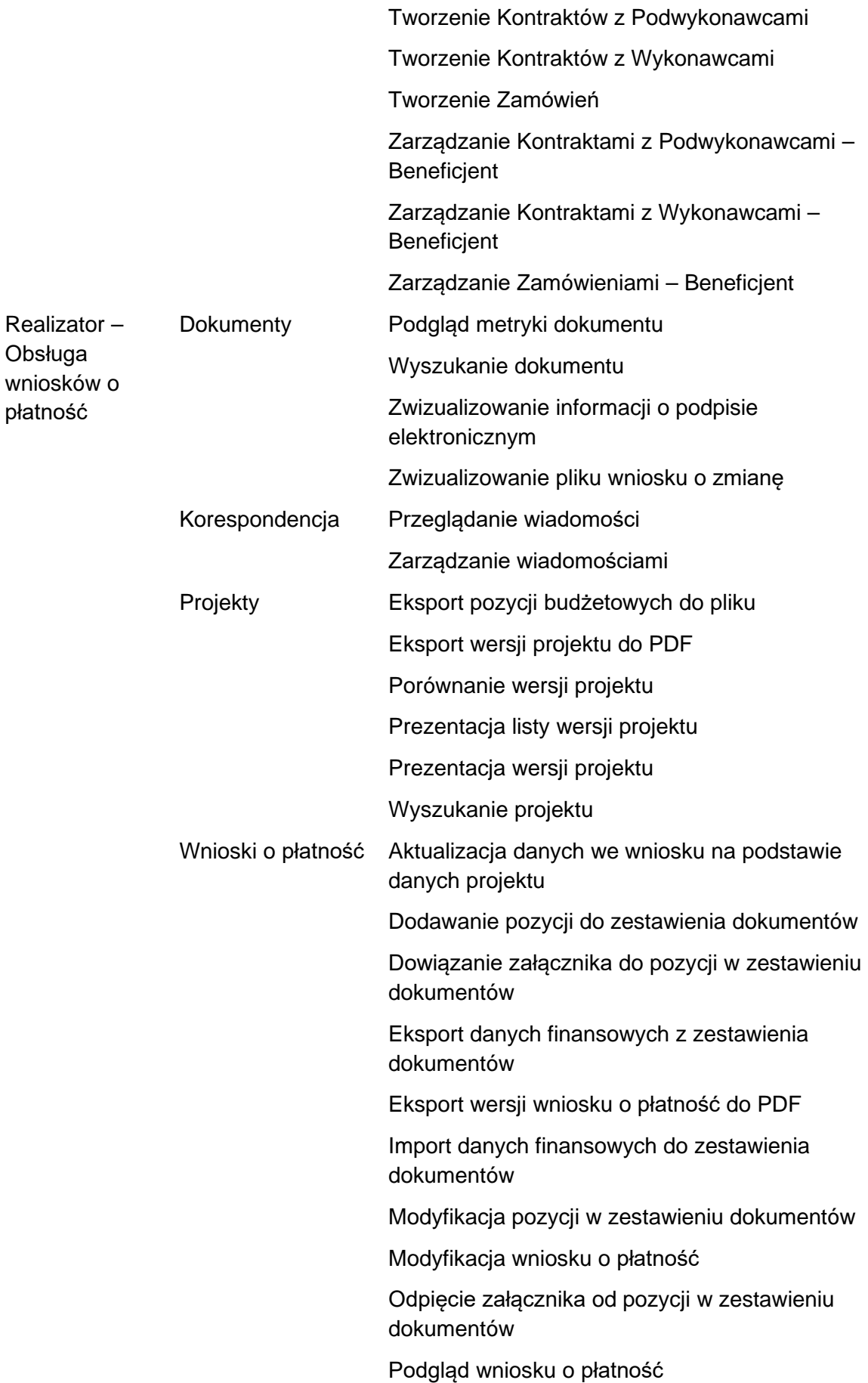

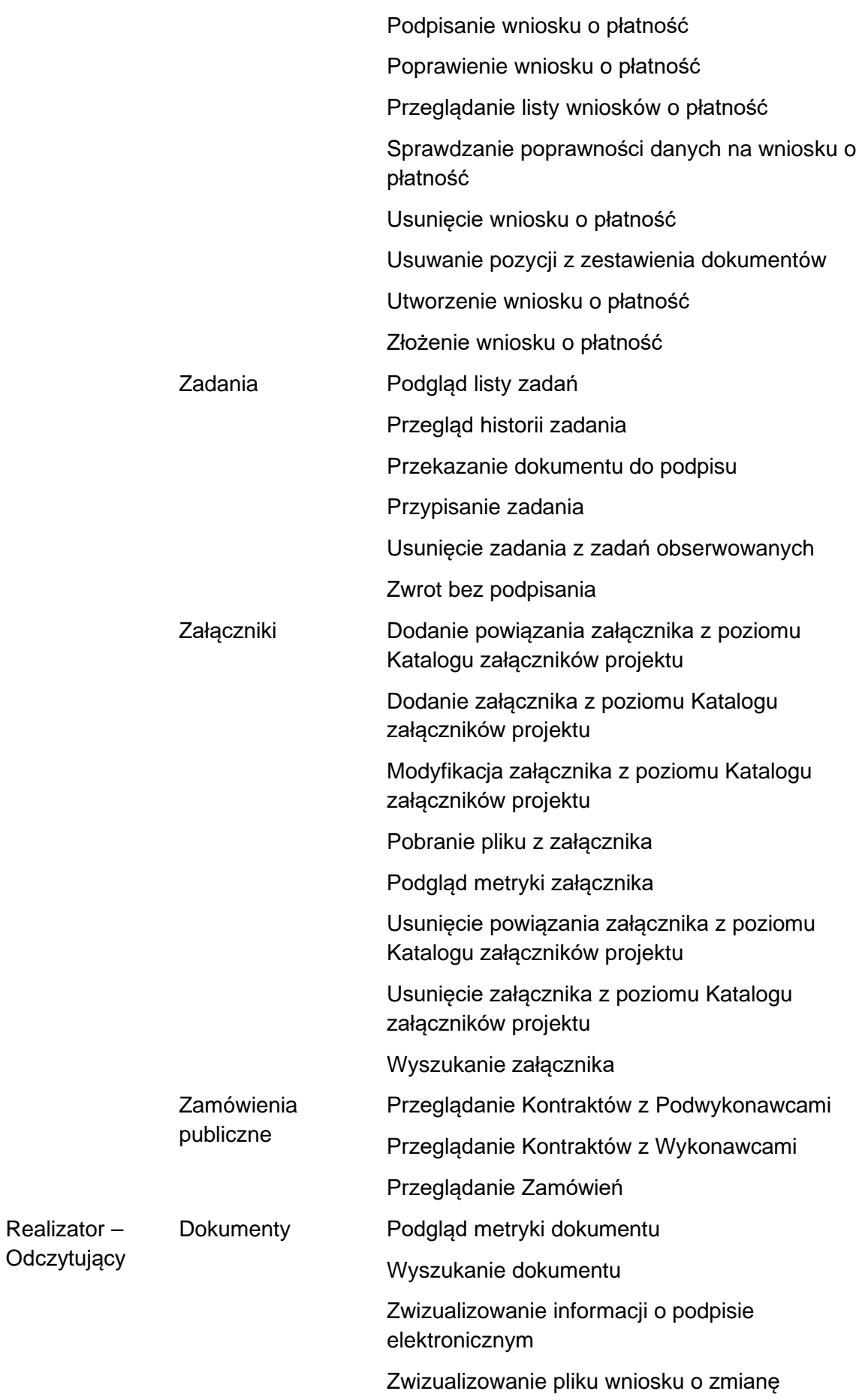

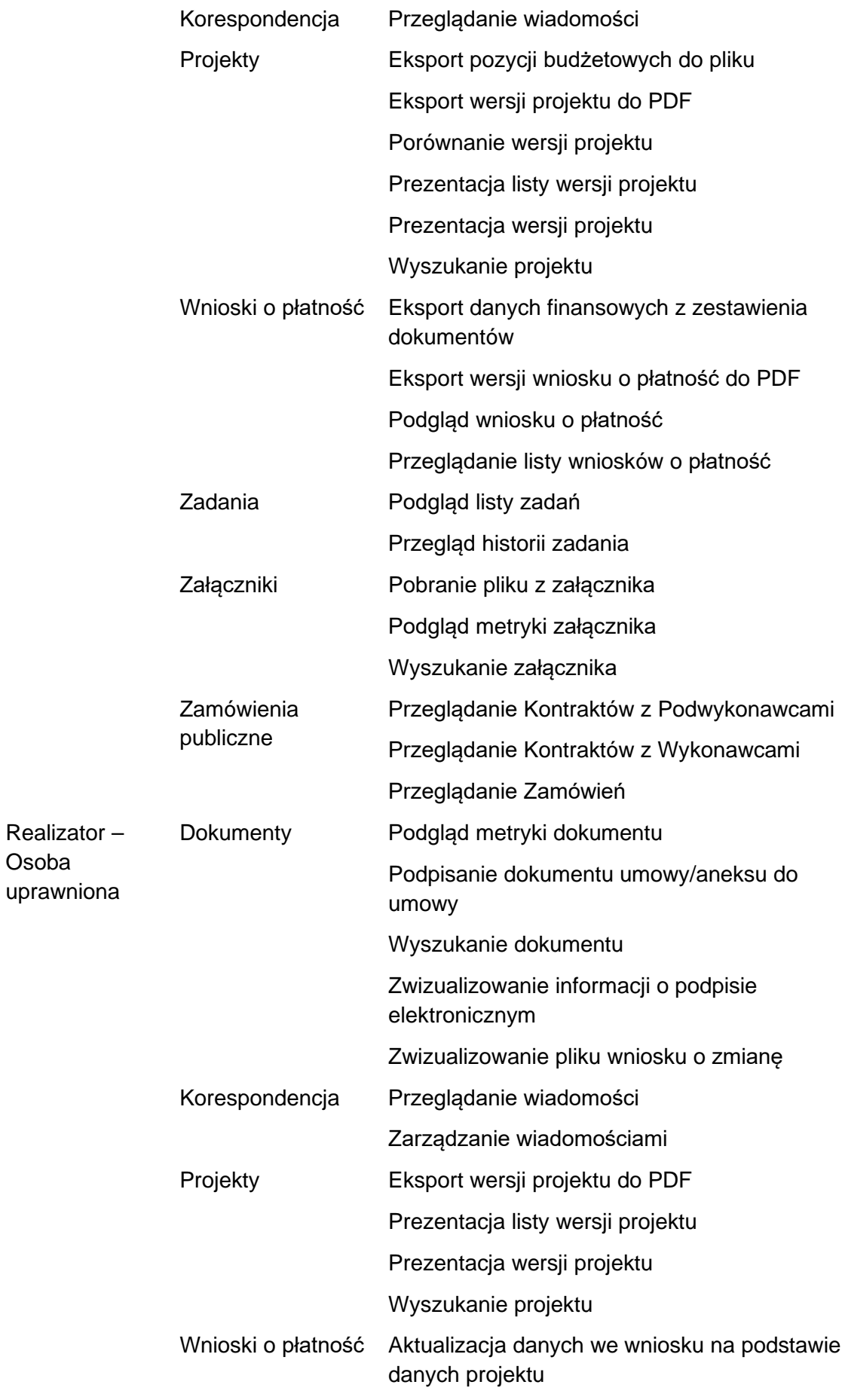

Osoba

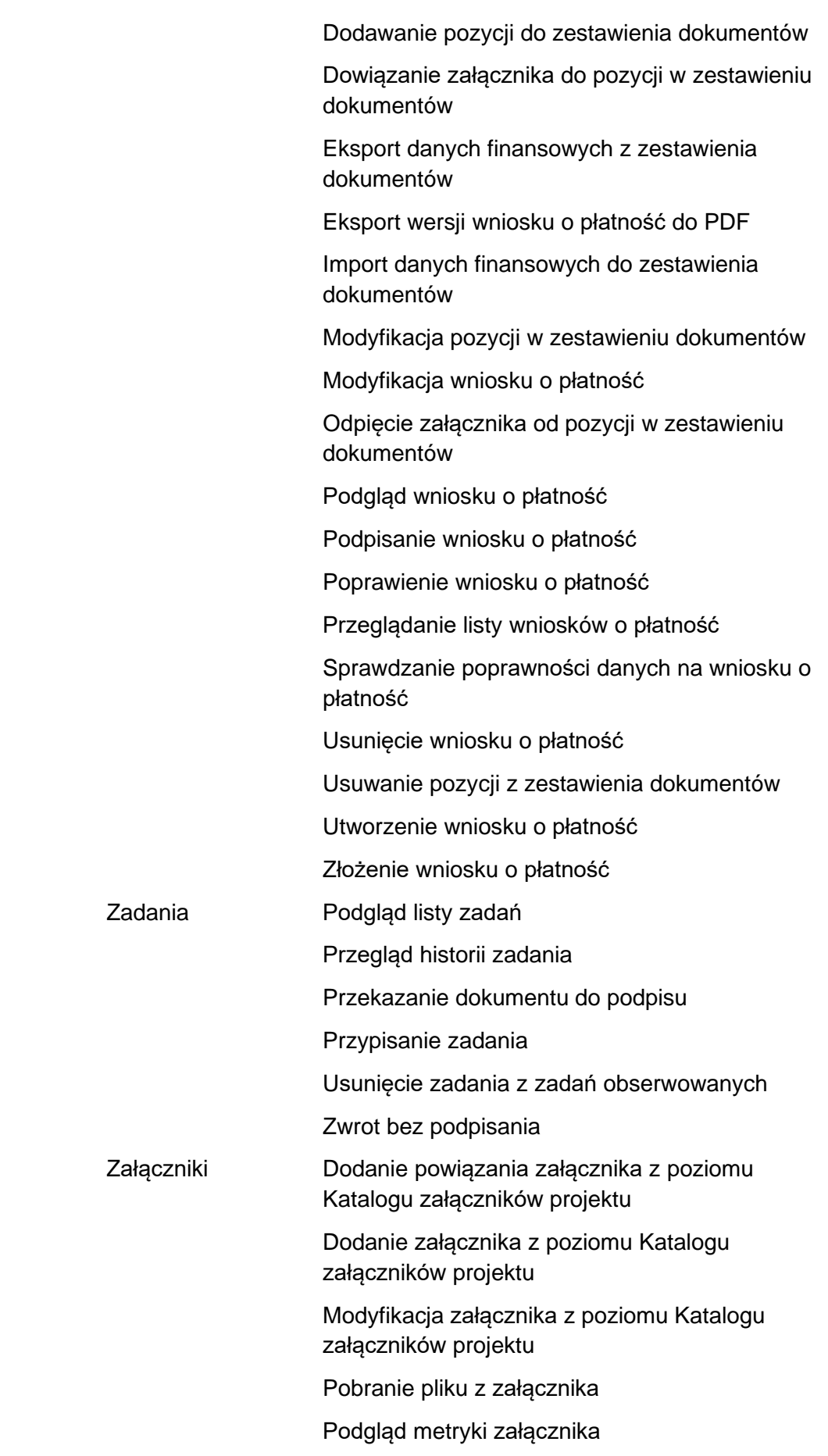

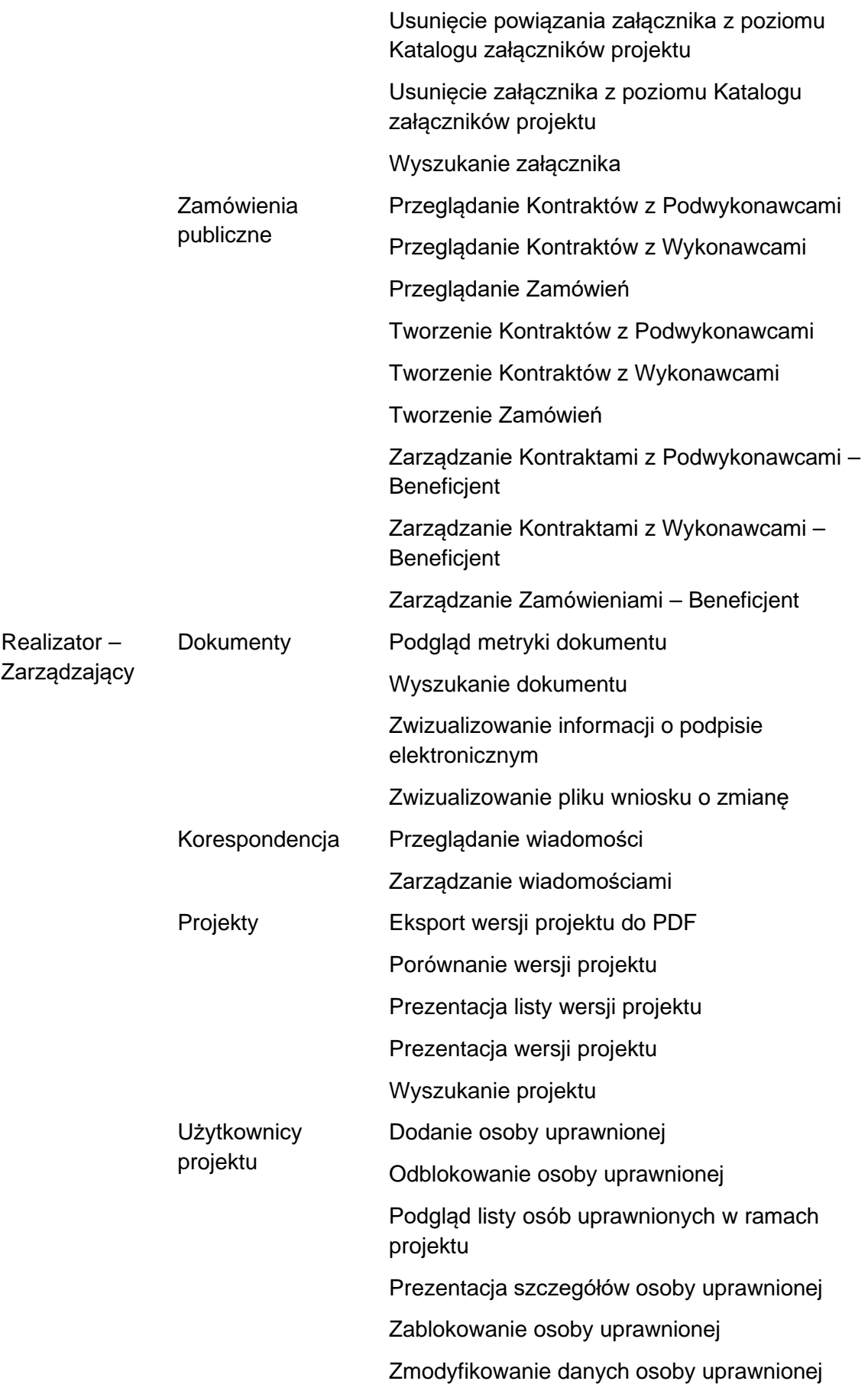

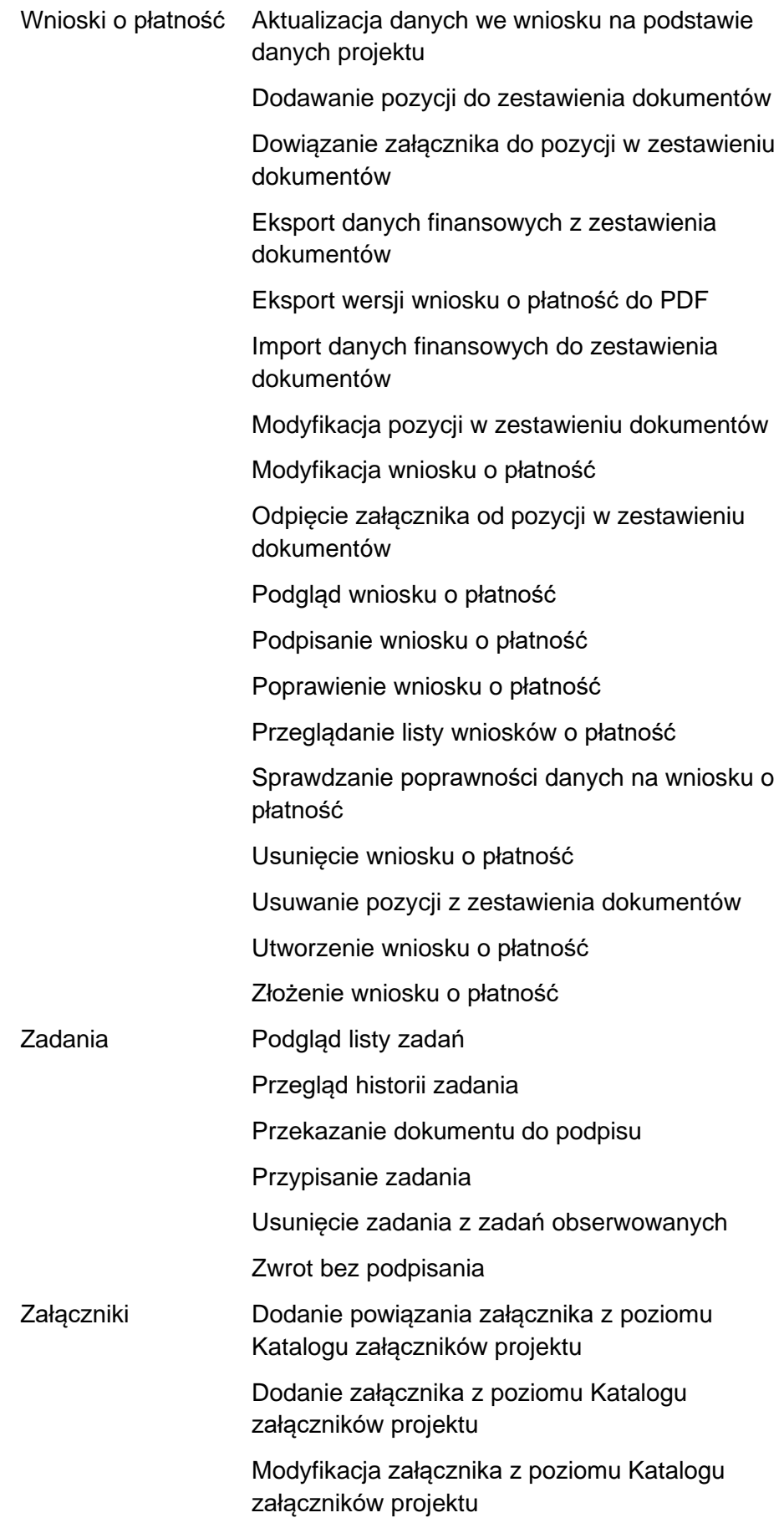

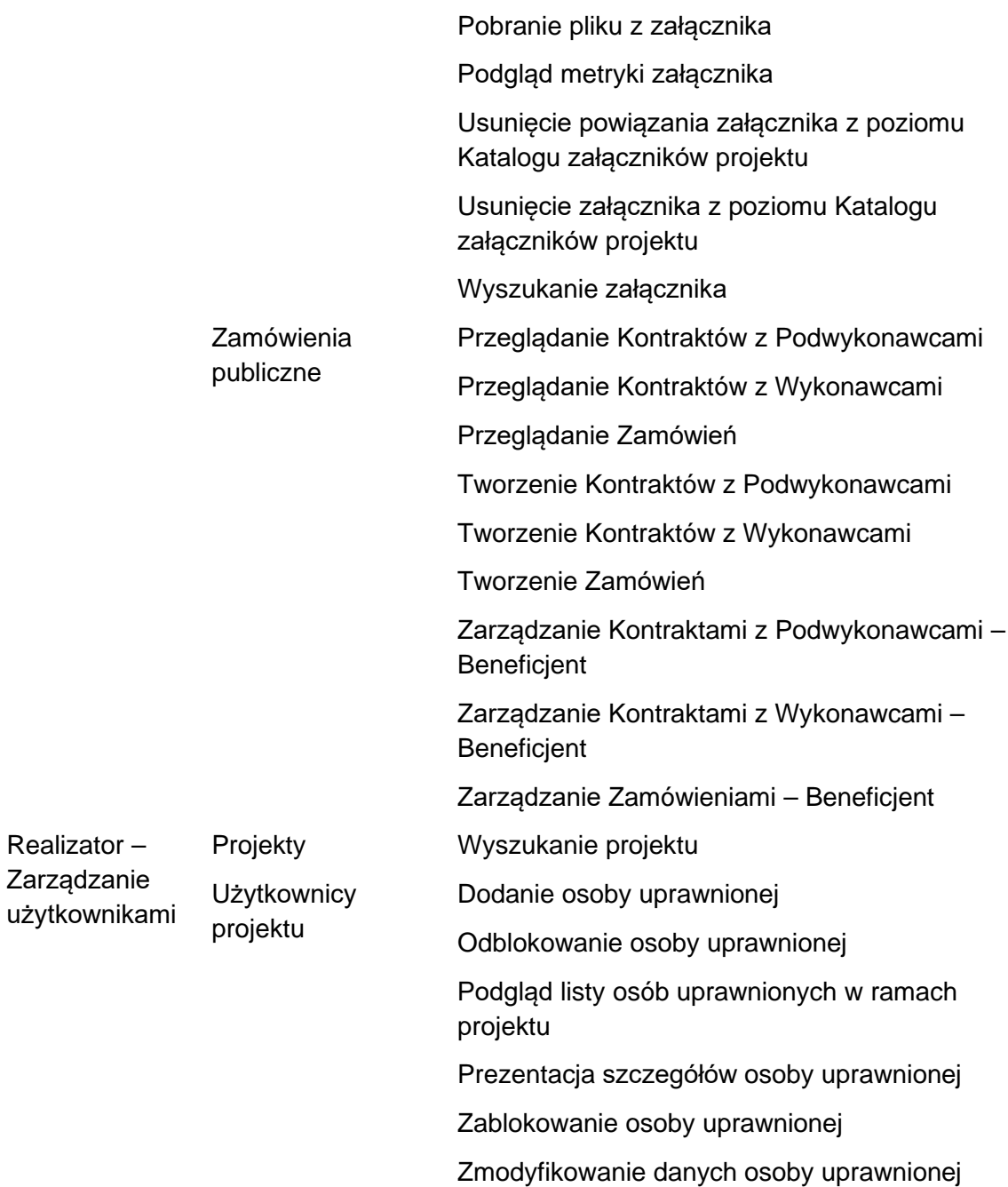